#### **Oracle Utilities Testing Accelerator Reference Guide for Oracle Utilities Operational Device Cloud Service** Release 23A

**F78401-01**

April 2023

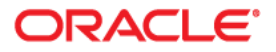

Oracle Utilities Testing Accelerator Reference Guide for Oracle Utilities Operational Device Cloud Service, Release 23A

F78401-01

[Copyright ©](https://docs.oracle.com/cd/E23003_01/html/en/cpyr.htm) 2000, 2023 Oracle and/or its affiliates.

# **Contents**

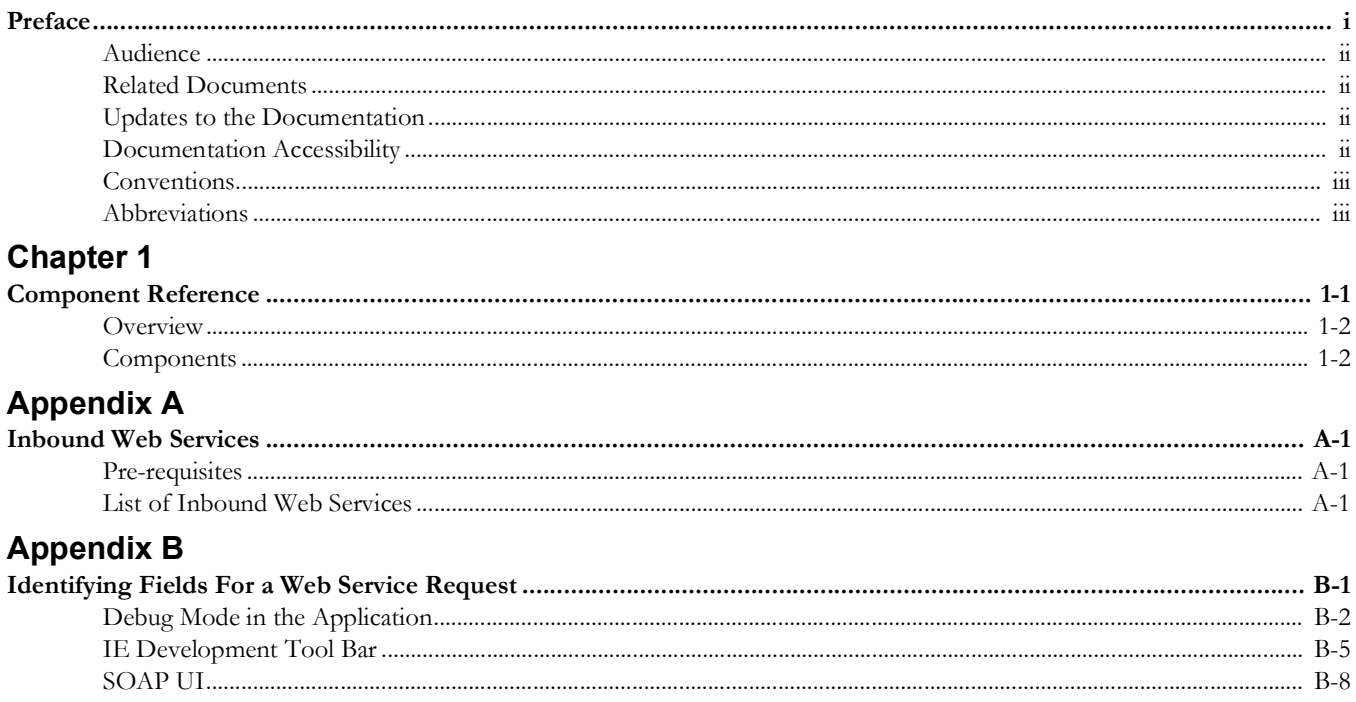

## **Preface**

<span id="page-3-0"></span>Welcome to the Oracle Utilities Testing Accelerator Reference Guide for Oracle Utilities Operational Device Cloud Service for release 23A.

This guide describes the Oracle Utilities Operational Device Cloud Service 23A components and the function libraries used to create those components in Oracle Utilities Testing Accelerator. These components are used to build test flows in Oracle Utilities Testing Accelerator Workbench.

The preface includes the following sections:

- [Audience](#page-4-0)
- [Related Documents](#page-4-1)
- [Updates to Documentation](#page-4-2)
- [Documentation Accessibility](#page-4-3)
- **[Conventions](#page-5-0)**
- **[Abbreviations](#page-5-1)**

## <span id="page-4-0"></span>**Audience**

This guide is intended for QA/Test Engineers and Automation Developers to understand the various components and libraries available for them to automate the business test flows for Oracle Utilities Operational Device Cloud Service using Oracle Utilities Testing Accelerator for Oracle Utilities Operational Device Cloud Service.

## <span id="page-4-1"></span>**Related Documents**

For more information, refer to the following Oracle resources.

- *• Oracle Utilities Testing Accelerator User's Guide for Cloud*
- *• Oracle Utilities Testing Accelerator Reference Guide for Core*
- *• Oracle Utilities Testing Accelerator Reference Guide for Oracle Utilities Customer Cloud Service*
- *• Oracle Utilities Testing Accelerator Reference Guide for Oracle Utilities Billing Cloud Service*
- *• Oracle Utilities Testing Accelerator Reference Guide for Oracle Utilities Rate Cloud Service*
- *• Oracle Utilities Testing Accelerator Reference Guide for Oracle Utilities Customer Care and Billing Cloud Service*
- *• Oracle Utilities Testing Accelerator Reference Guide for Oracle Utilities Meter Solution Cloud Service*
- *• Oracle Utilities Testing Accelerator Reference Guide for Oracle Utilities Work and Asset Cloud Service*
- *• Oracle Utilities Testing Accelerator Reference Guide for Oracle Utilities Operational Device Cloud Service*

See also:

• Oracle Utilities Meter Data Management Documentation Library

## <span id="page-4-2"></span>**Updates to Documentation**

Documentation updates are posted on [Oracle Help Center](https://docs.oracle.com/en/industries/utilities/testing-accelerator-cloud/) as they become available.

## <span id="page-4-3"></span>**Documentation Accessibility**

For information about Oracle's commitment to accessibility, visit the [Oracle's](http://www.oracle.com/us/corporate/accessibility/index.html)  [Accessibility Program](http://www.oracle.com/us/corporate/accessibility/index.html) website.

#### **Access to Oracle Support**

Oracle customers have access to electronic support through [My Oracle Support.](http://www.oracle.com/pls/topic/lookup?ctx=acc&id=info) If you are hearing impaired, visit the [O](https://www.oracle.com/corporate/accessibility/learning-support.html#support-tab)racle Accessibility Learning and Support website for more information.

## <span id="page-5-0"></span>**Conventions**

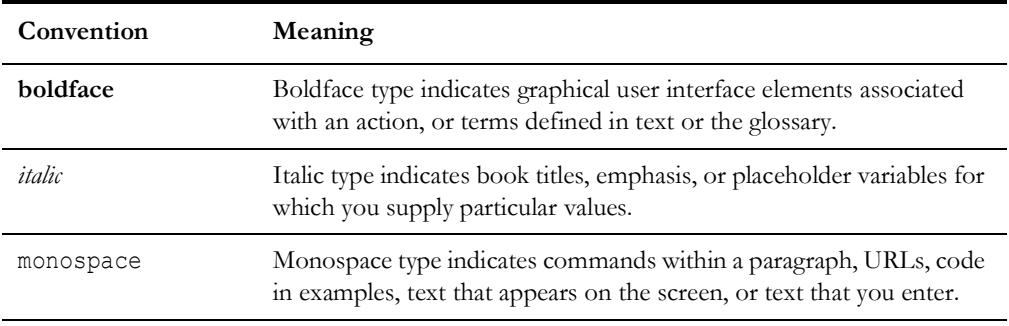

The following text conventions are used in this document:

## <span id="page-5-1"></span>**Abbreviations**

The following terms are used in this document:

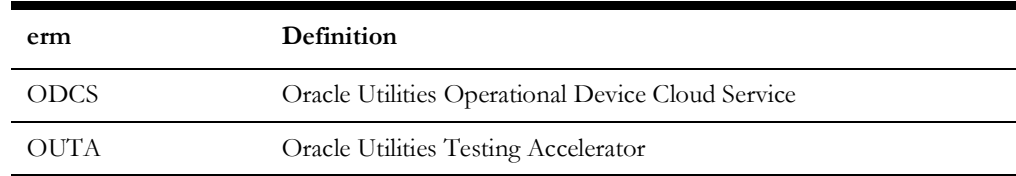

# **Chapter 1**

## **Component Reference**

<span id="page-6-1"></span><span id="page-6-0"></span>This chapter lists the Oracle Utilities Operational Device Cloud Service starter components available to create flows in Oracle Utilities Testing Accelerator Workbench for testing the Oracle Utilities Operational Device Cloud Service applications. It includes the following sections:

- [Overview](#page-7-0)
- [Components](#page-7-1)

## <span id="page-7-0"></span>**Overview**

Oracle Utilities Testing Accelerator for Oracle Utilities Operational Device Cloud Service is a test starter pack built on top of Oracle Utilities Testing Accelerator that generates test automation scripts using Oracle Utilities Testing Accelerator Workbench.

Oracle Utilities Testing Accelerator for Oracle Utilities Operational Device Cloud Service contains out-of-the-box product-specific components used to build new test flows in Oracle Utilities Testing Accelerator Workbench to test the Oracle Utilities Operational Device Cloud Service applications. These out-of-the-box components correspond to specific business entities, such as business objects, service scripts, or business services used for interfacing with the application. Users can use these components as available or can extend them. Users can also create new components to be used to create flows. This starter pack also contains a set of function libraries that can be used for creating custom components.

Consider this pack to be a starter kit which can be expanded and built upon.

For more information about creating components and flows, refer to the *Oracle Utilities Testing Accelerator User's Guide 23A* available on the [Oracle Utilities Testing Accelerator for](https://docs.oracle.com/en/industries/energy-water/testing-accelerator-cloud/index.html)  [Cloud Services](https://docs.oracle.com/en/industries/energy-water/testing-accelerator-cloud/index.html) page on [Oracle Help Center.](https://docs.oracle.com/en/industries/utilities/index.html)

### <span id="page-7-1"></span>**Components**

This section lists the starter components available for Oracle Utilities Operational Device Cloud Service.

**Prerequisites:** The Inbound Web Service using the respective business object should be available in the application.

**Additional Notes:** Failure while creating, reading, or updating the component is logged in the test execution report, thus facilitating debugging/analysis of the problem.

The components are categorized under the following functional areas:

- [Admin](#page-7-2)
- [Asset Management](#page-24-0)
- **[Customer Information](#page-55-0)**
- [Data Synchronization](#page-56-0)

#### <span id="page-7-2"></span>**Admin**

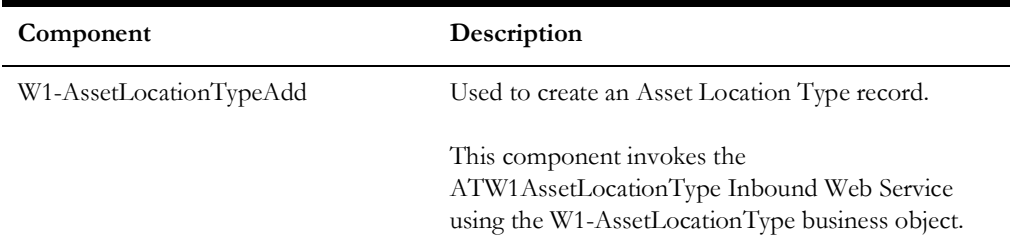

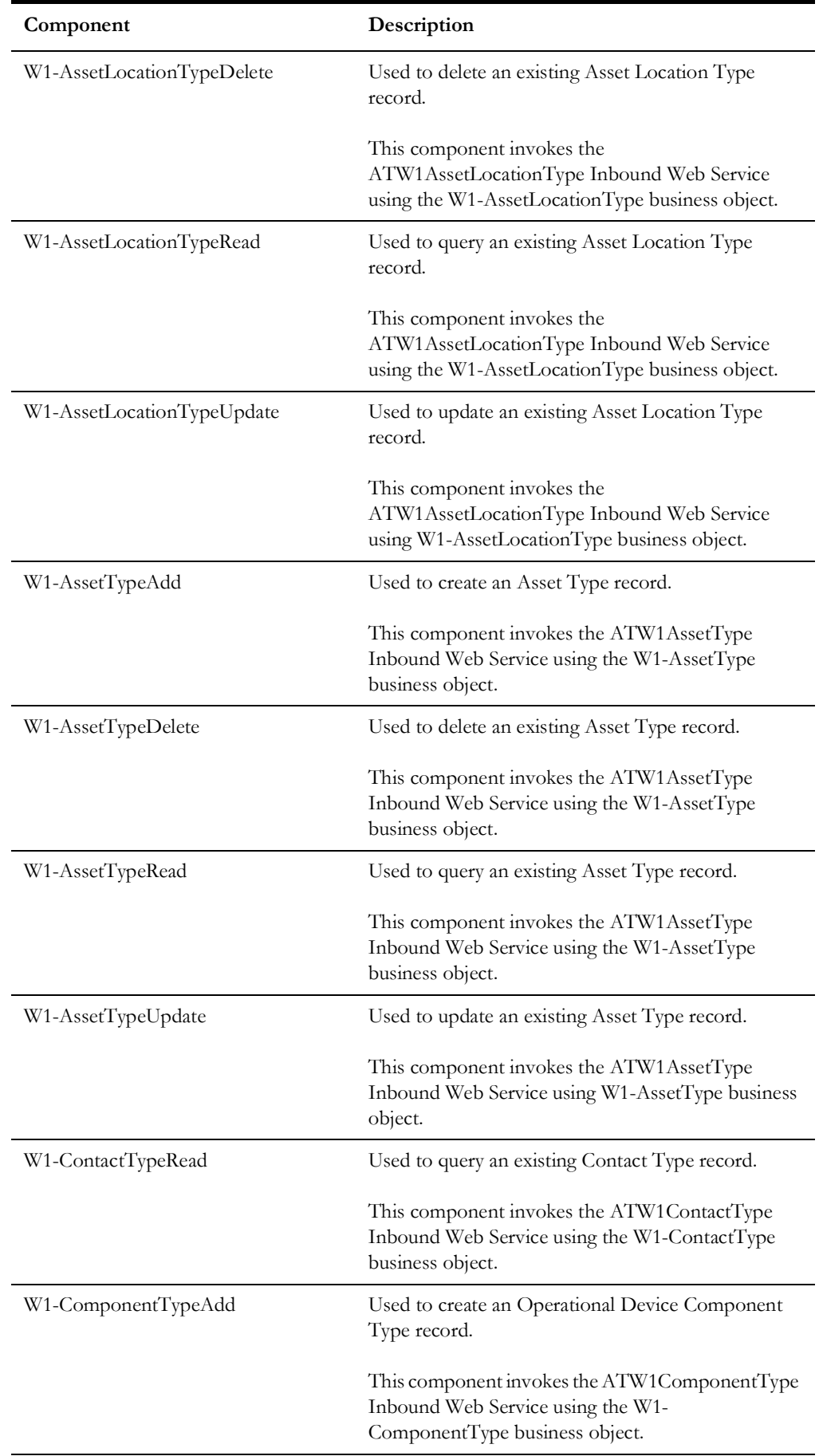

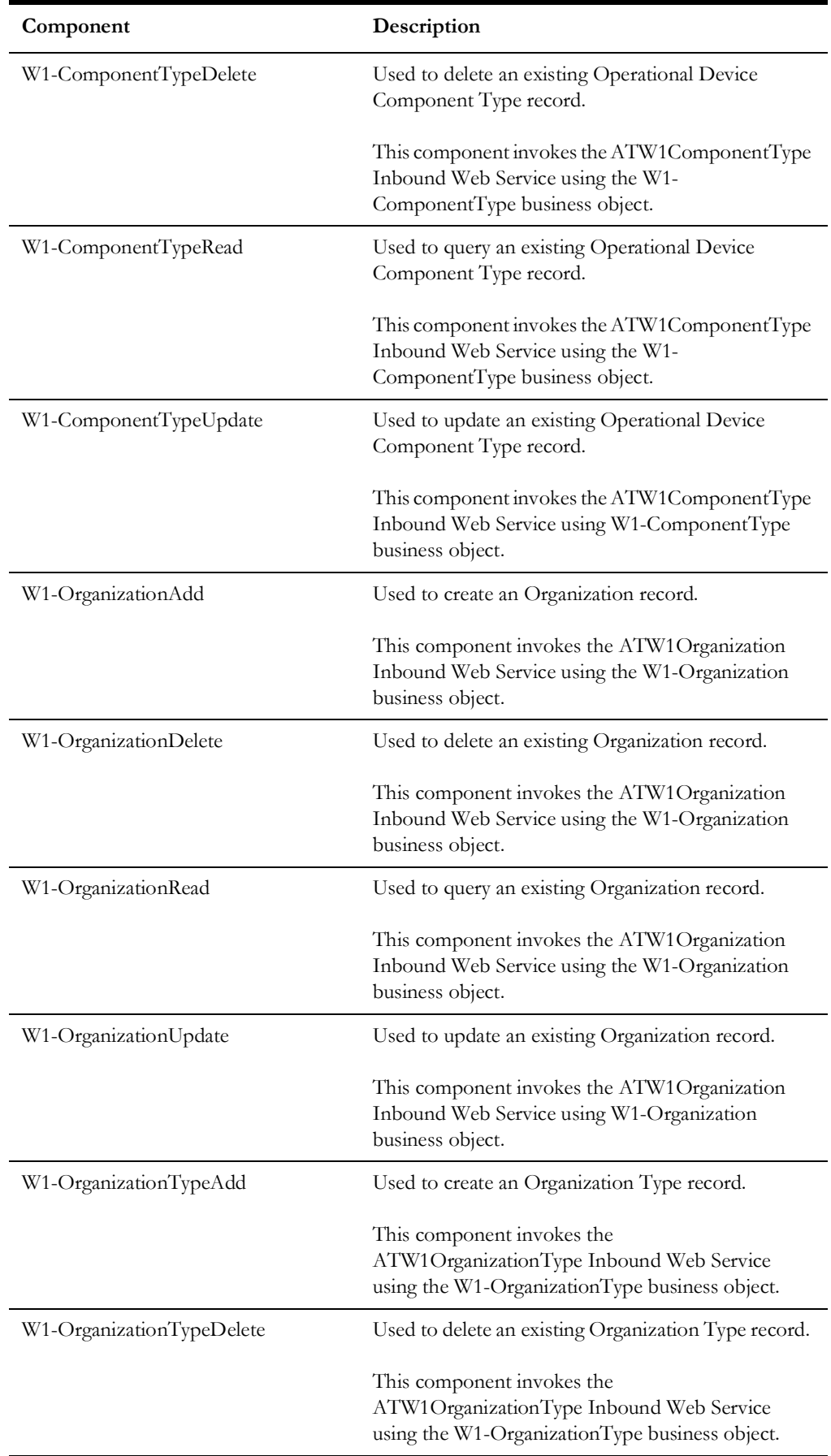

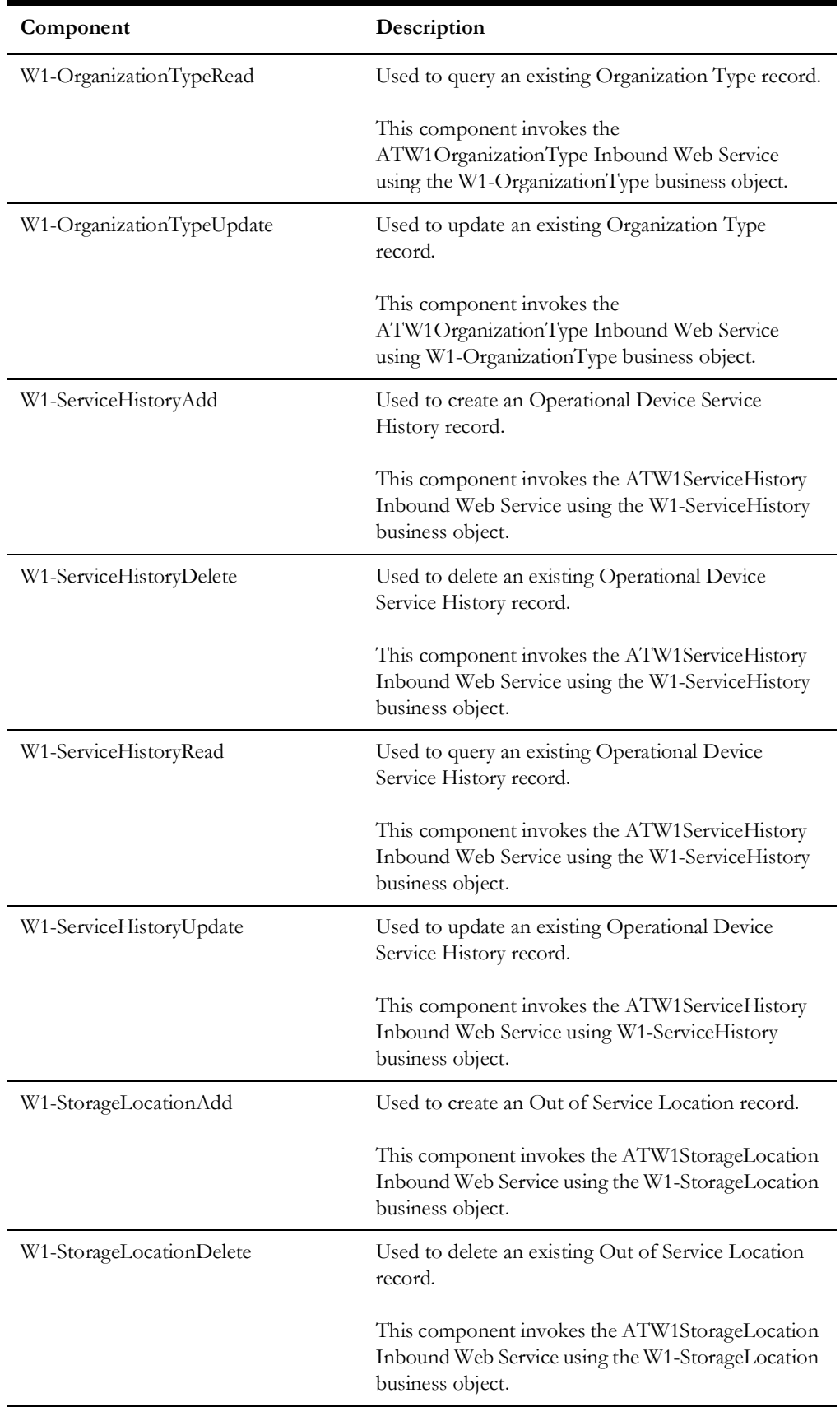

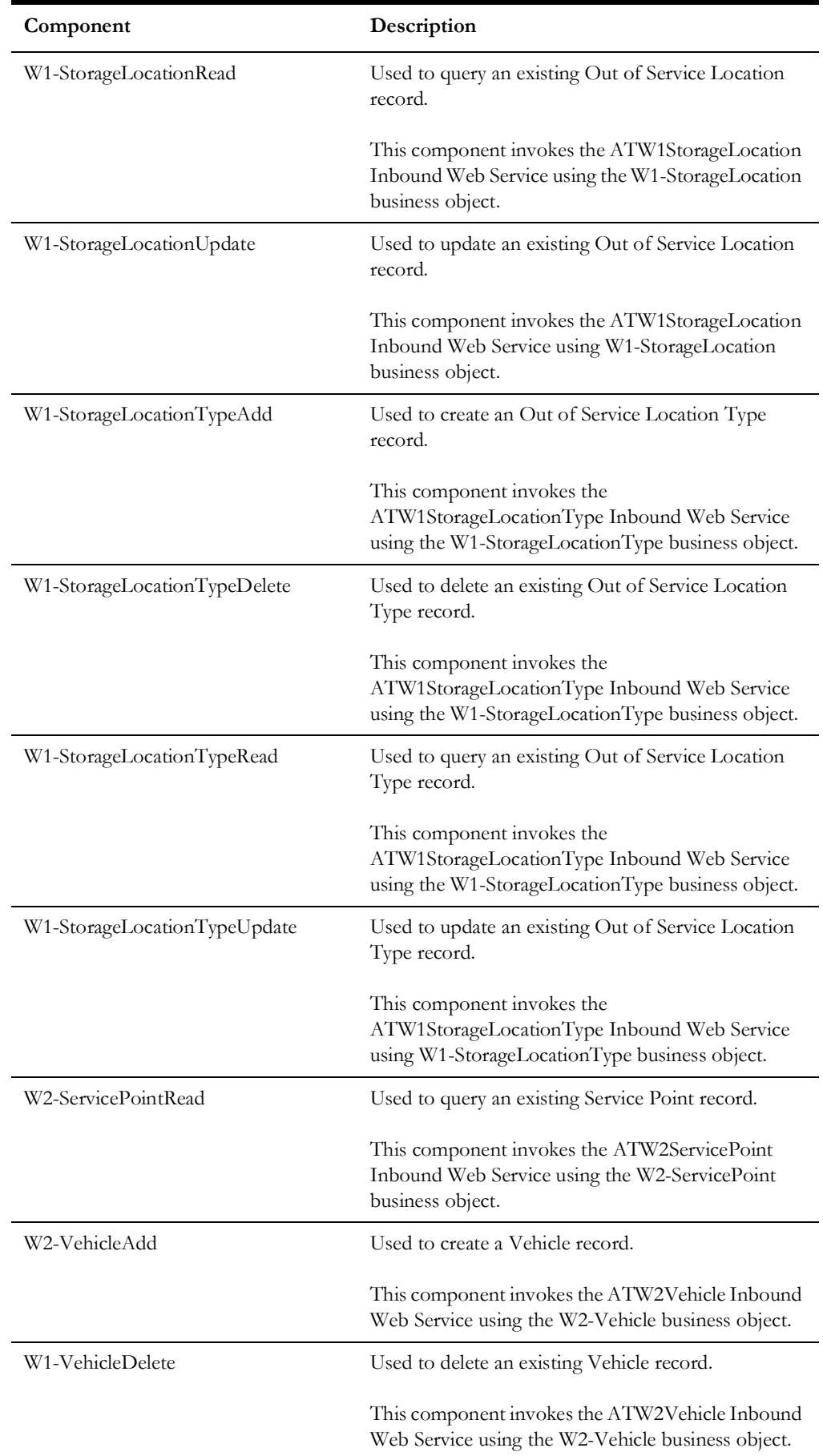

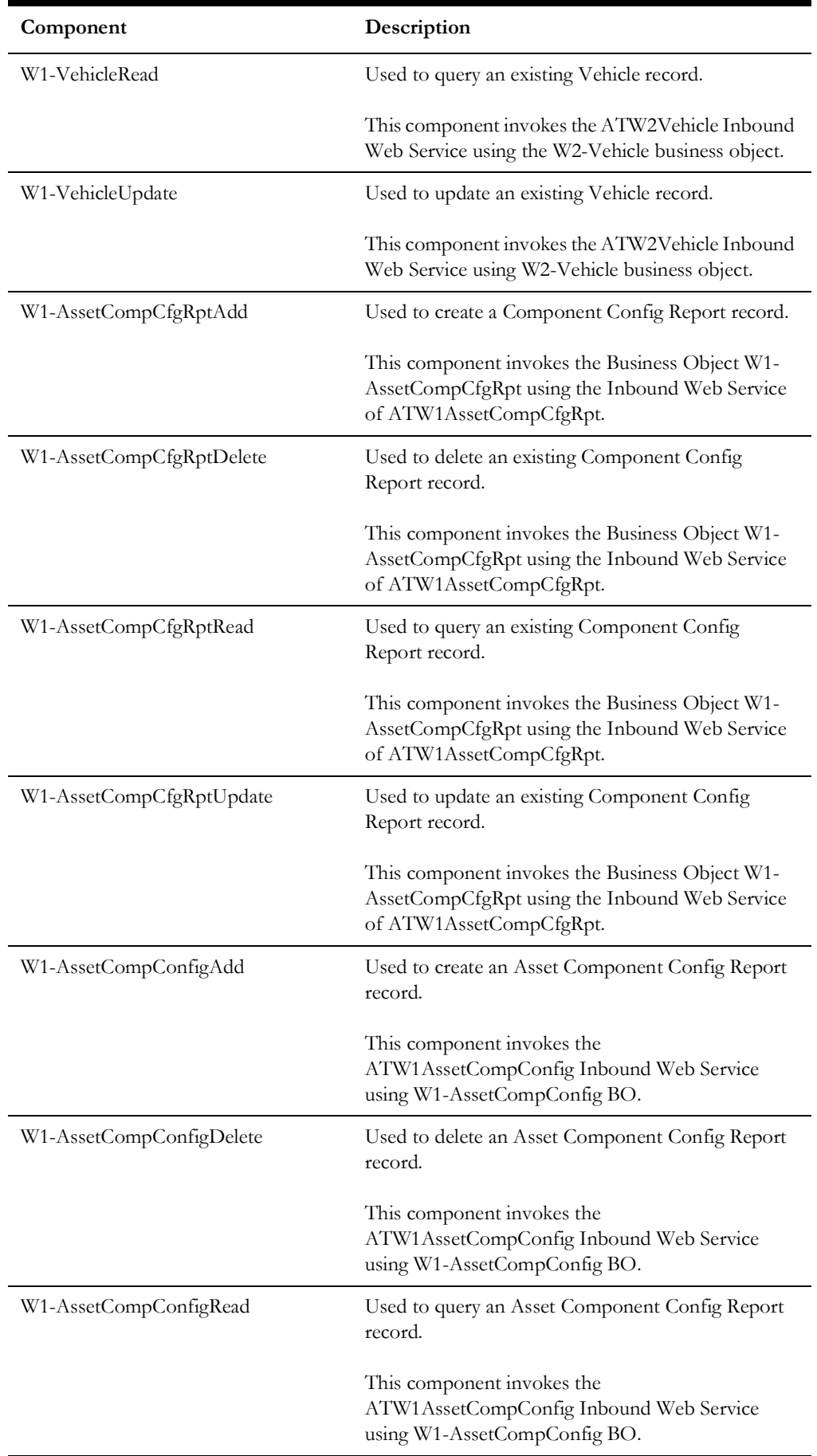

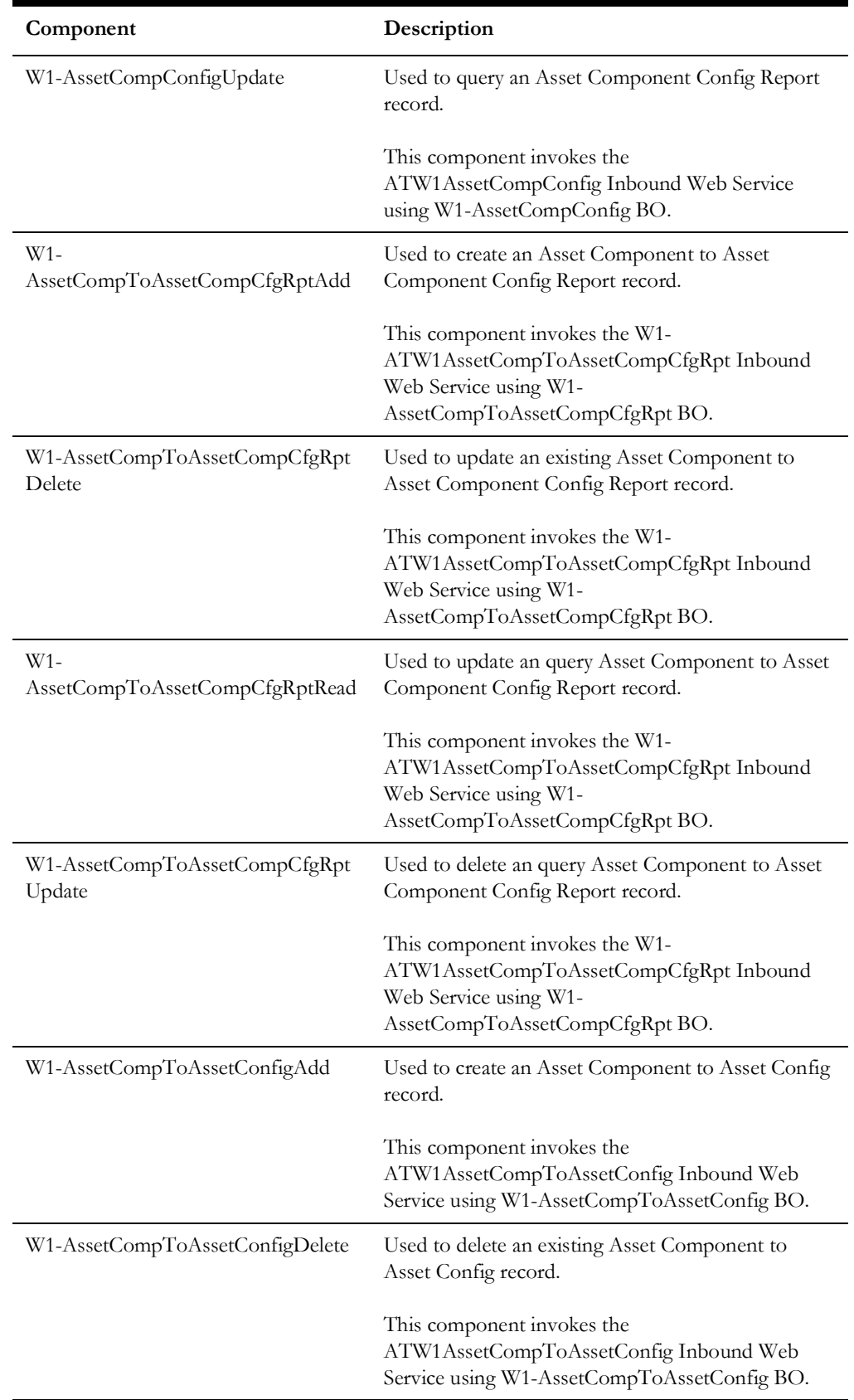

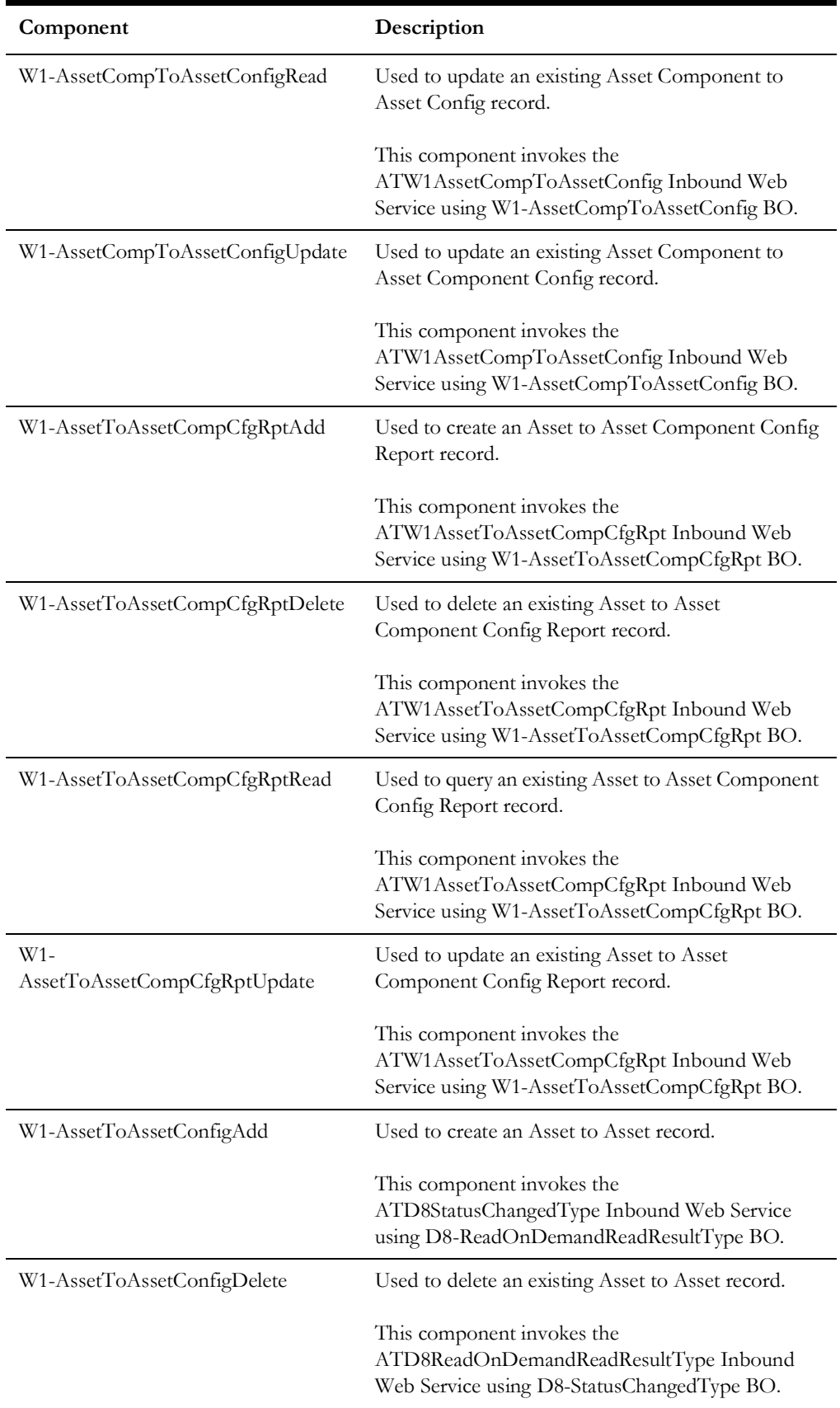

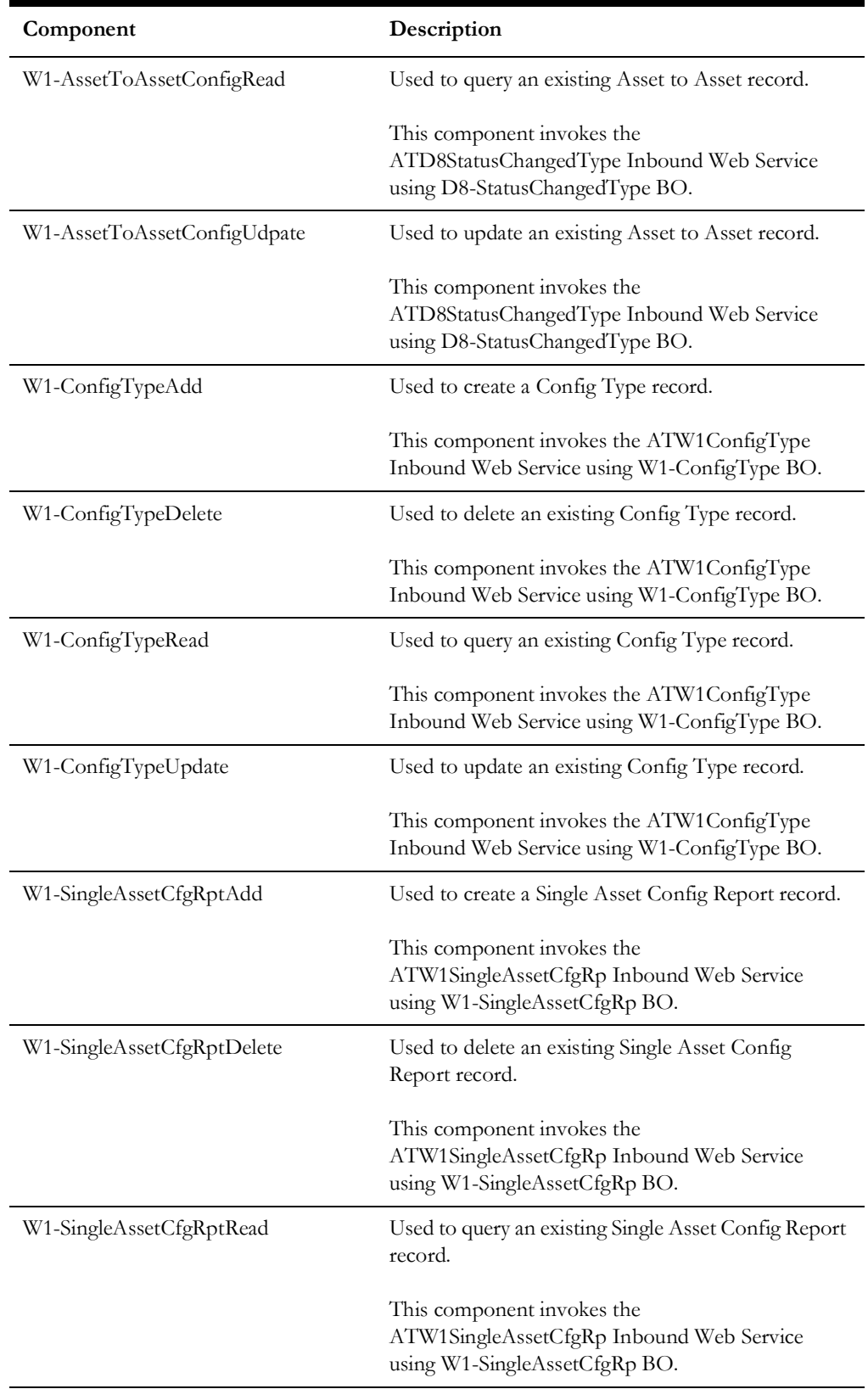

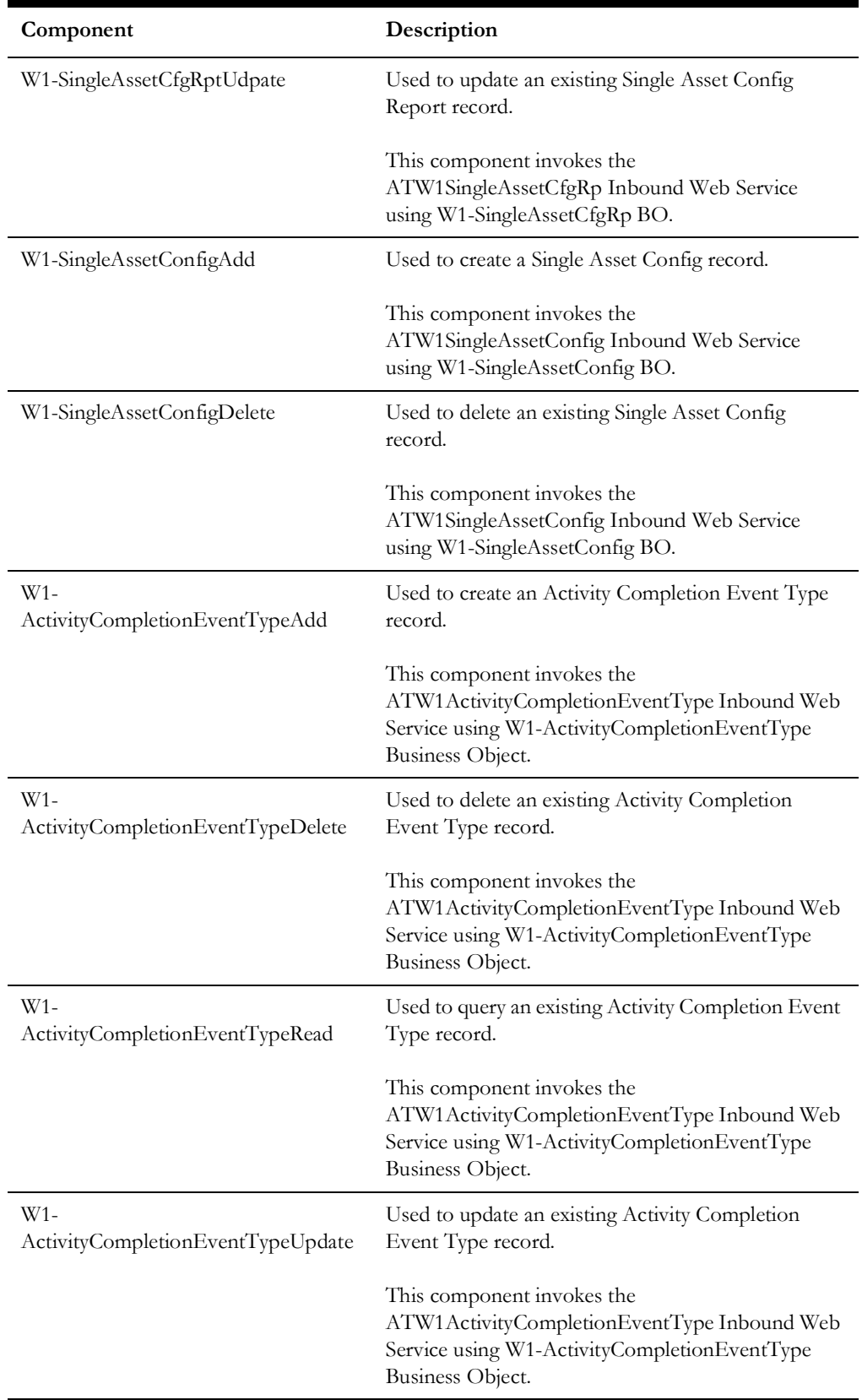

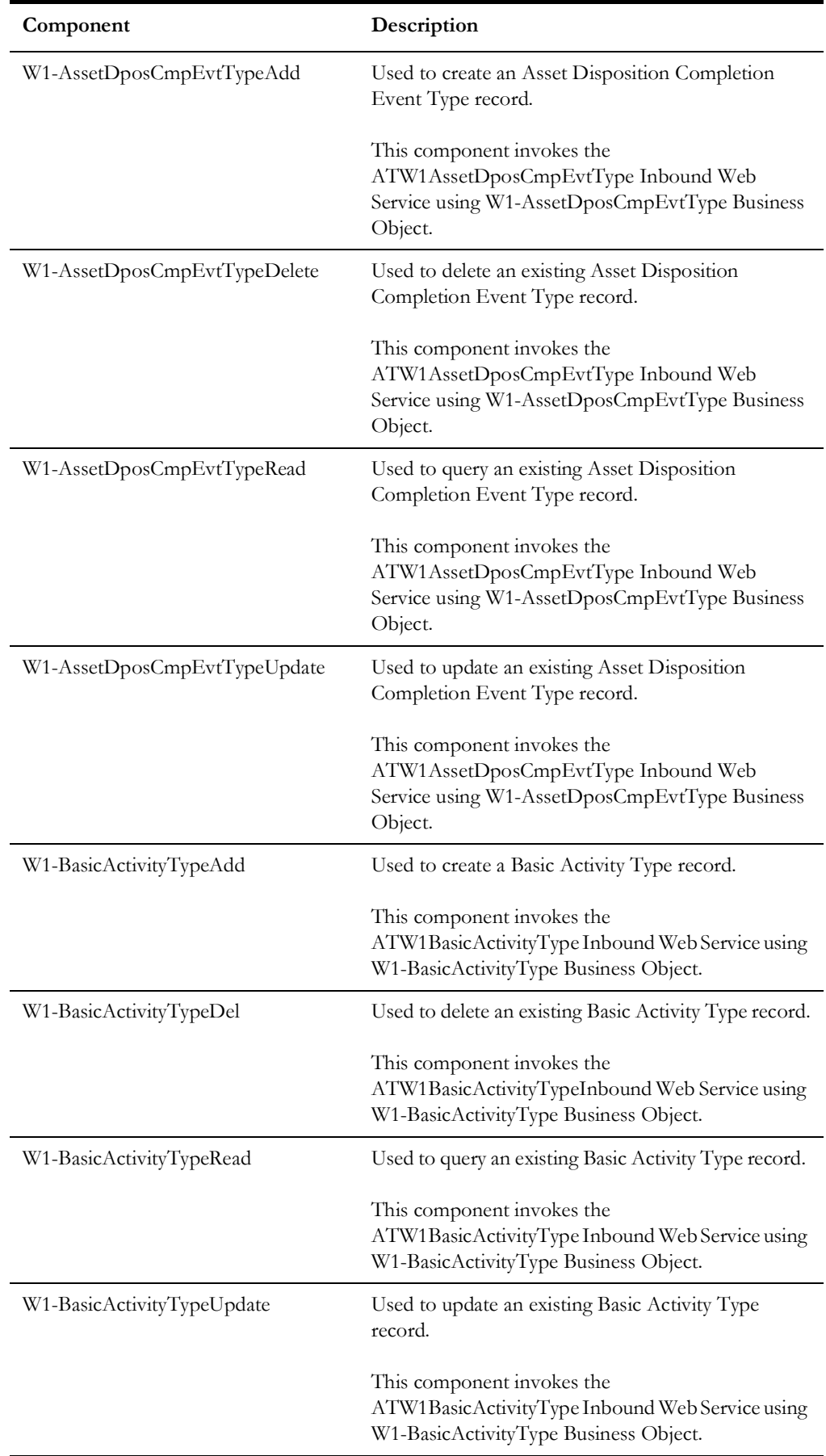

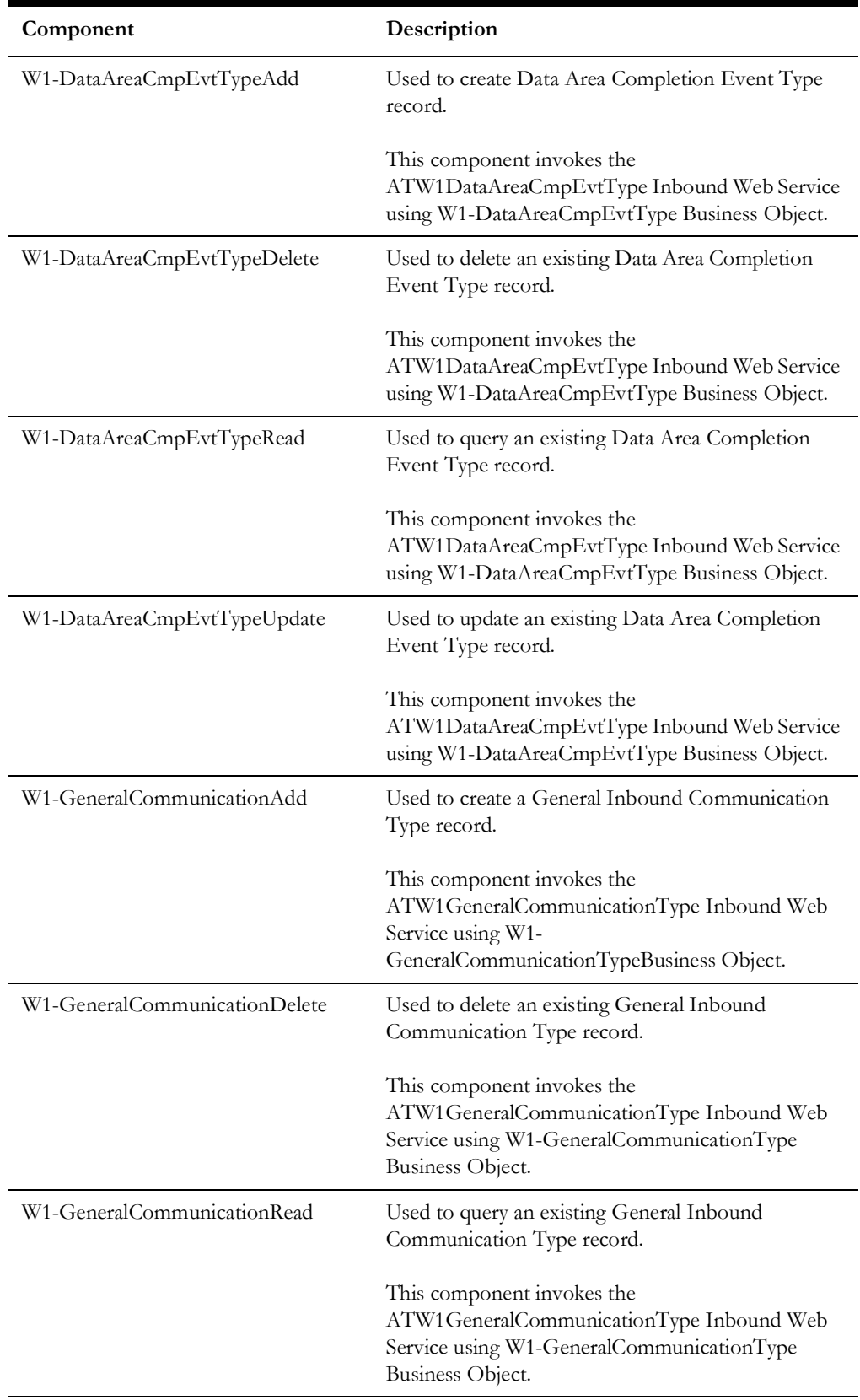

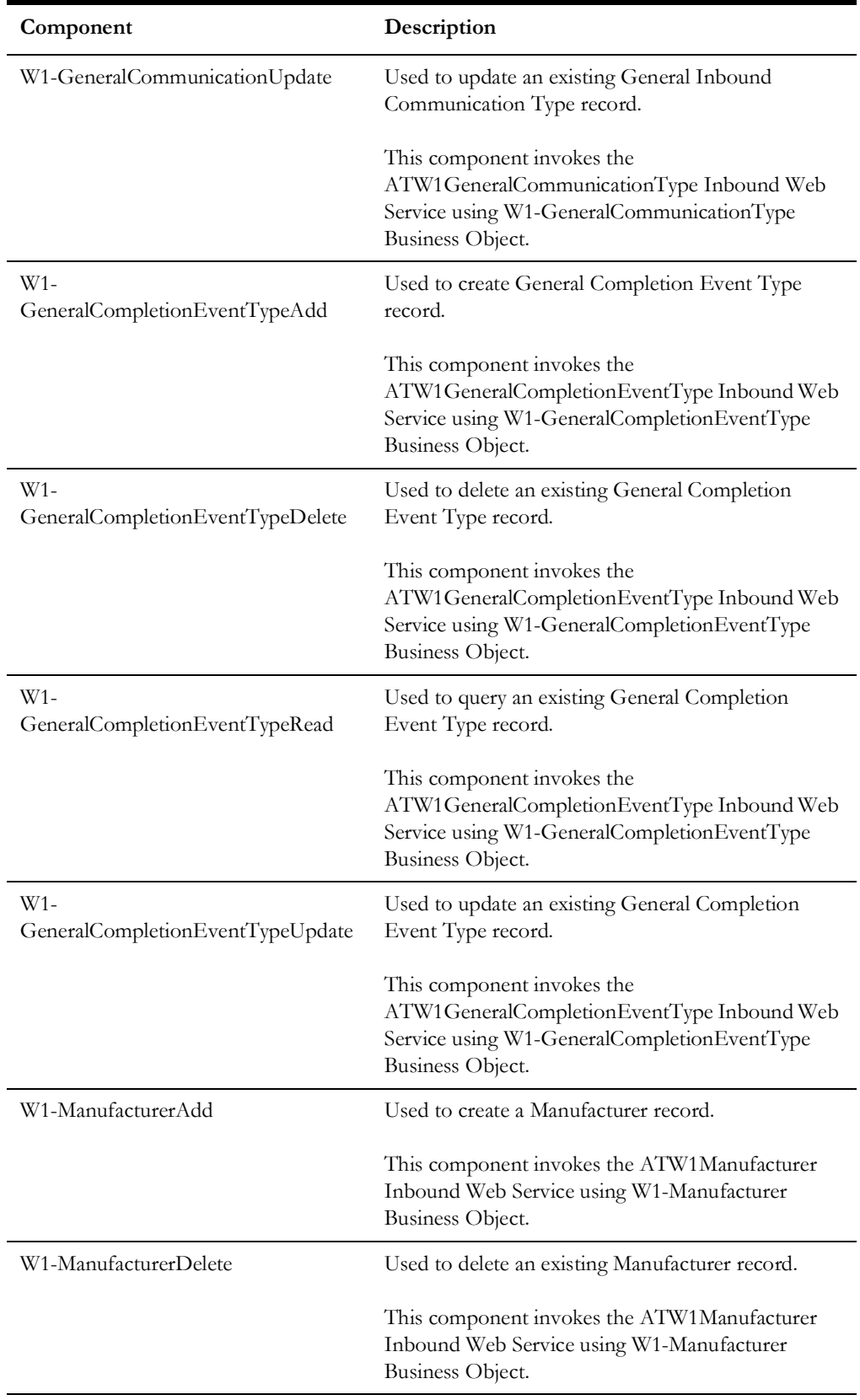

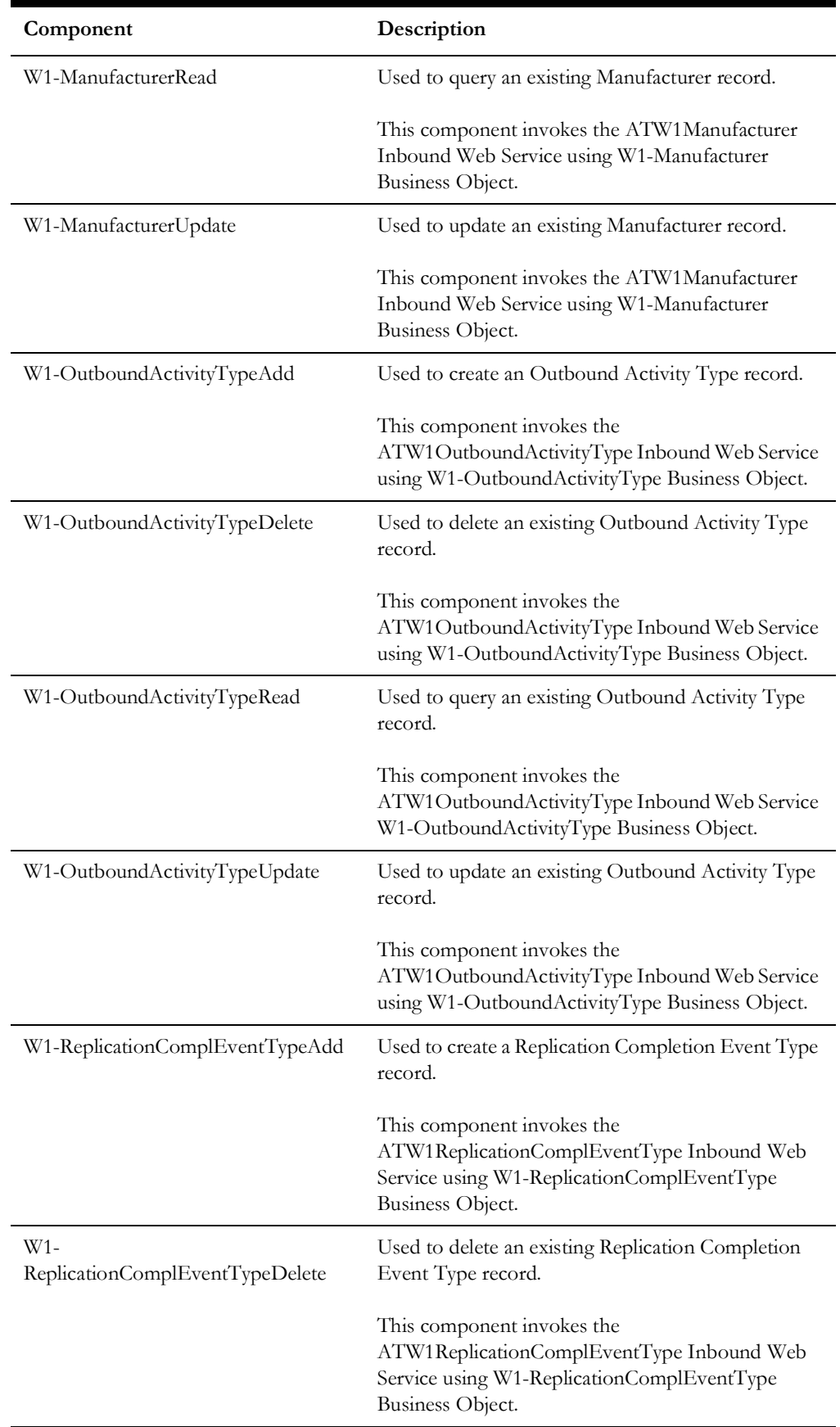

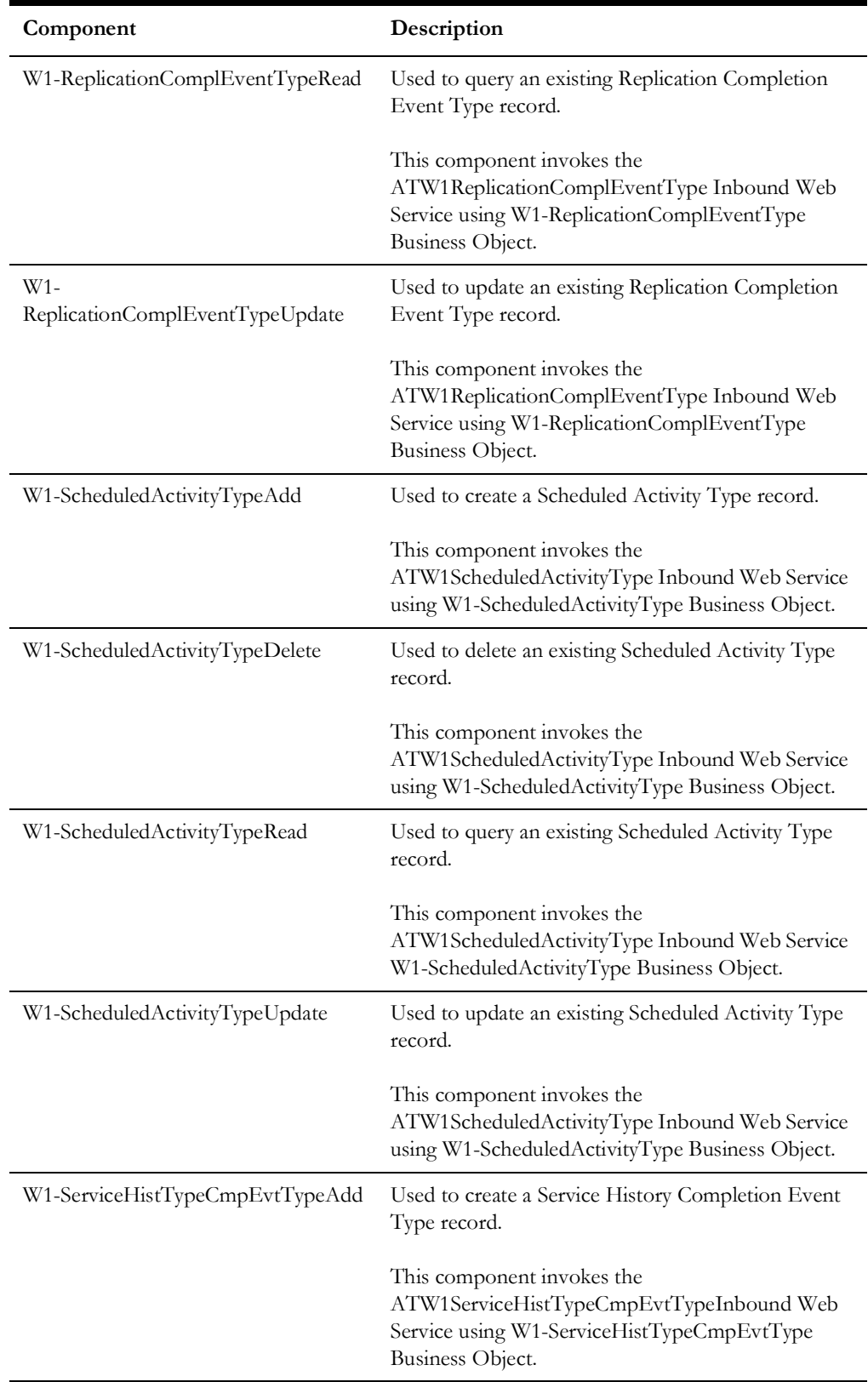

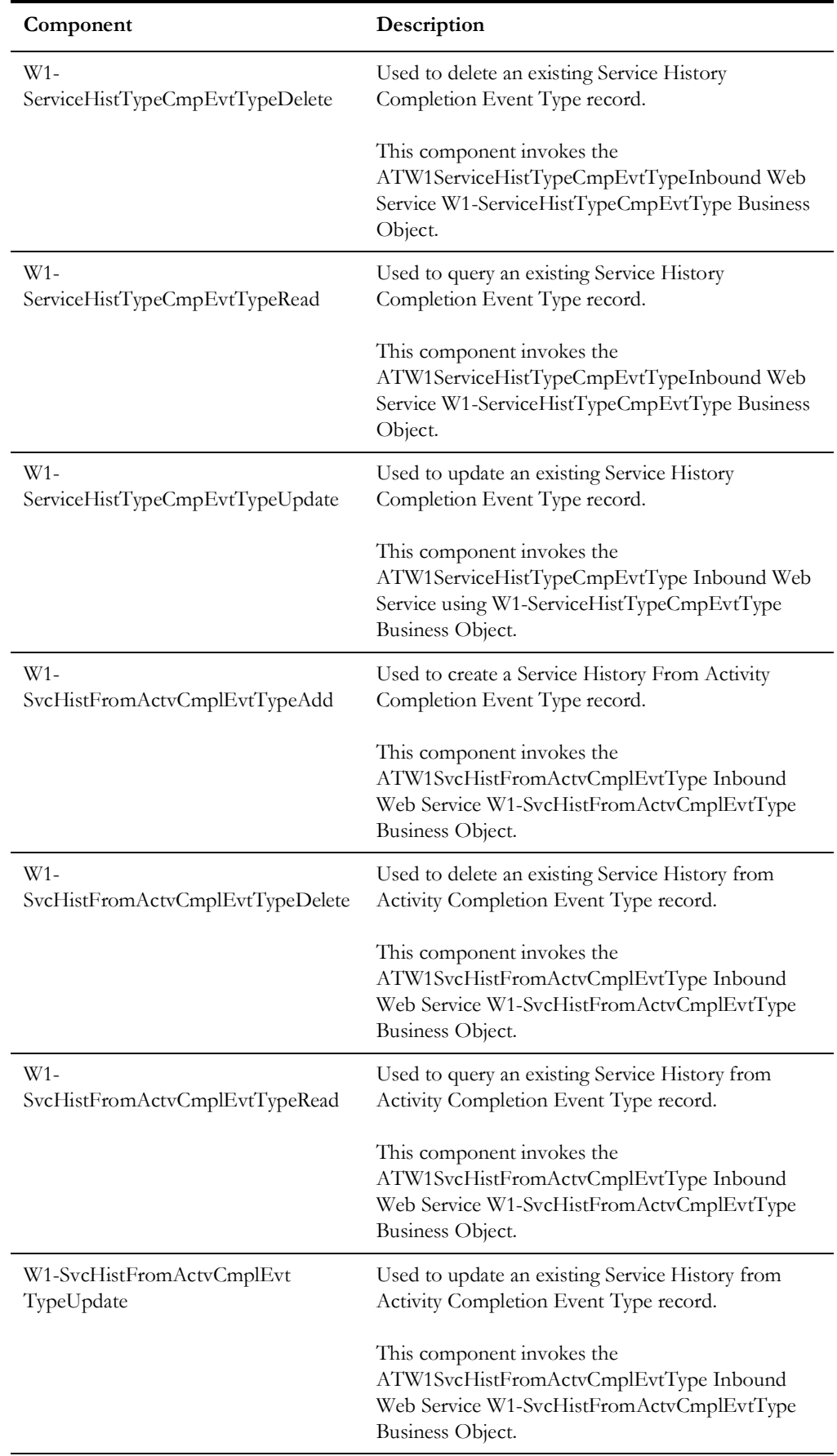

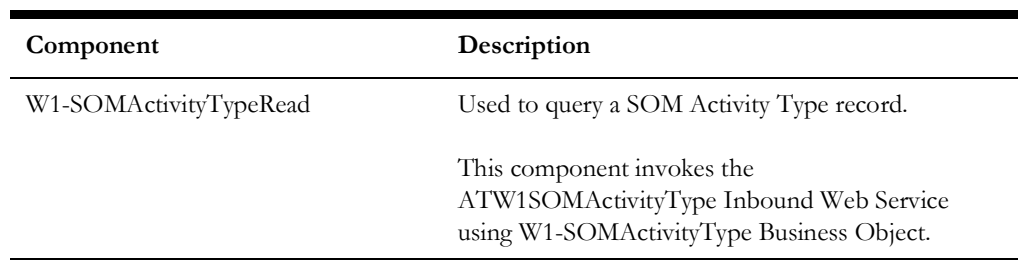

## <span id="page-24-0"></span>**Asset Management**

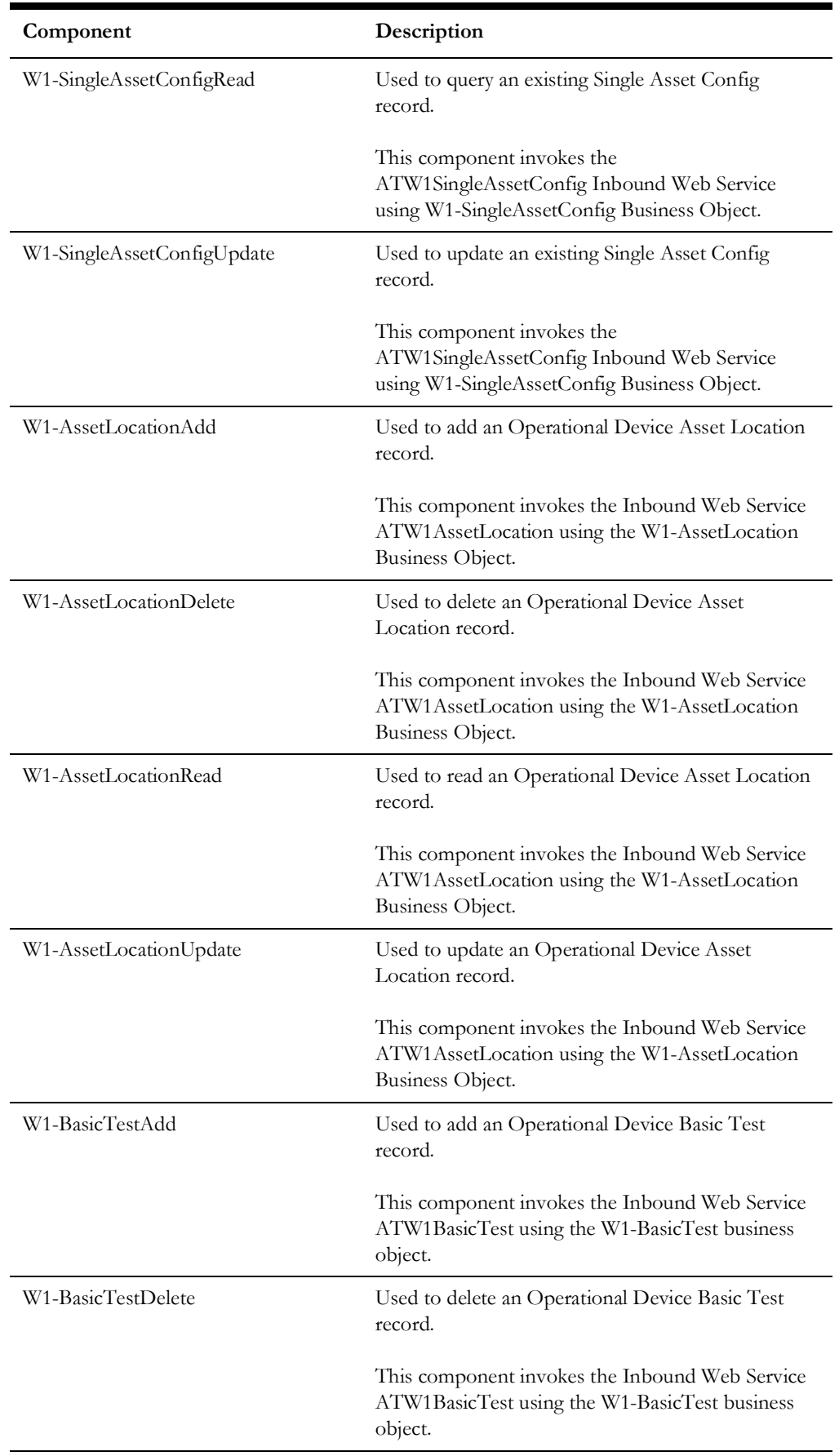

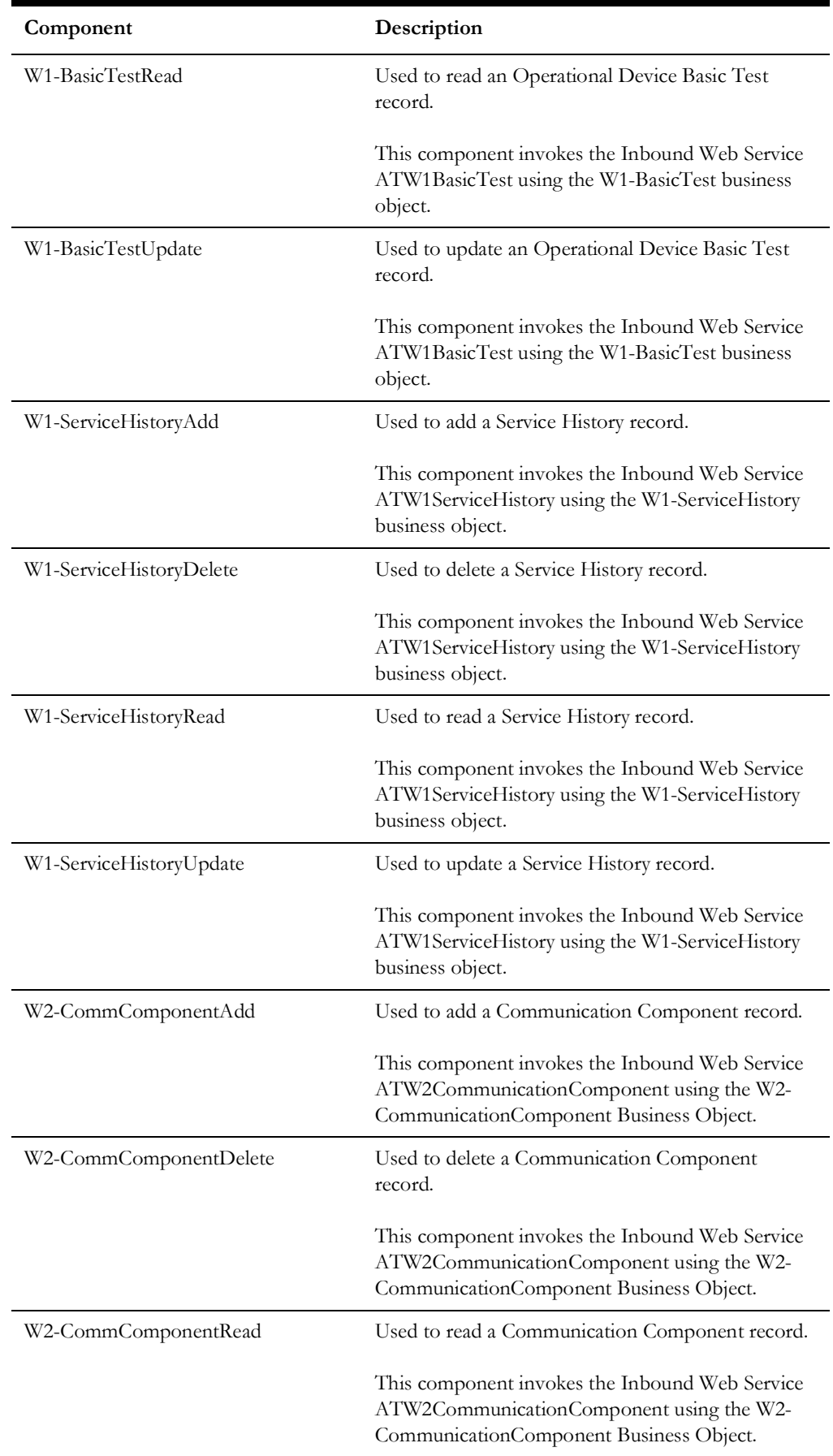

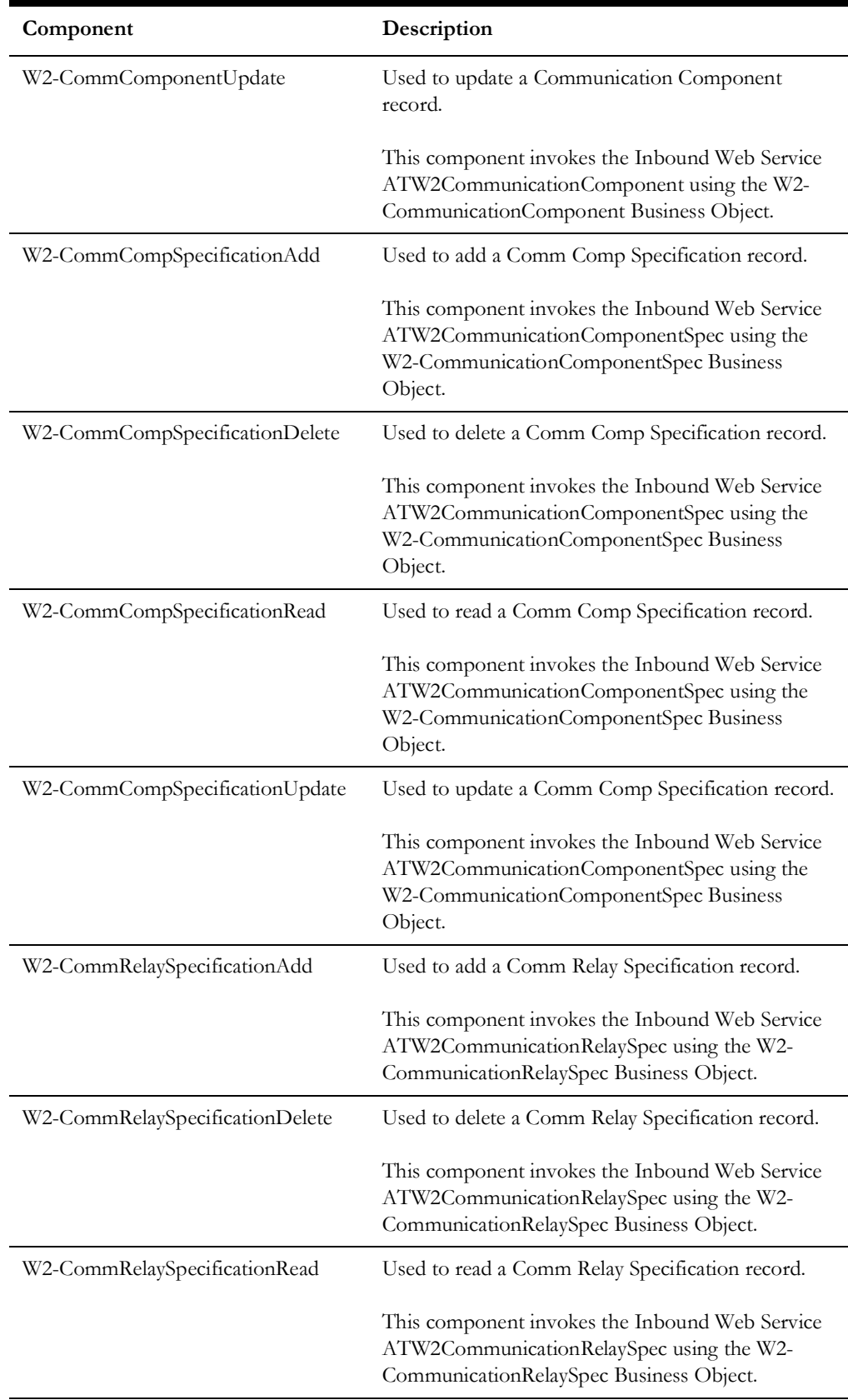

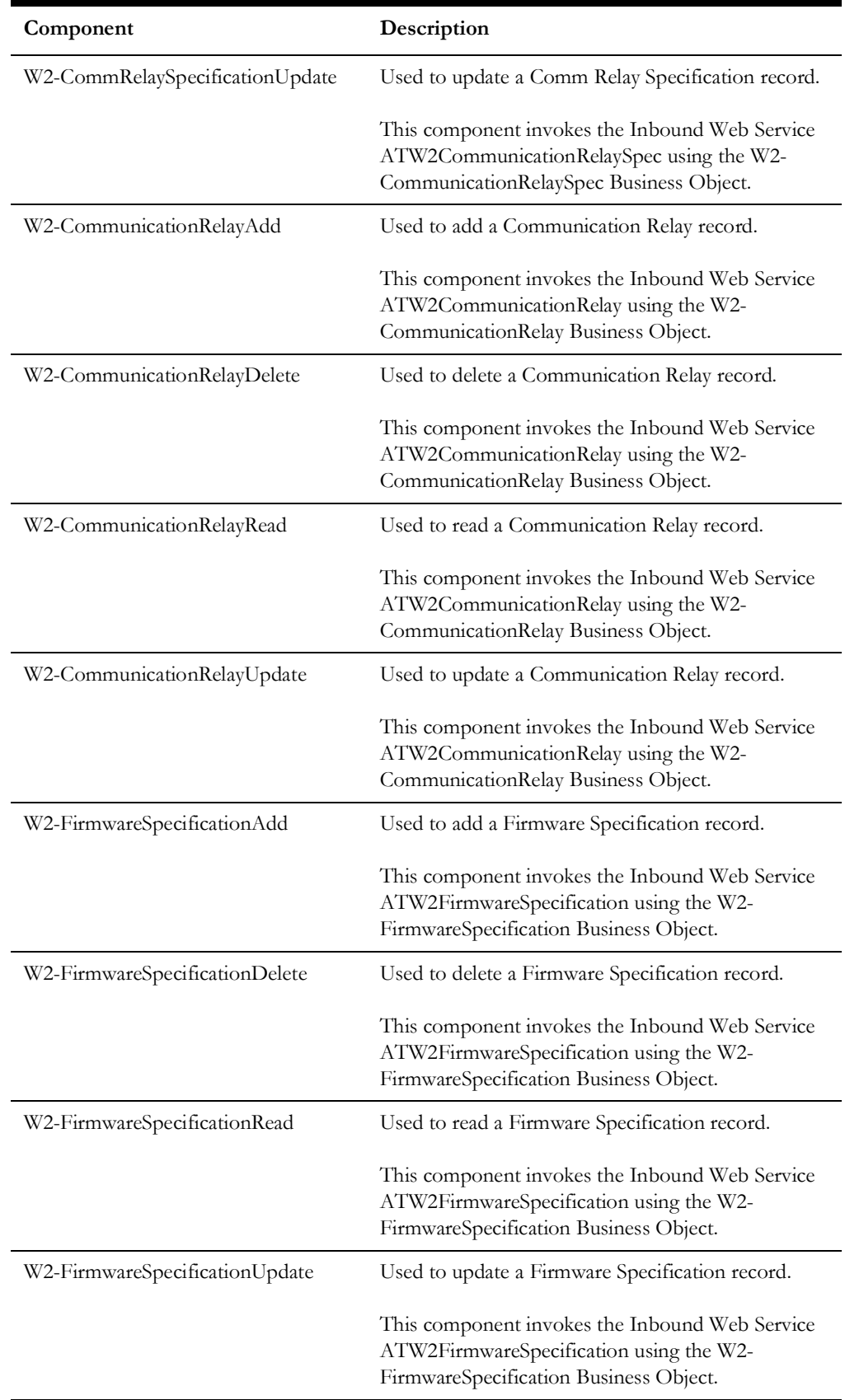

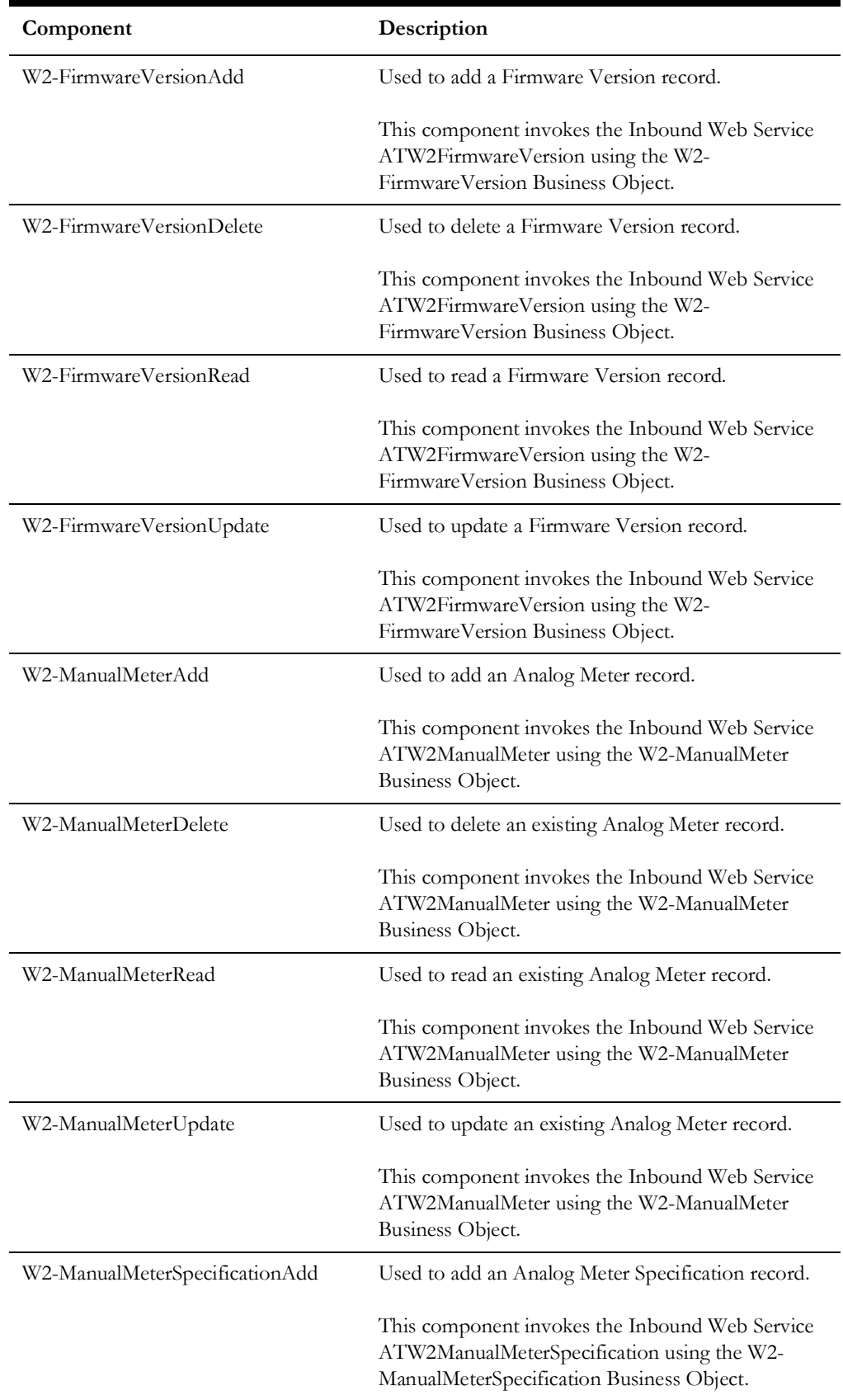

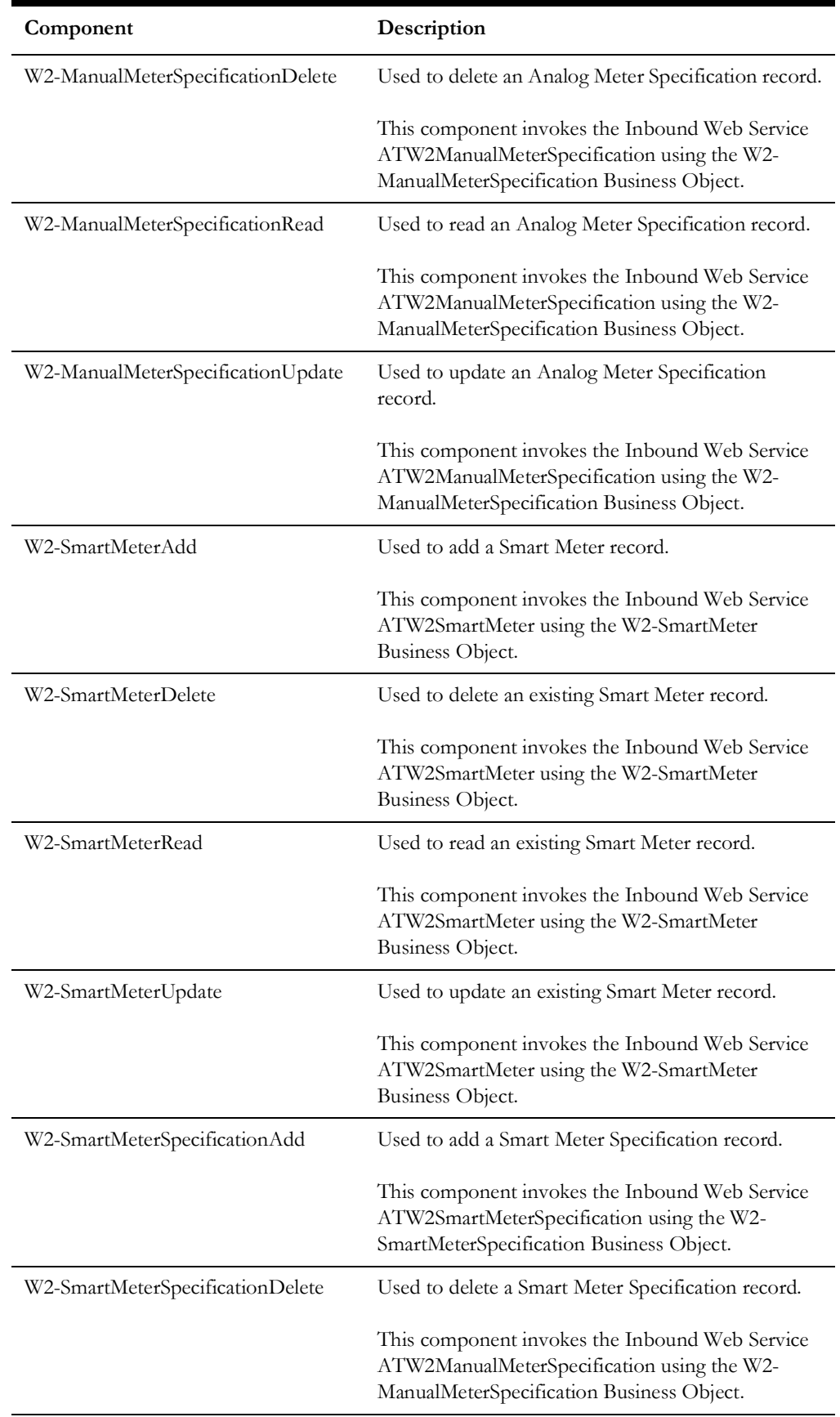

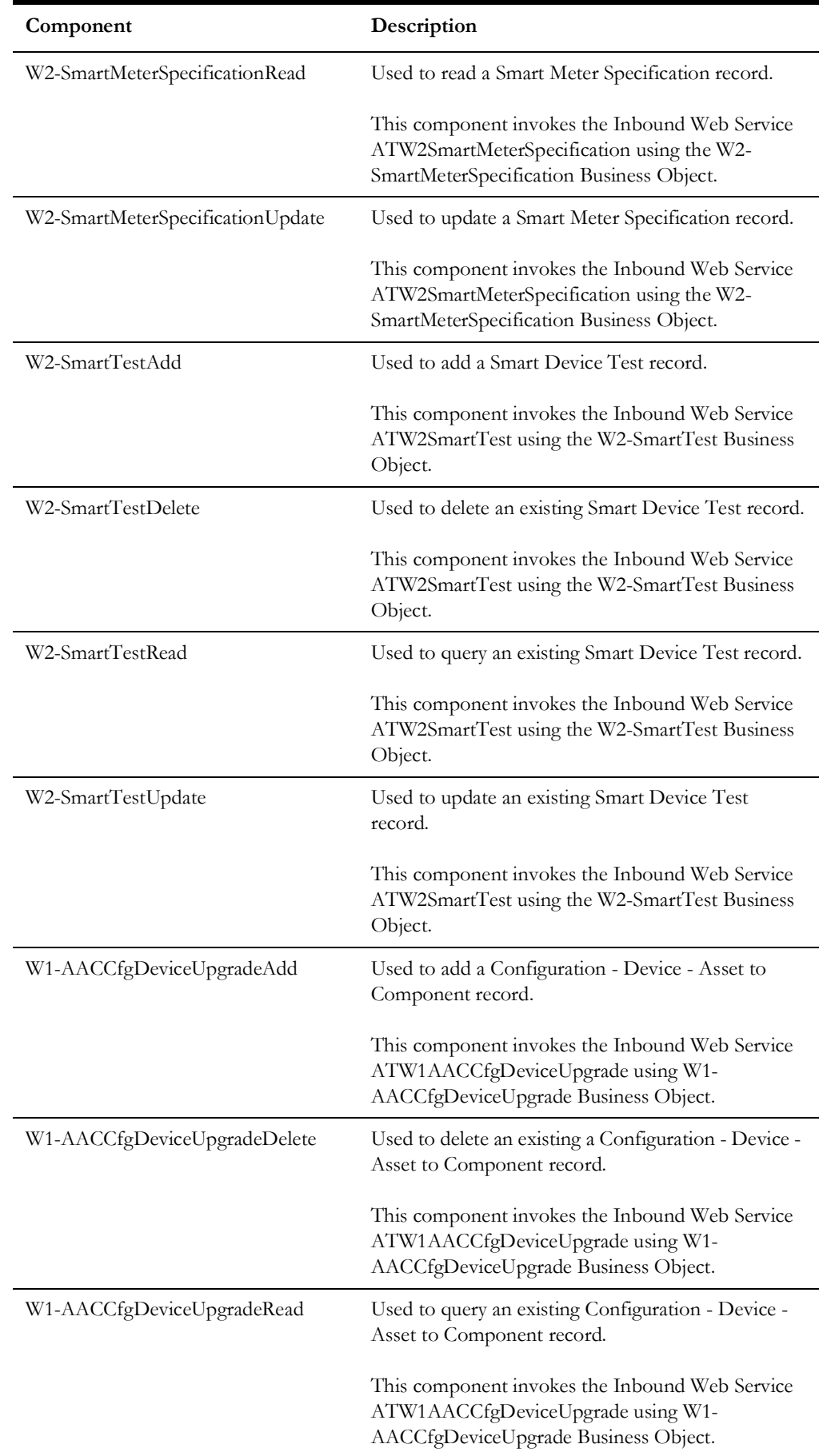

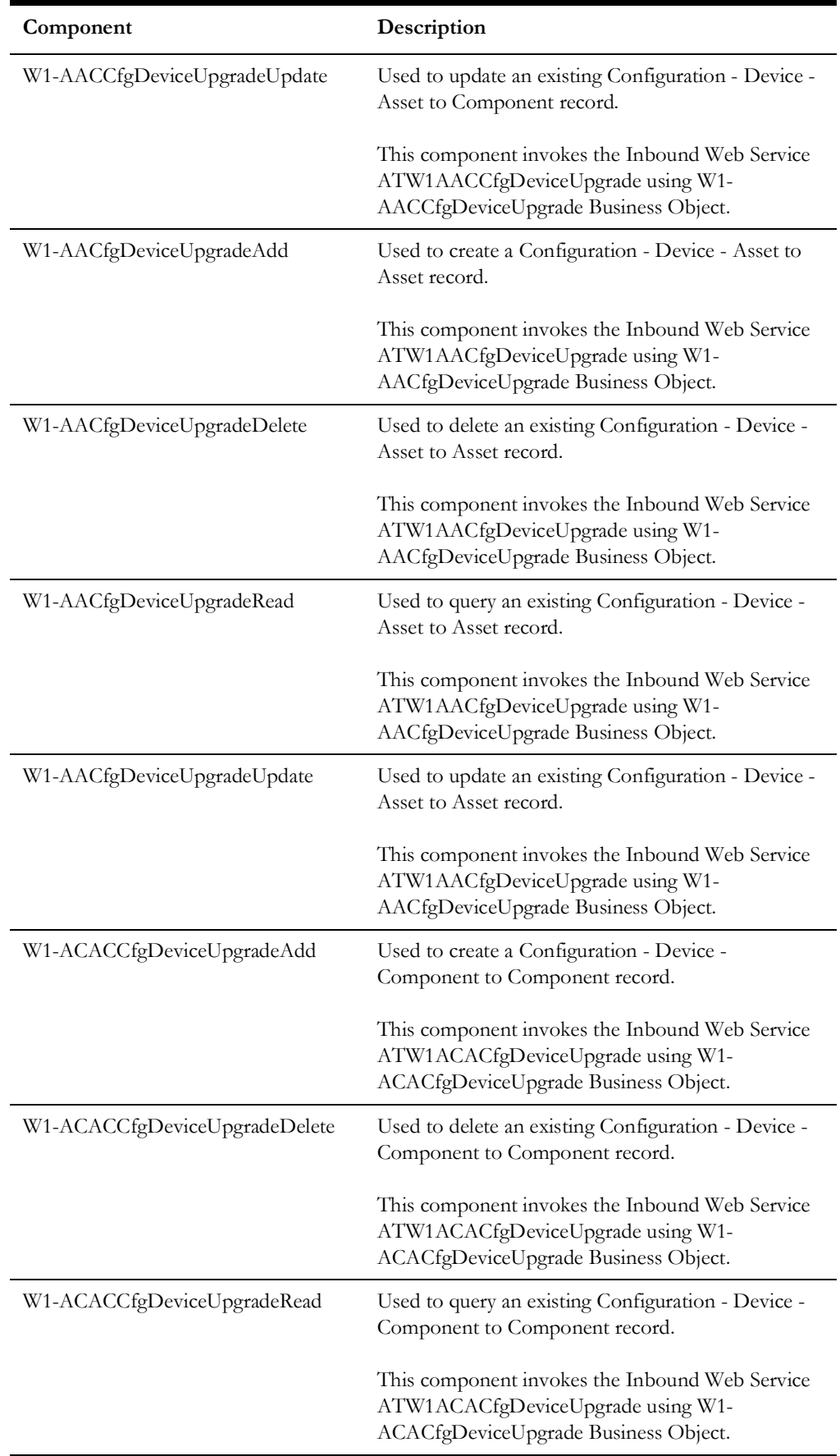

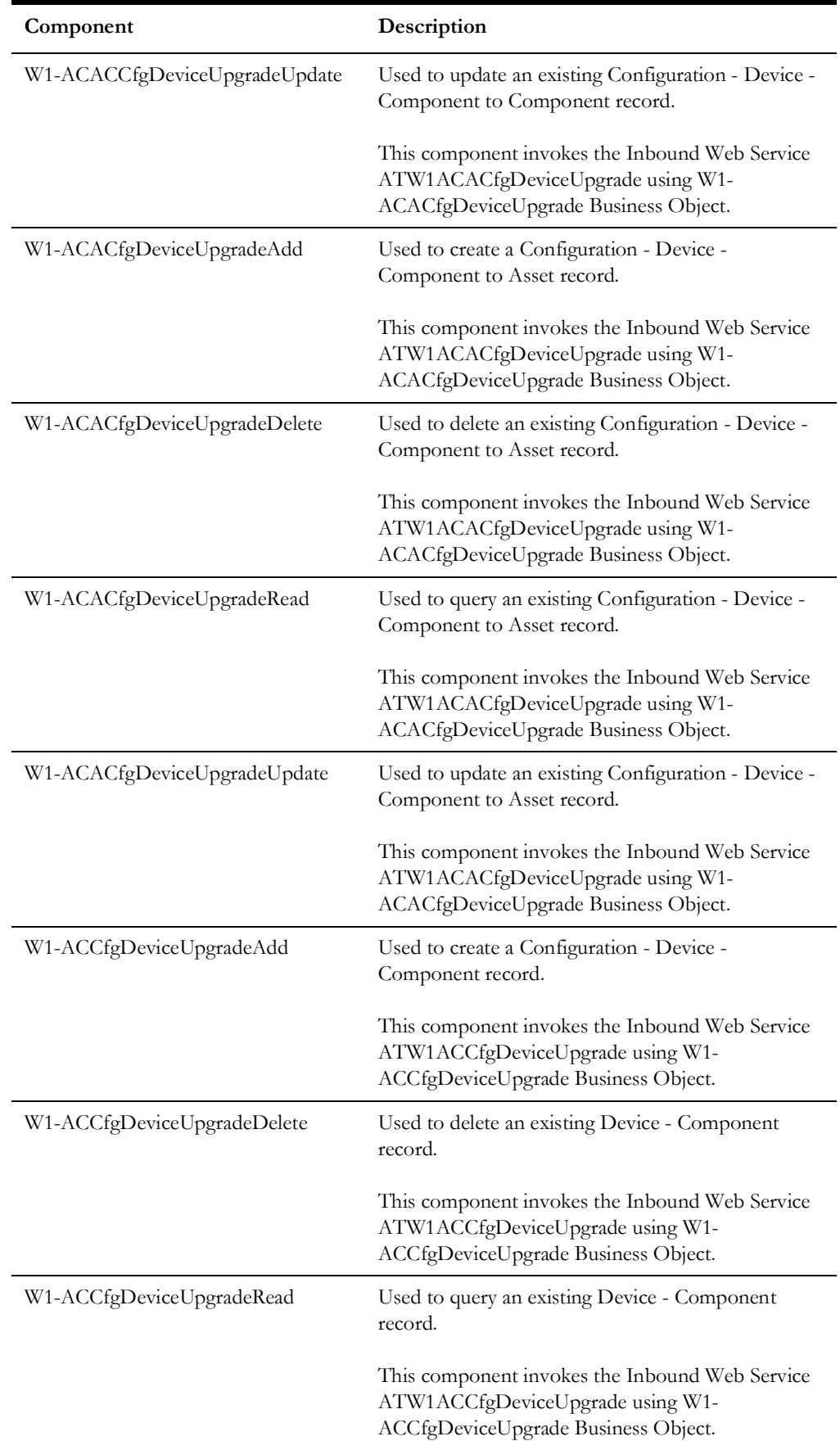

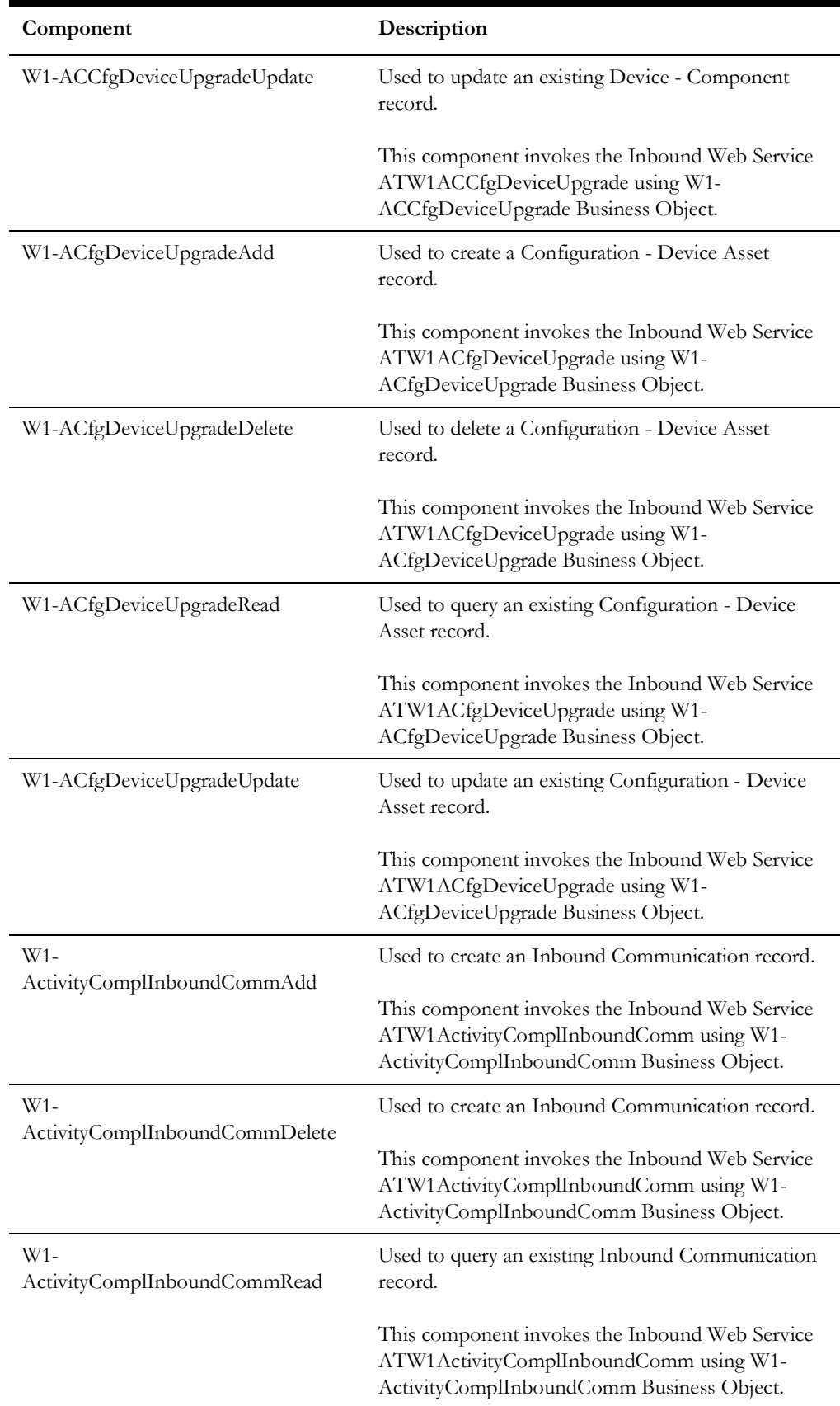

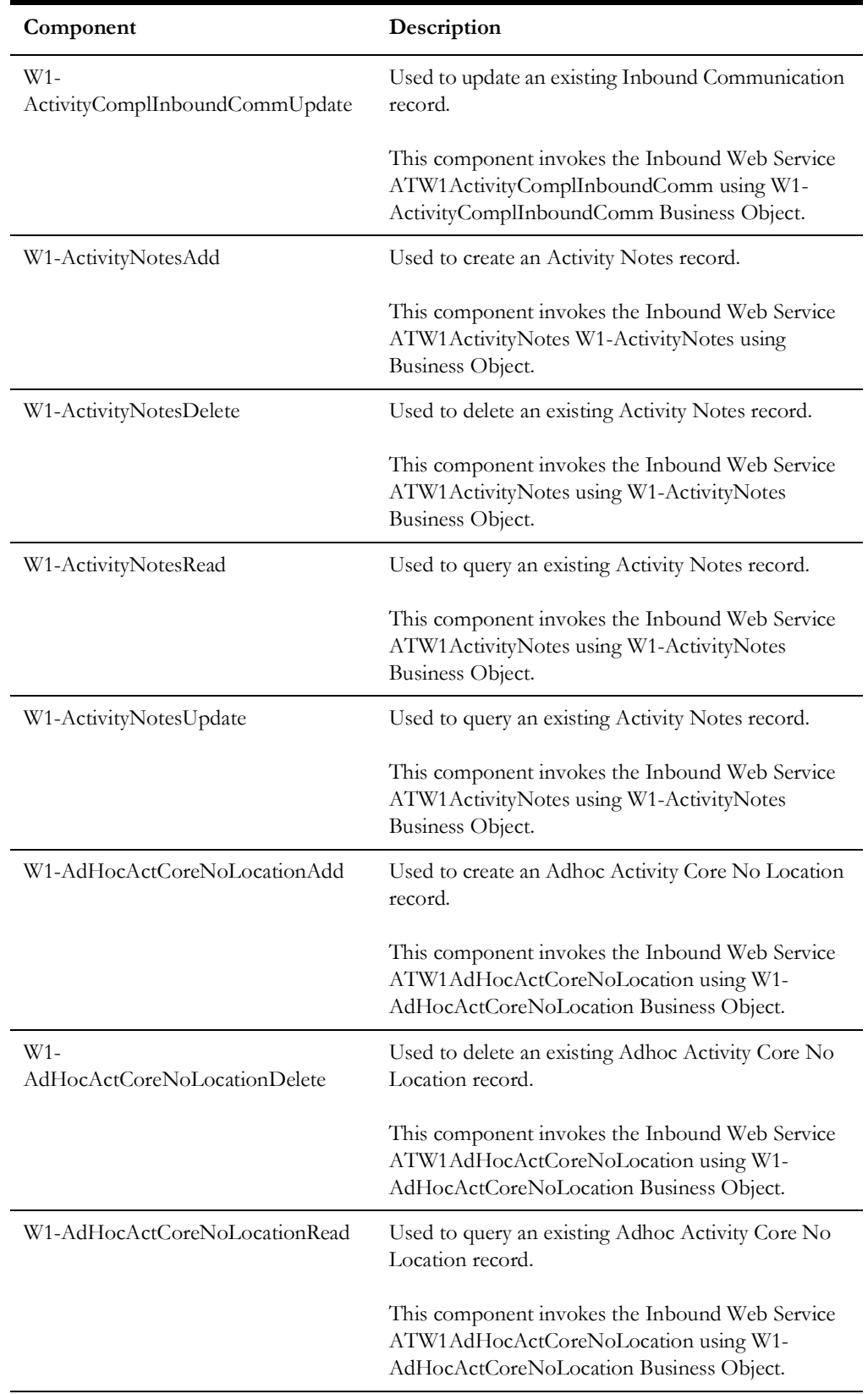

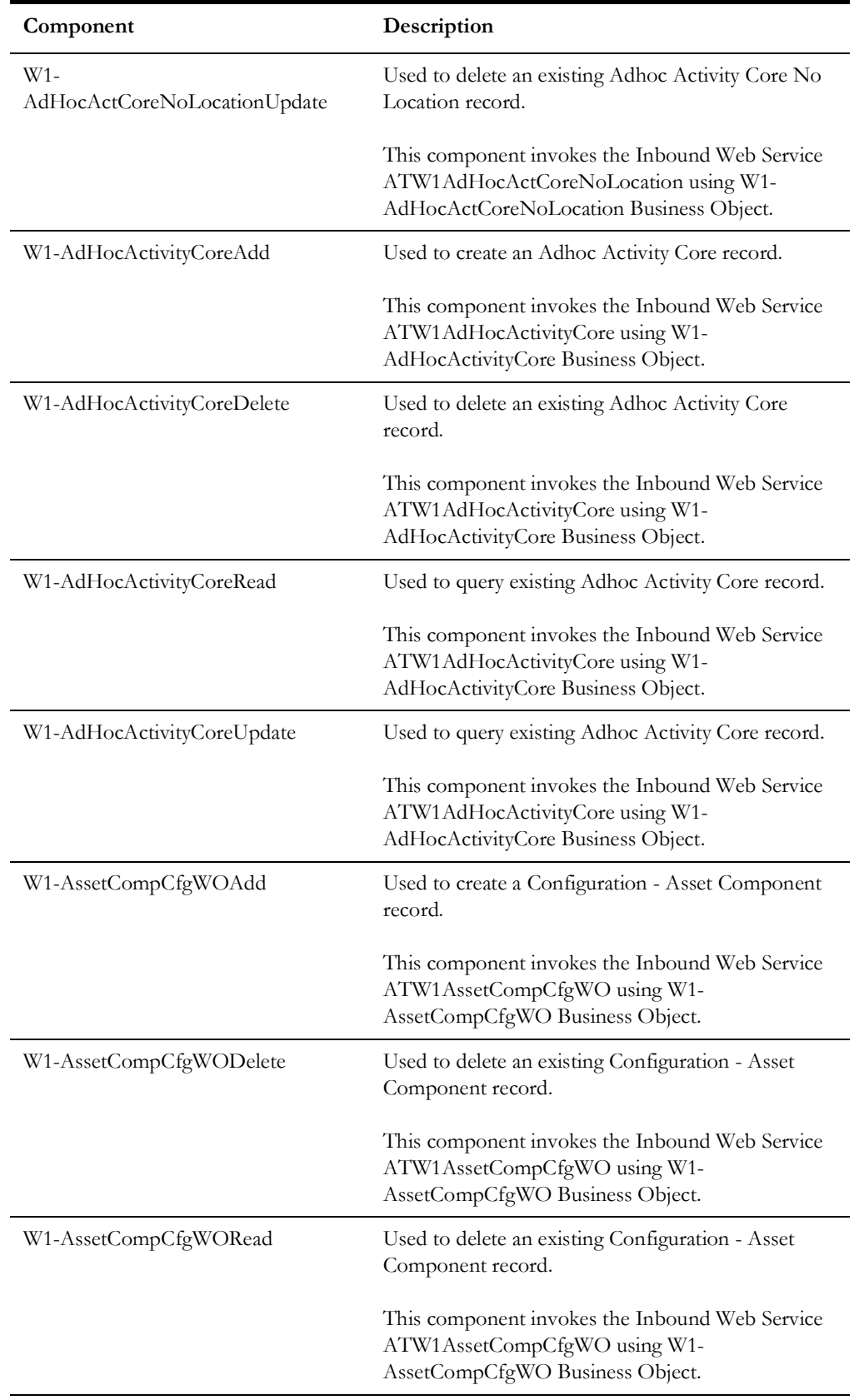

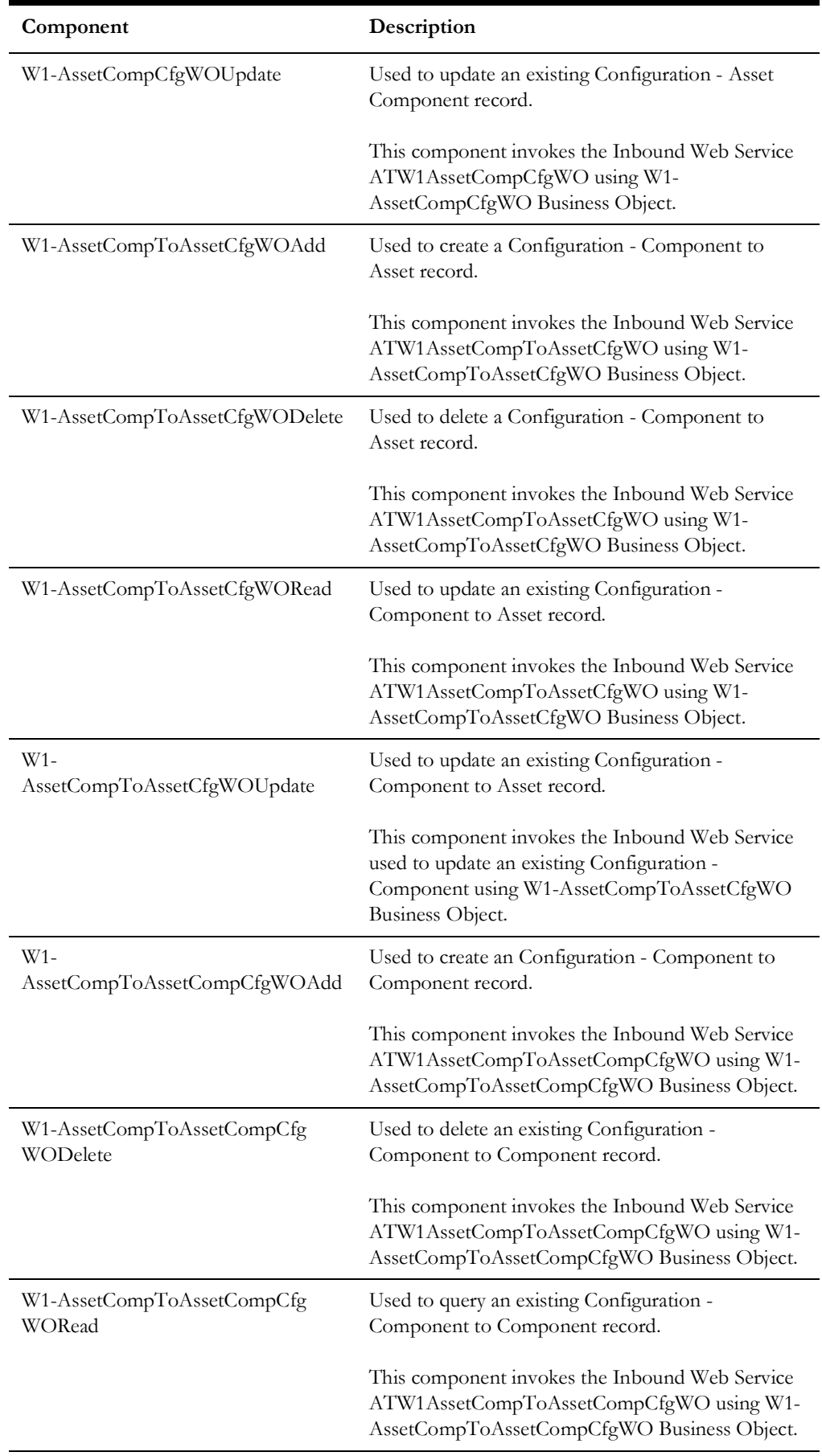

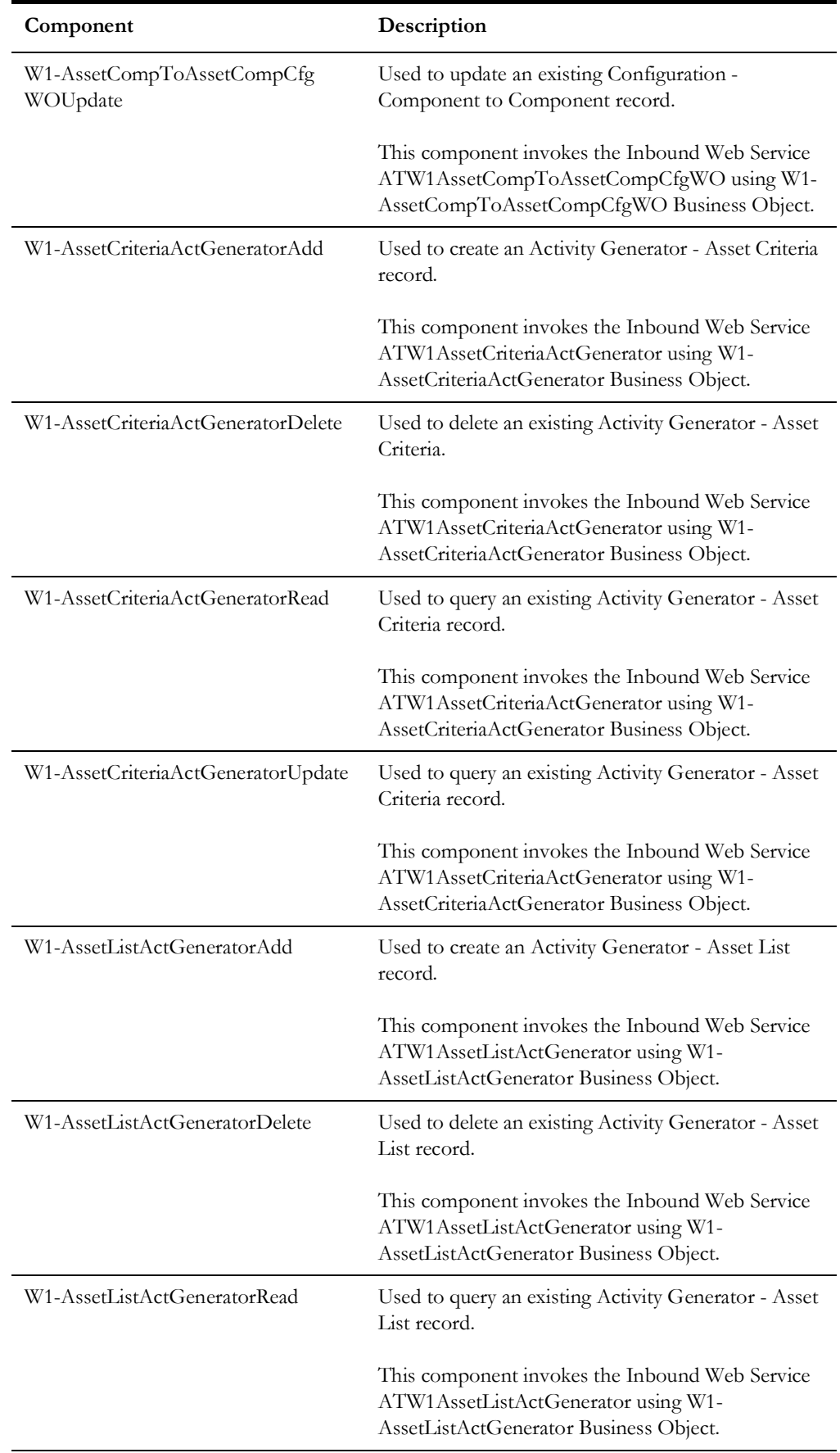

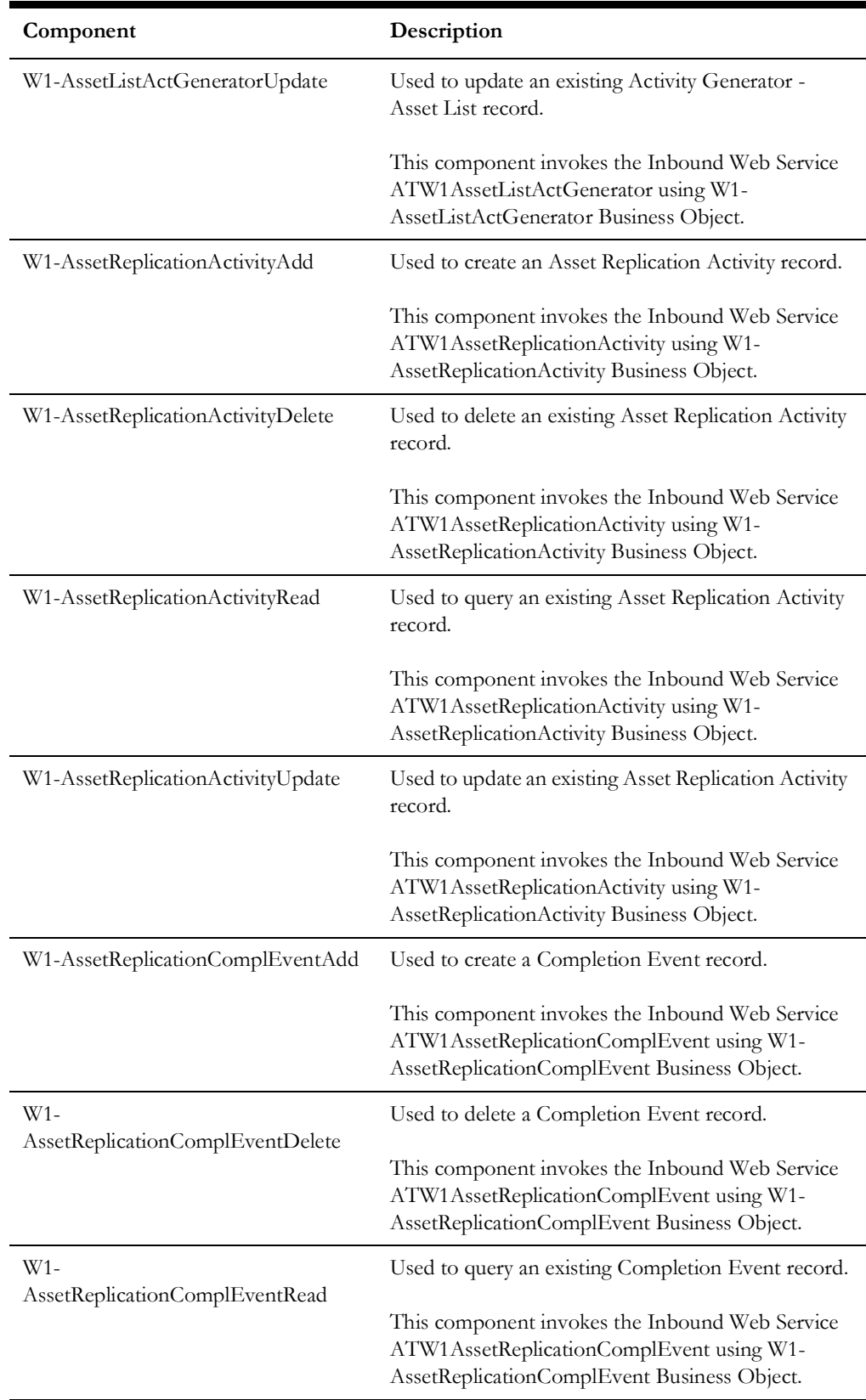

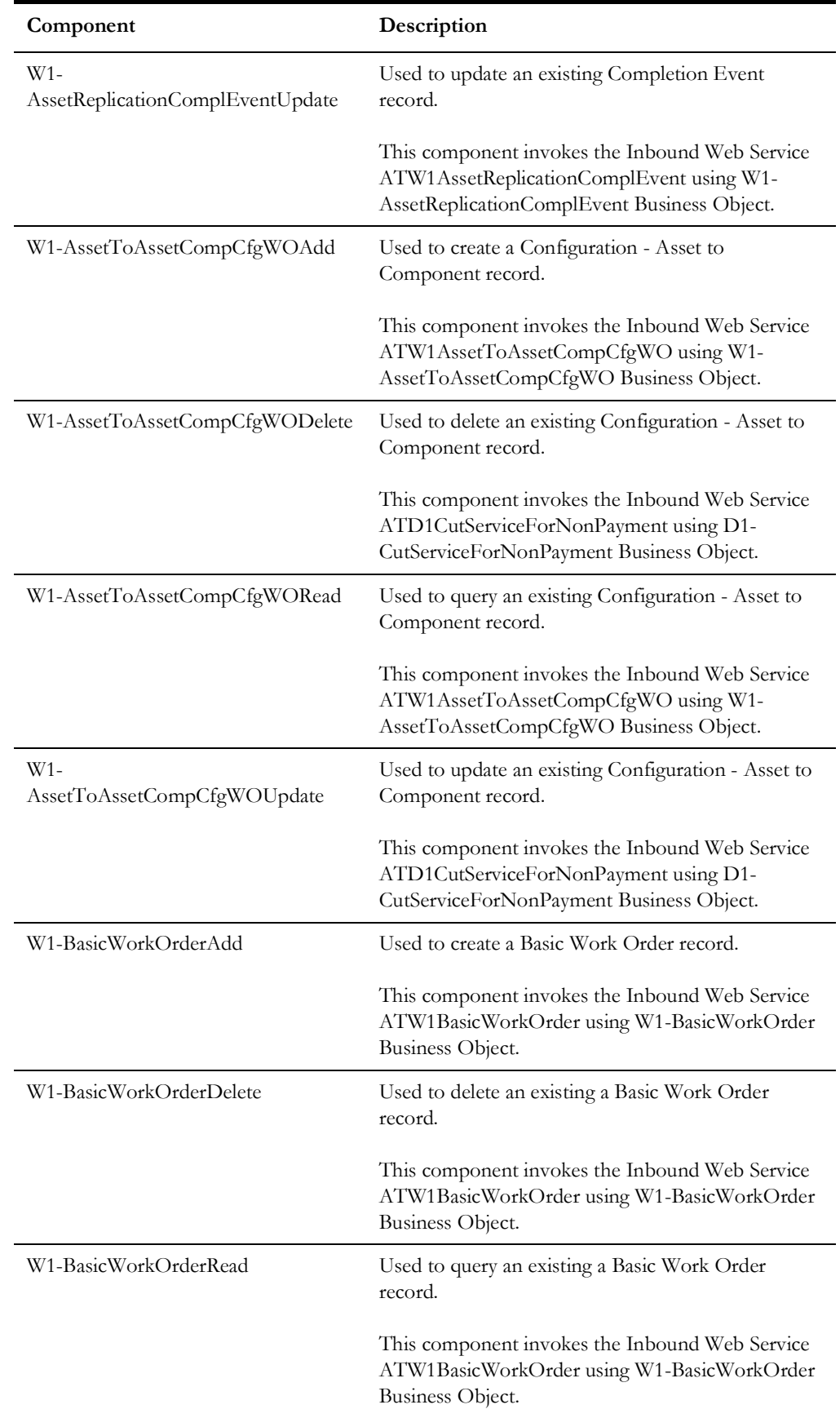

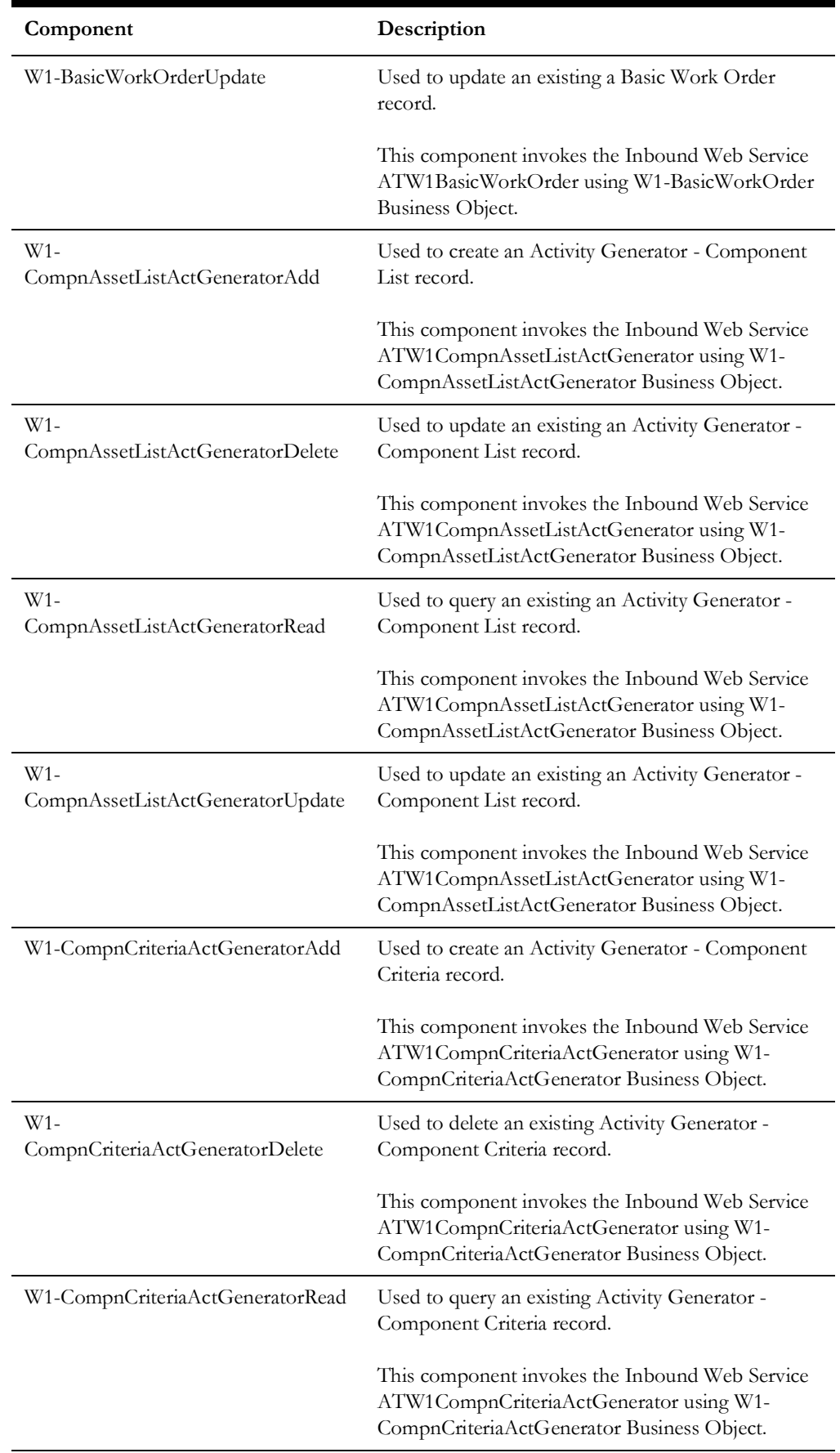

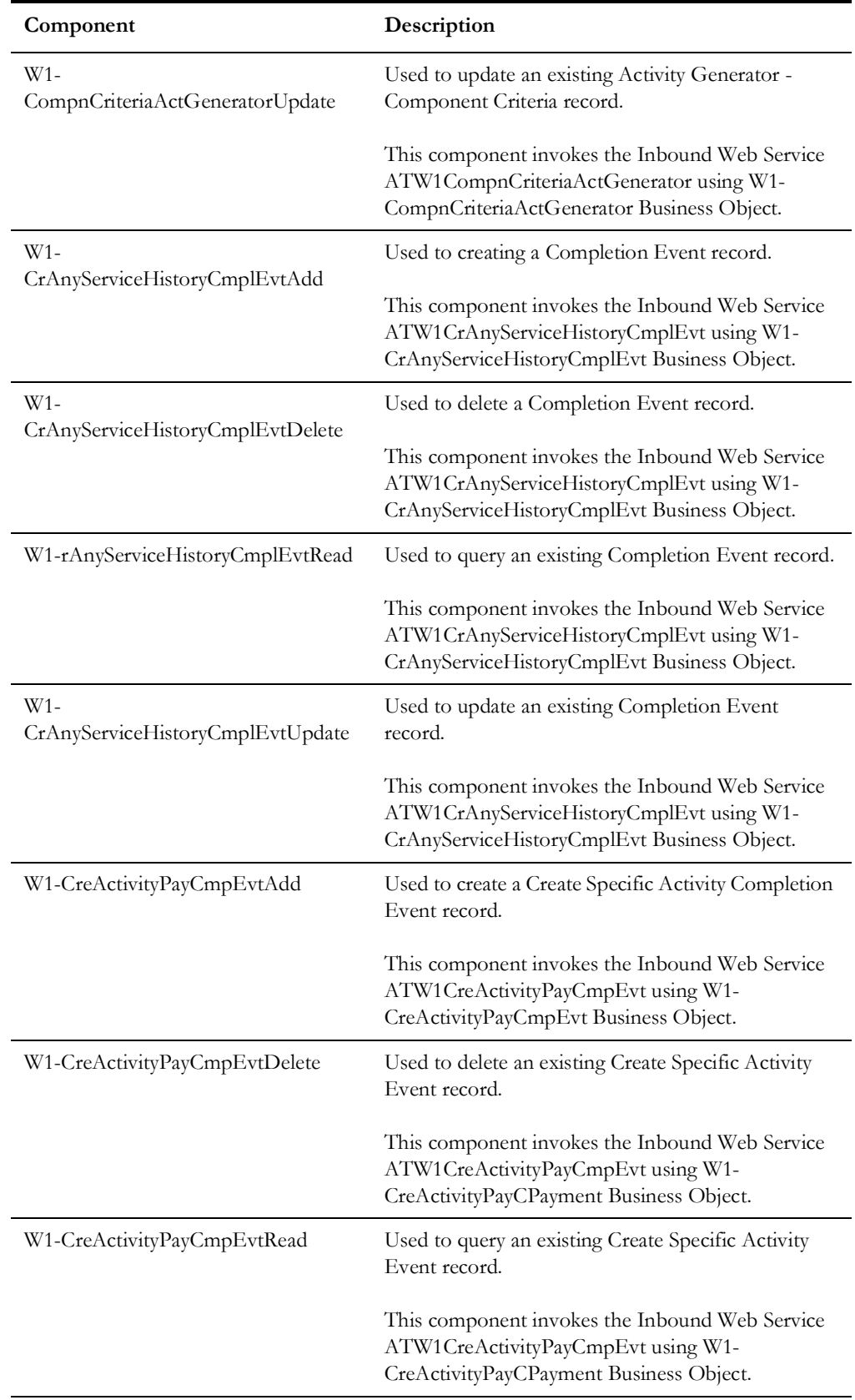

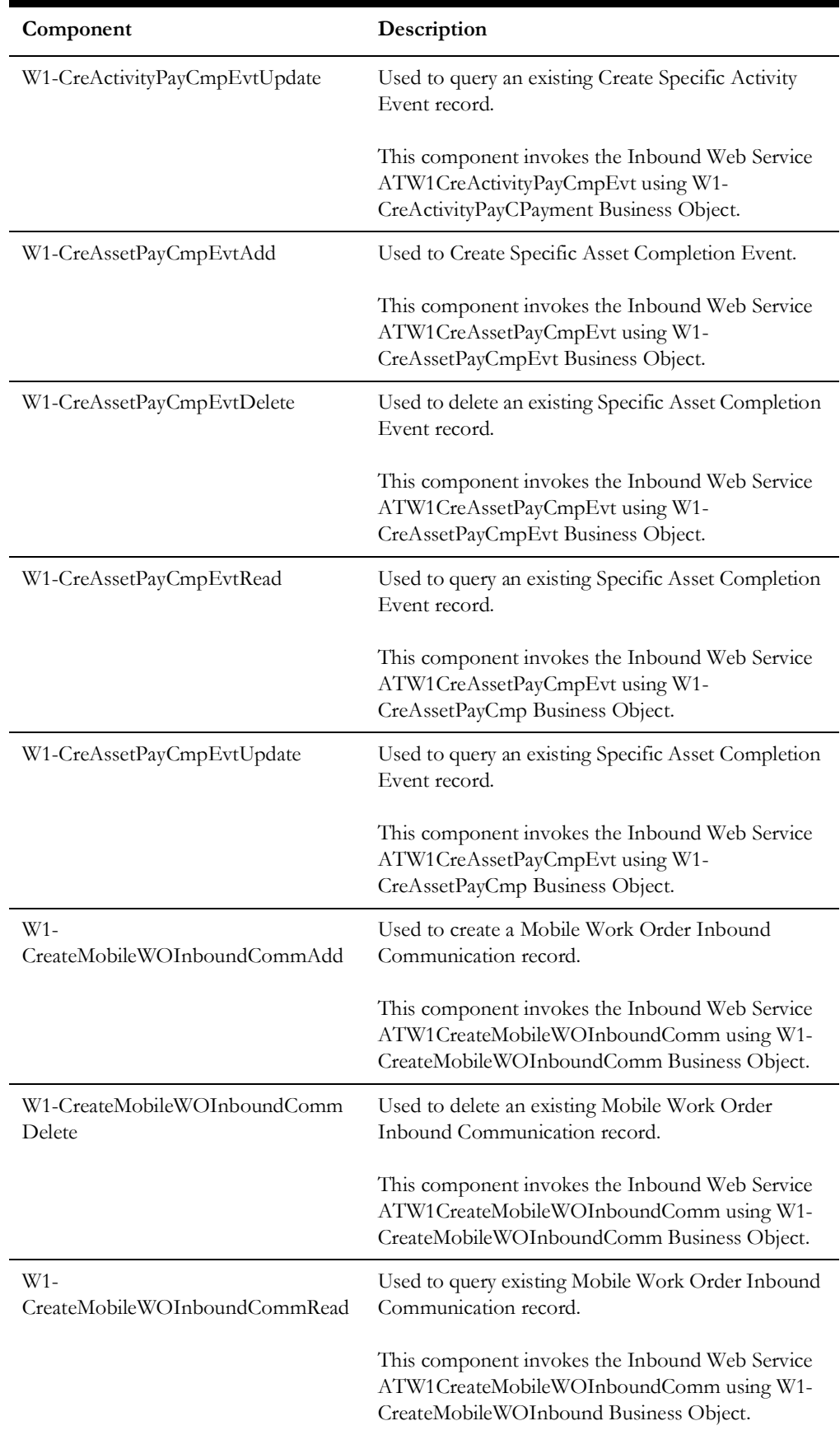

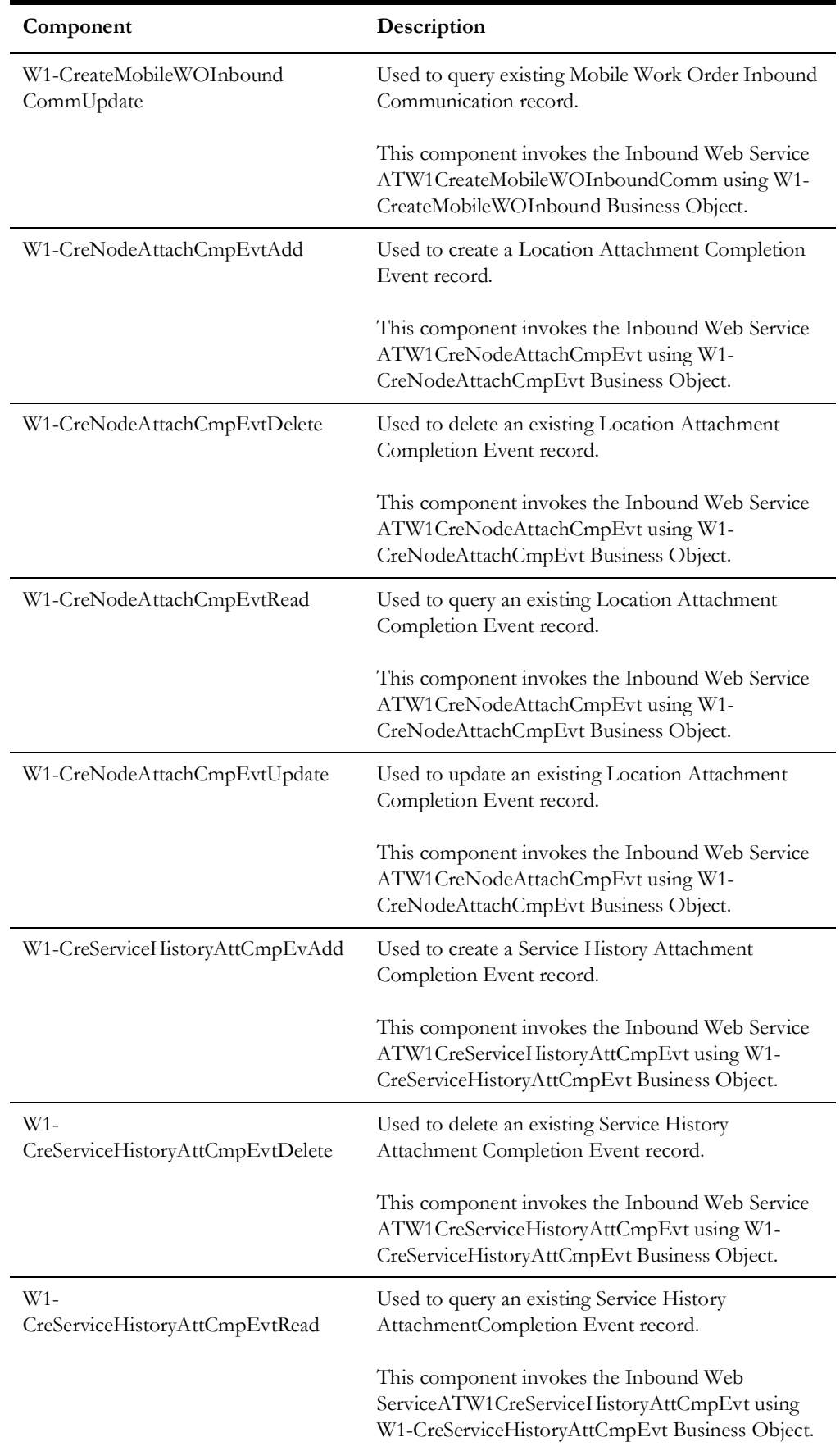

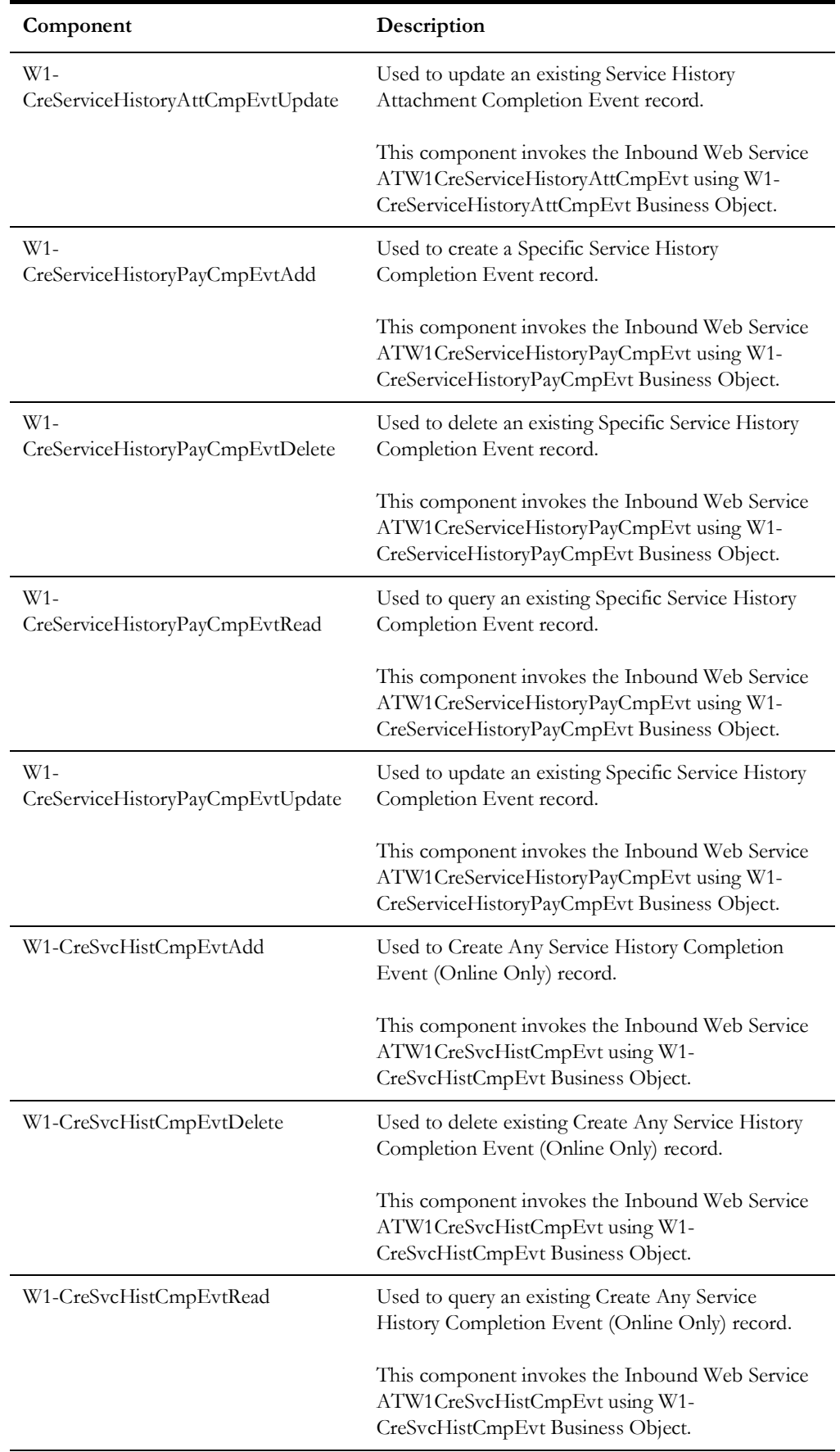

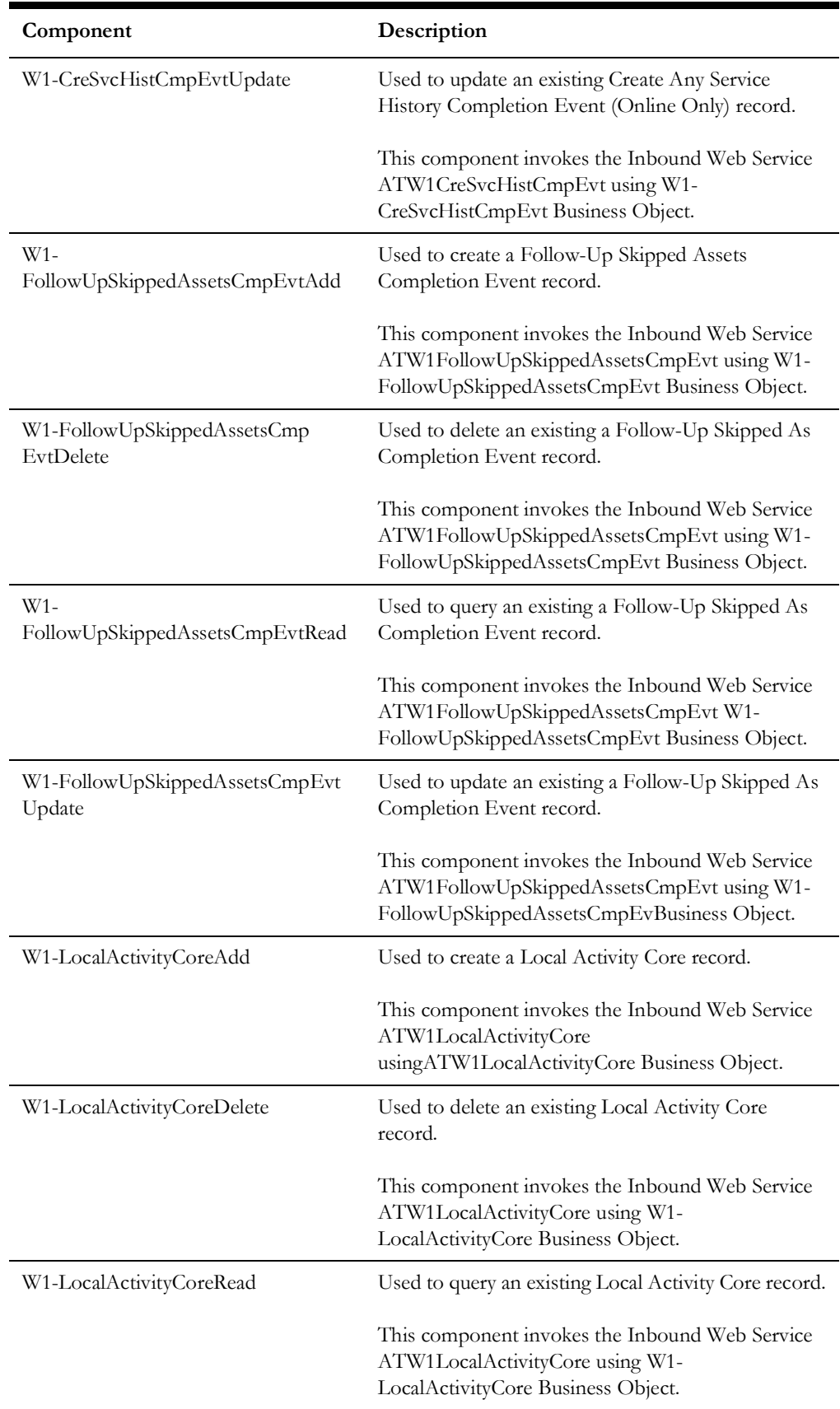

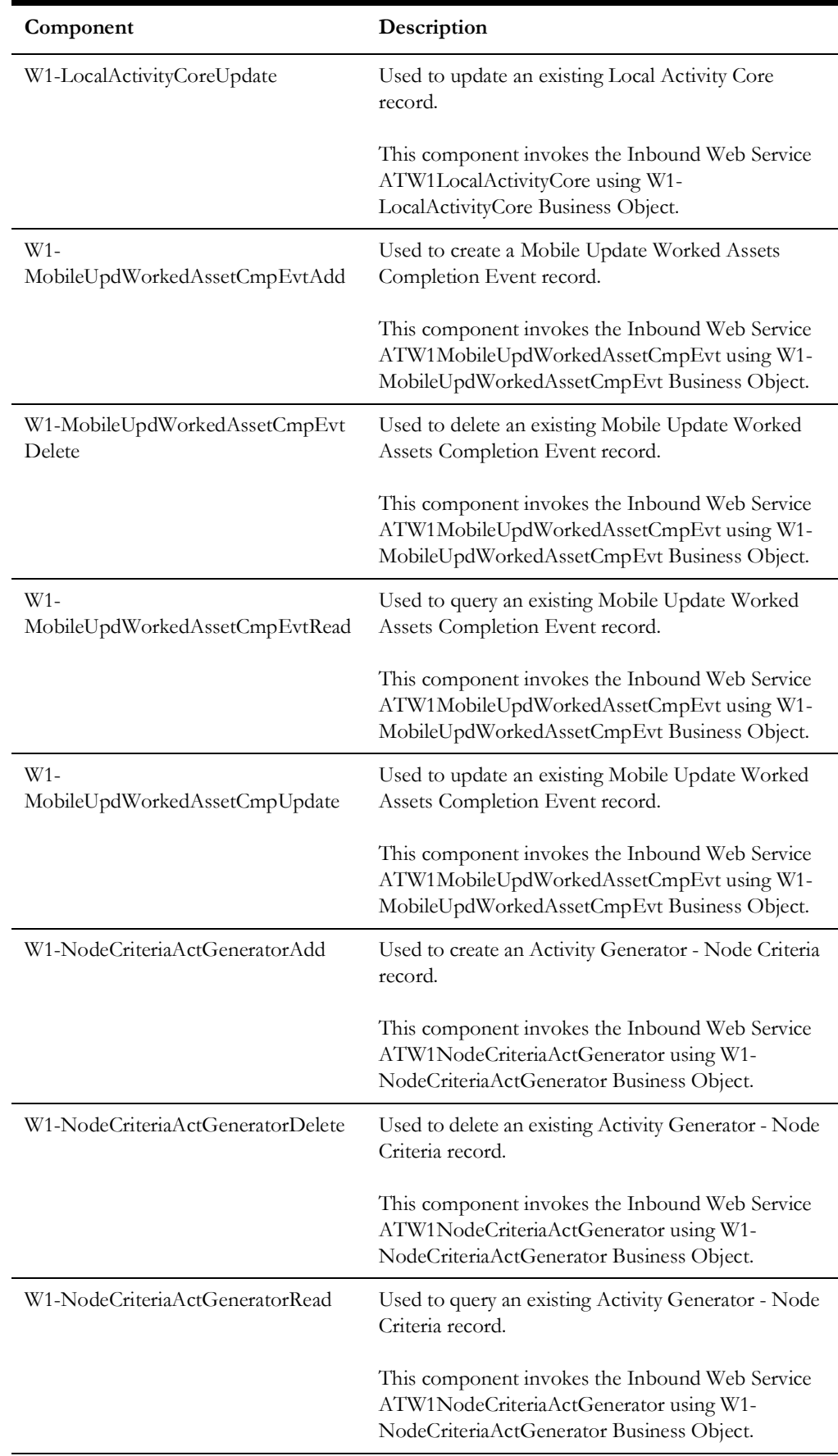

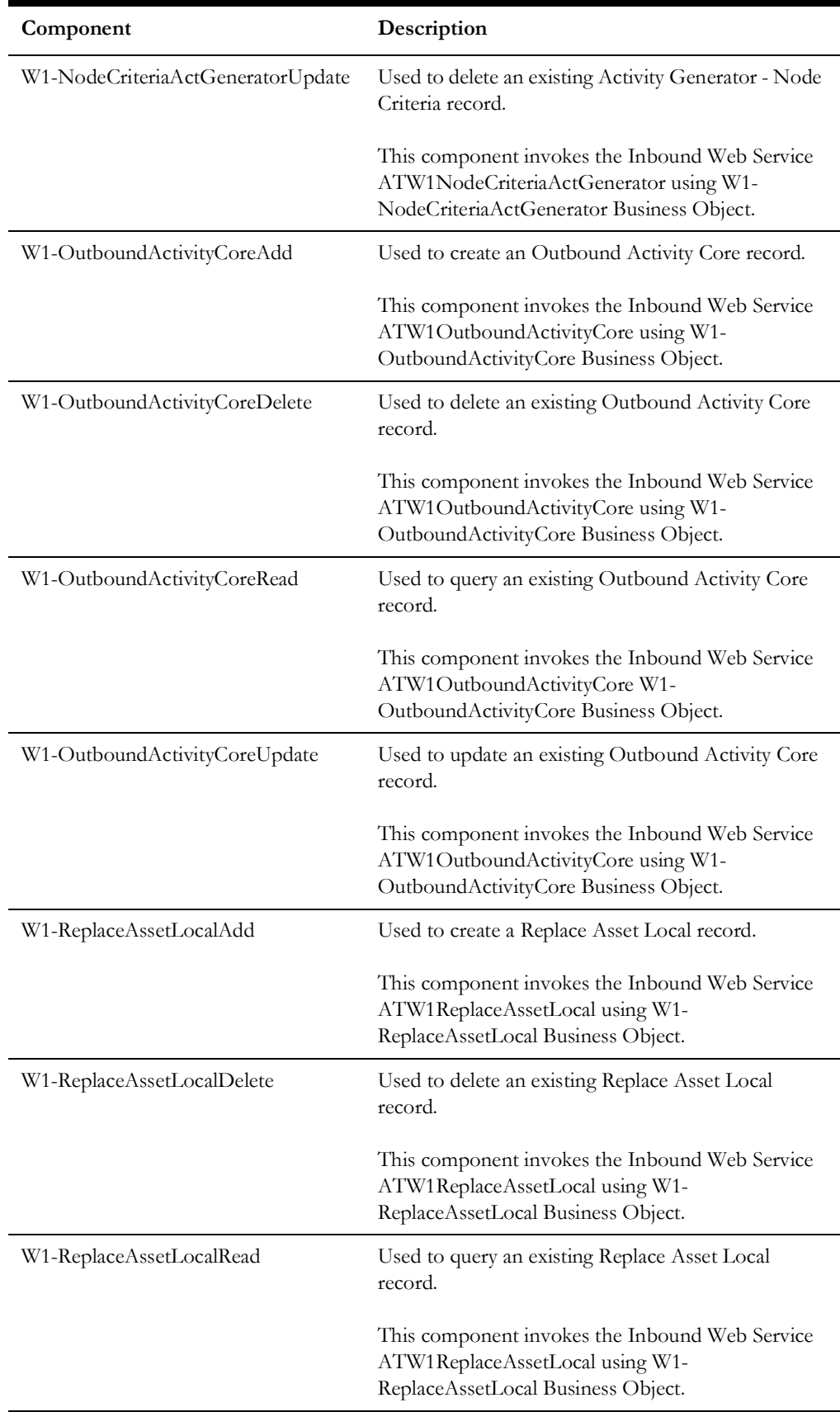

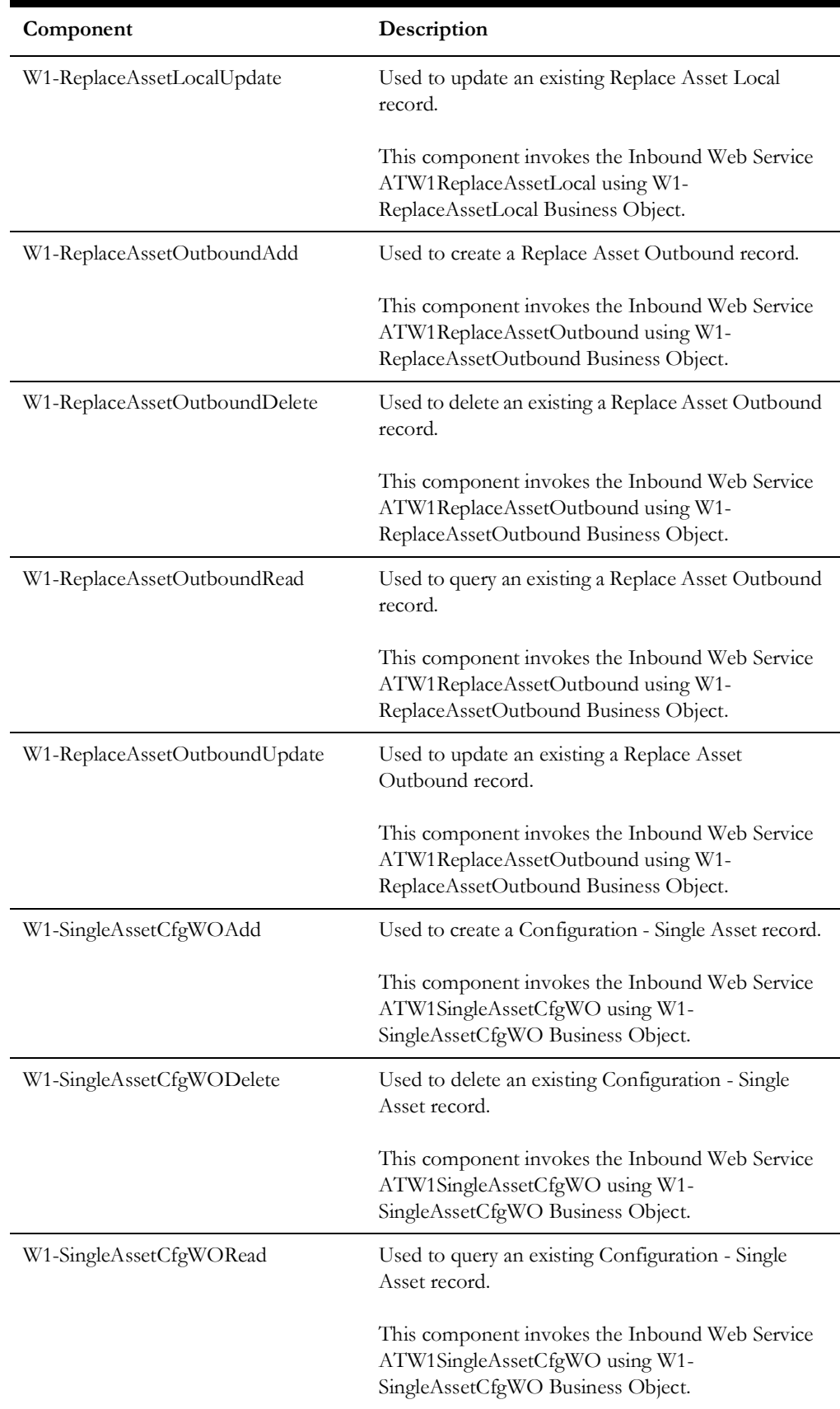

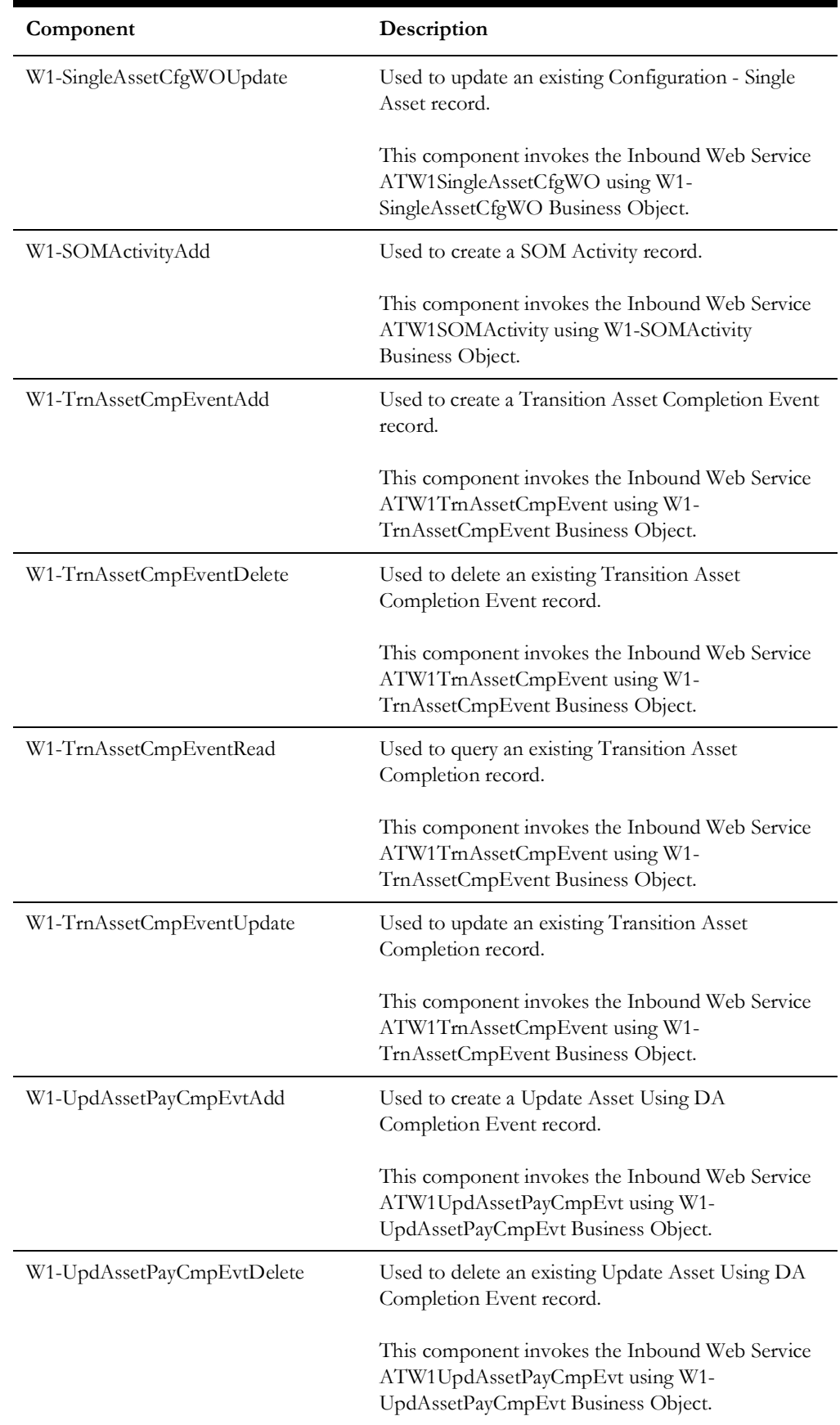

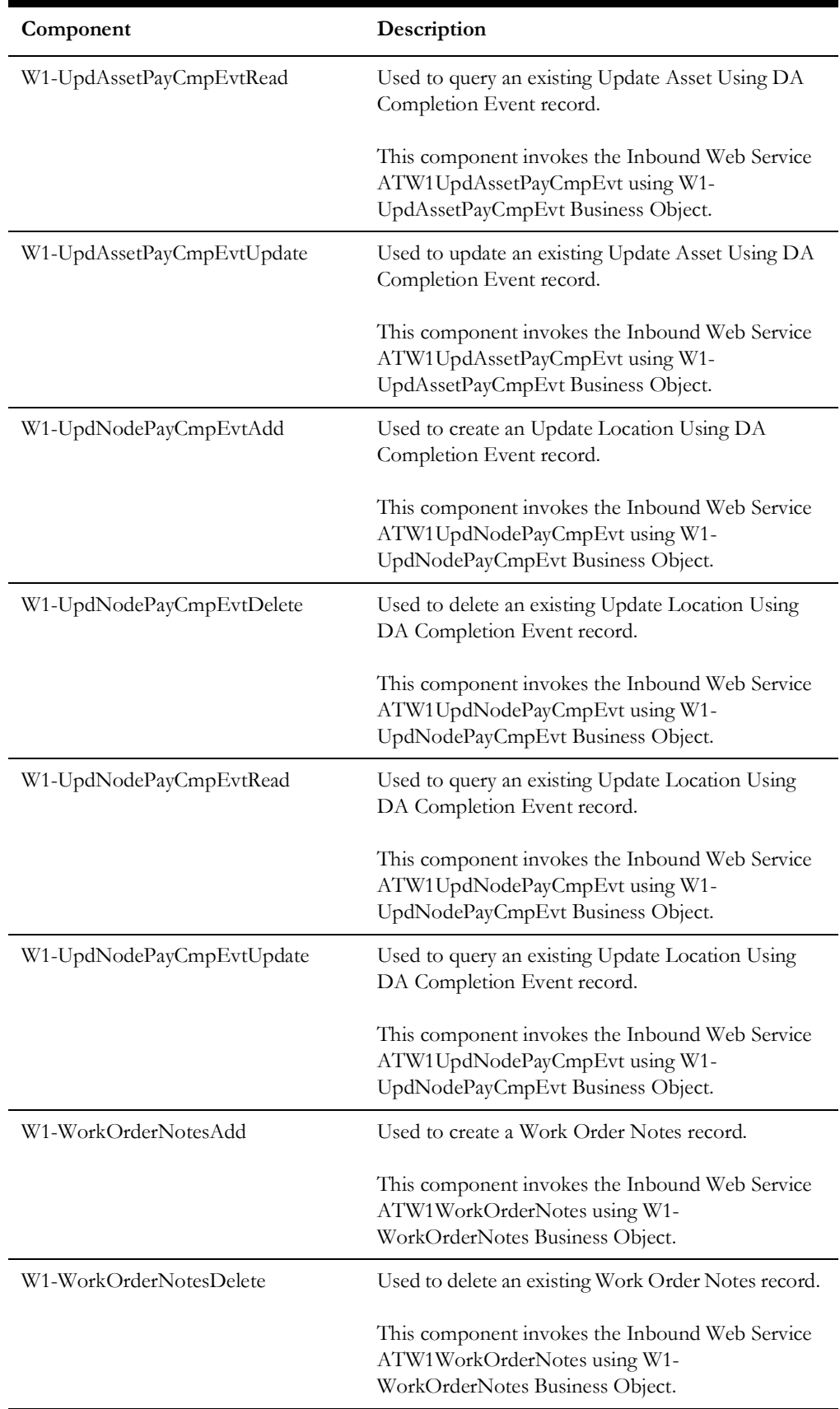

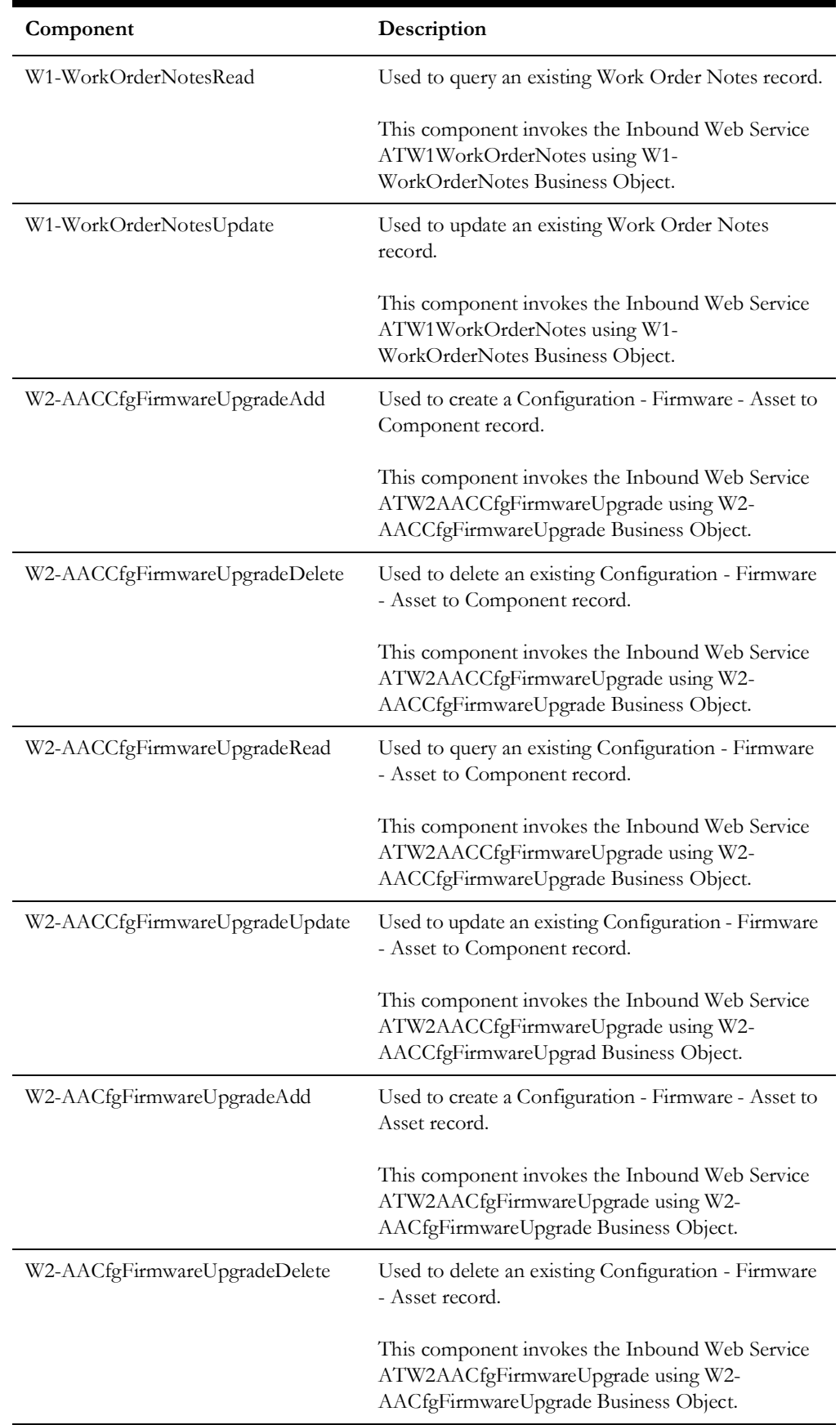

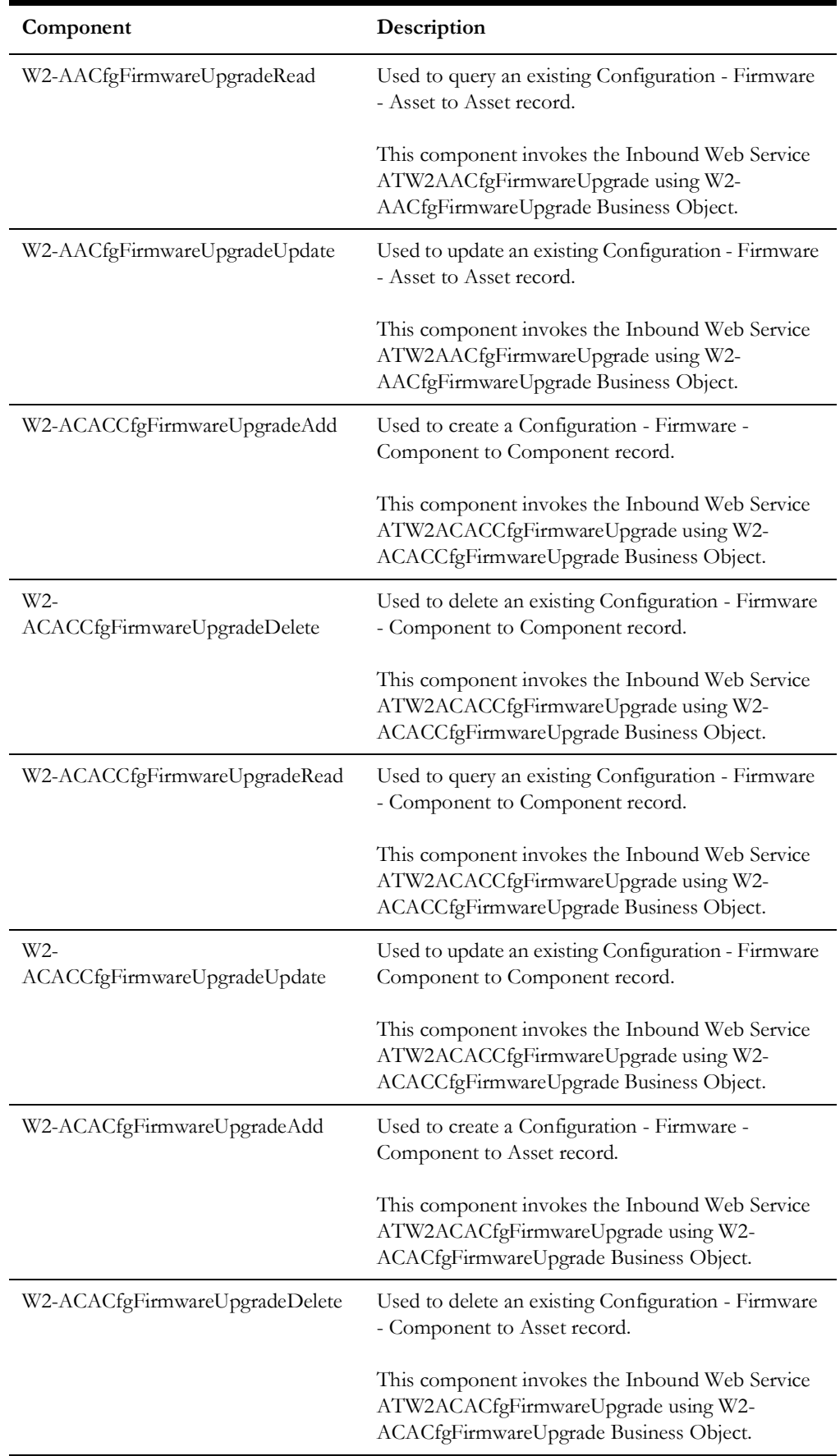

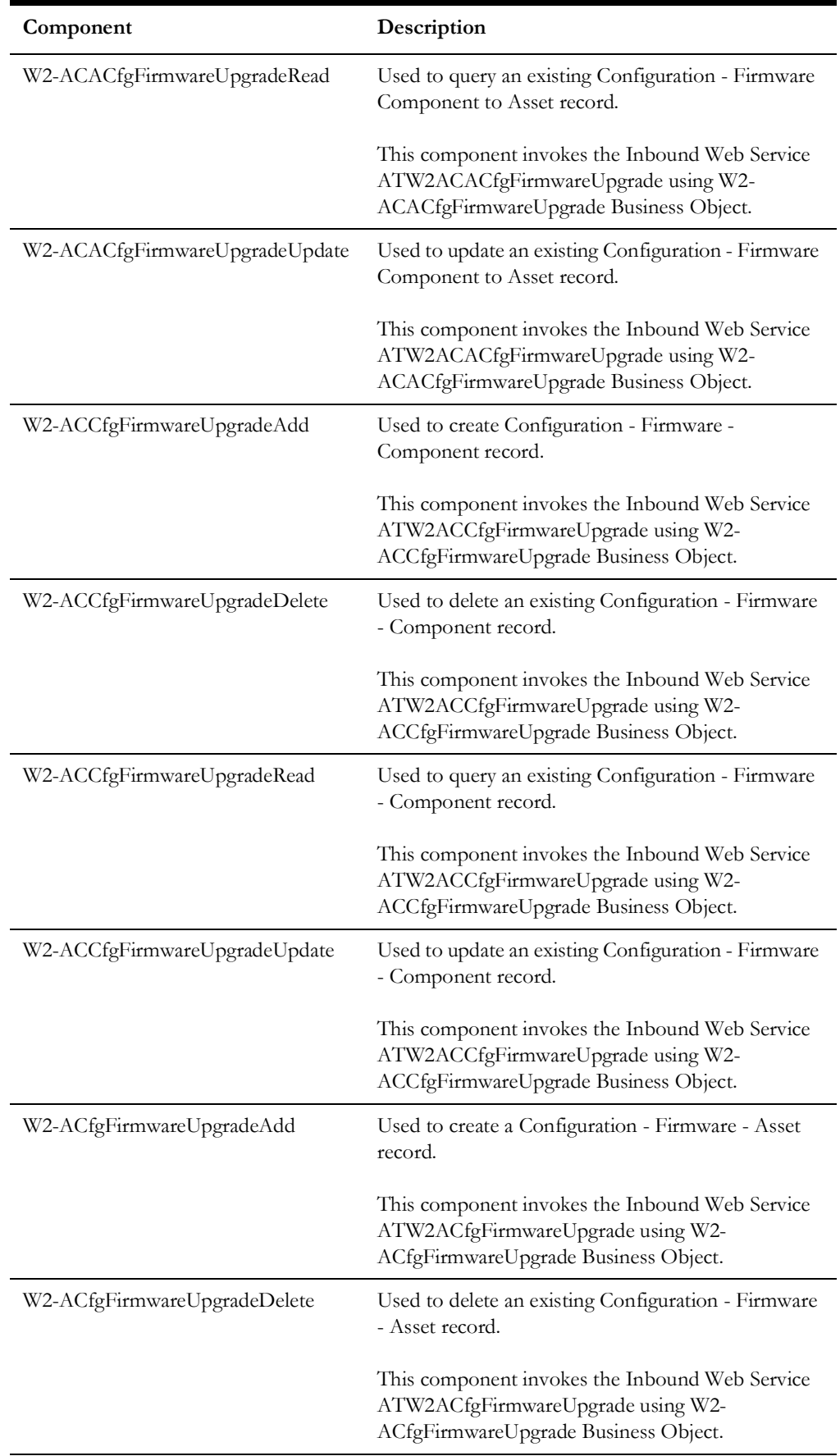

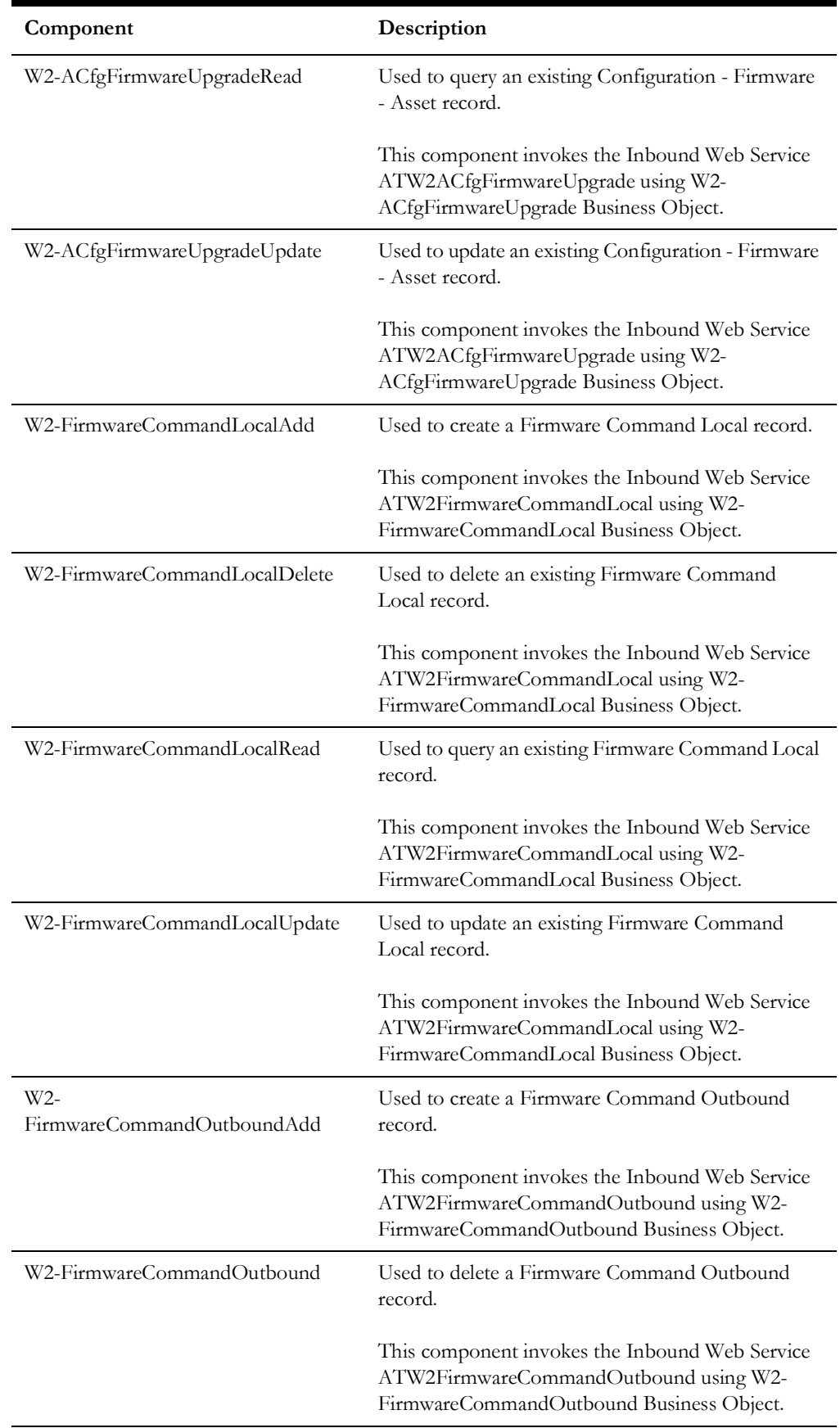

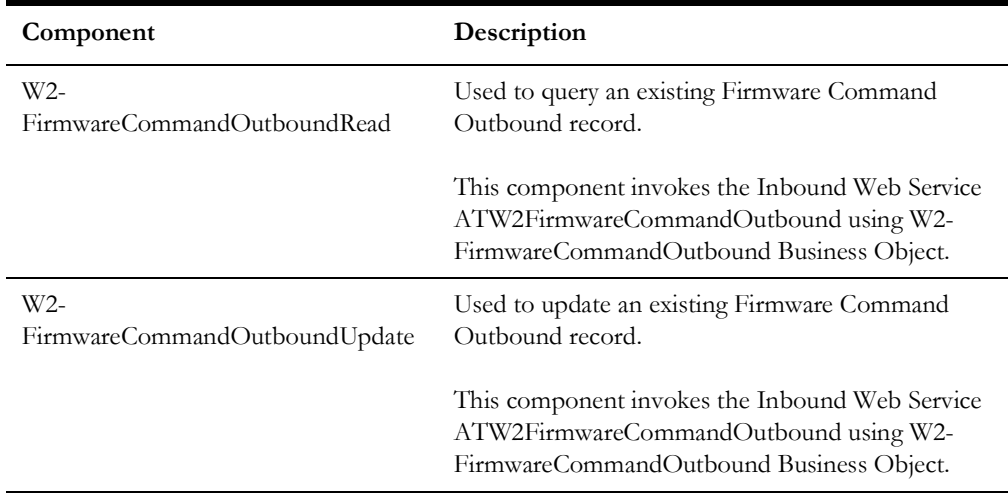

#### <span id="page-55-0"></span>**Customer Information**

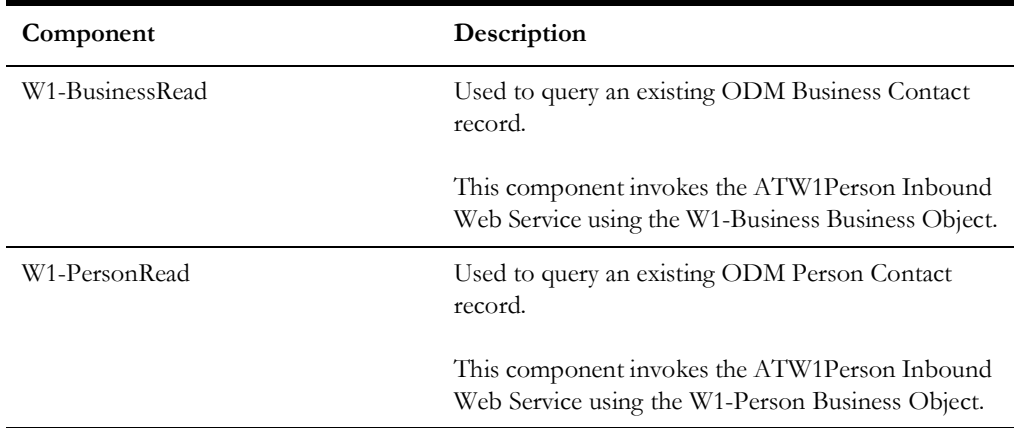

## <span id="page-56-0"></span>**Data Synchronization**

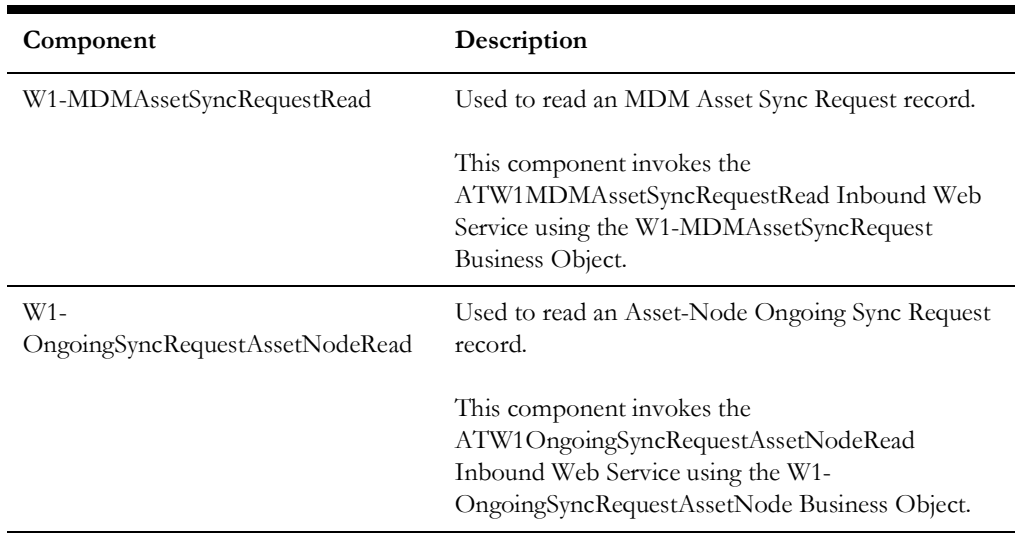

# **Appendix A**

## **Inbound Web Services**

<span id="page-57-0"></span>The Oracle Utilities Operational Device Cloud Service components are developed using the web services method.

### <span id="page-57-2"></span><span id="page-57-1"></span>**Pre-requisites**

Before running the automation on Oracle Utilities Operational Device Cloud Service, run the W1-ImportBundles flow in the Oracle Utilities Application Framework environment. This will import all the necessary IWS required to automate flows in Oracle Utilities Operational Device Cloud Service environment.

For instructions to create, import, or search an Inbound Web Service, see the **Setting Up Inbound Web Services** appendix in *Oracle Utilities Testing Accelerator User's Guide for Cloud* included in this release*.*

## <span id="page-57-3"></span>**List of Inbound Web Services**

The list of Inbound Web Services provided to use with the delivered components and flows is as follows:

- ATW1AACCfgDeviceUpgrade
- ATW1AACfgDeviceUpgrade
- ATW1ACACCfgDeviceUpgrade
- ATW1ACACfgDeviceUpgrade
- ATW1ActivityCompletionEventType
- ATW1ActivityComplInboundComm
- ATW1ActivityNotes
- ATW1AdHocActCoreNoLocation
- ATW1AdHocActivityCore
- ATW1AssetCompCfgRpt
- ATW1AssetCompCfgWO
- ATW1AssetCompConfig
- ATW1AssetCompletionEventType
- ATW1AssetCompToAssetCfgWO
- ATW1AssetCompToAssetCompCfgRpt
- ATW1AssetCompToAssetCompCfgWO
- ATW1AssetCompToAssetCompConfig
- ATW1AssetCriteriaActGenerator
- ATW1AssetDposCmpEvtType
- ATW1AssetListActGenerator
- ATW1AssetLocation
- ATW1AssetLocationType
- ATW1AssetReplicationActivity
- ATW1AssetReplicationComplEvent
- ATW1AssetToAssetCfgWO
- ATW1AssetToAssetCompCfgRpt
- ATW1AssetToAssetCompCfgWO
- ATW1AssetToAssetConfig
- ATW1AssetType
- ATW1BasicActivityType
- ATW1BasicTest
- ATW1BasicWorkOrder
- ATW1Business
- ATW1CompnAssetListActGenerator
- ATW1CompnCriteriaActGenerator
- ATW1ComponentType
- ATW1ConfigType
- ATW1ContactType
- ATW1CrAnyServiceHistoryCmplEvt
- ATW1CreActivityPayCmpEvt
- ATW1CreAssetAttachCmpEvt
- ATW1CreAssetCmpEvt
- ATW1CreAssetPayCmpEvt
- ATW1CreateMobileWOInboundComm
- ATW1CreNodeAttachCmpEvt
- ATW1CreServiceHistoryAttCmpEvt
- ATW1CreServiceHistoryPayCmpEvt
- ATW1CreSvcHistCmpEvt
- ATW1DataAreaCmpEvtType
- ATW1FollowUpSkippedAssetsCmpEvt
- ATW1GeneralCommunicationType
- ATW1GeneralCompletionEventType
- ATW1LocalActivityCore
- ATW1Manufacturer
- ATW1MDMAssetSyncRequestRead
- ATW1MobileUpdWorkedAssetCmpEvt
- ATW1NodeCriteriaActGenerator
- ATW1OngoingSyncRequestAssetNodeRead
- ATW1Organization
- ATW1OrganizationType
- ATW1OutboundActivityCore
- ATW1OutboundActivityType
- ATW1Person
- ATW1ReplaceAssetLocal
- ATW1ReplaceAssetOutbound
- ATW1ReplicationComplEventType
- ATW1ScheduledActivityType
- ATW1ServiceHistory
- ATW1ServiceHistoryType
- ATW1ServiceHistTypeCmpEvtType
- ATW1SingleAssetCfgRpt
- ATW1SingleAssetCfgWO
- ATW1SingleAssetConfig
- ATW1SOMActivity
- ATW1SOMActiviType
- ATW1StorageLocation
- ATW1StorageLocationType
- ATW1SvcHistFromActvCmplEvtType
- ATW1TrnAssetCmpEvent
- ATW1UpdAssetPayCmpEvt
- ATW1UpdNodePayCmpEvt
- ATW1WorkOrderNotes
- ATW2AACCfgFirmwareUpgrade
- ATW2AACfgFirmwareUpgrade
- ATW2ACACCfgFirmwareUpgrade
- ATW2ACACfgFirmwareUpgrade
- ATW2ACCfgFirmwareUpgrade
- ATW2ACfgFirmwareUpgrade
- ATW2CommunicationComponent
- ATW2CommunicationComponentSpec
- ATW2CommunicationRelay
- ATW2CommunicationRelaySpec
- ATW2FirmwareCommandLocal
- ATW2FirmwareCommandOutbound
- ATW2FirmwareSpecification
- ATW2FirmwareVersion
- ATW2ManualMeter
- ATW2ManualMeterSpecification
- ATW2ServicePoint
- ATW2SmartMeter
- ATW2SmartMeterSpecification
- ATW2SmartTest
- ATW2Vehicle

# **Appendix B**

# <span id="page-61-1"></span><span id="page-61-0"></span>**Identifying Fields For a Web Service Request**

The requisite fields need to be filled up with data in order to map the value on a given schema.

Example: When a person is added online, only the field description is shown, but the exact field mapping is hidden from the user.

Following are the methods you can use to identify fields for a web service request and add data in those fields:

- [Debug Mode in the Application](#page-62-0)
- [IE Development Tool Bar](#page-65-0)
- [SOAP UI](#page-68-0)

## <span id="page-62-0"></span>**Debug Mode in the Application**

The debug mode enables users to check the field mapping on a given maintenance page. This is actually the easiest among the different possible ways; however some clients may have system restriction (such as access restriction) on using debug mode.

To enter test data in the requisite fields using the debug method:

- 1. Login to the application in the 'debug' mode.
- 2. Before clicking the Debug mode switch ensure to navigate first to the target page. For example: Person maintenance page

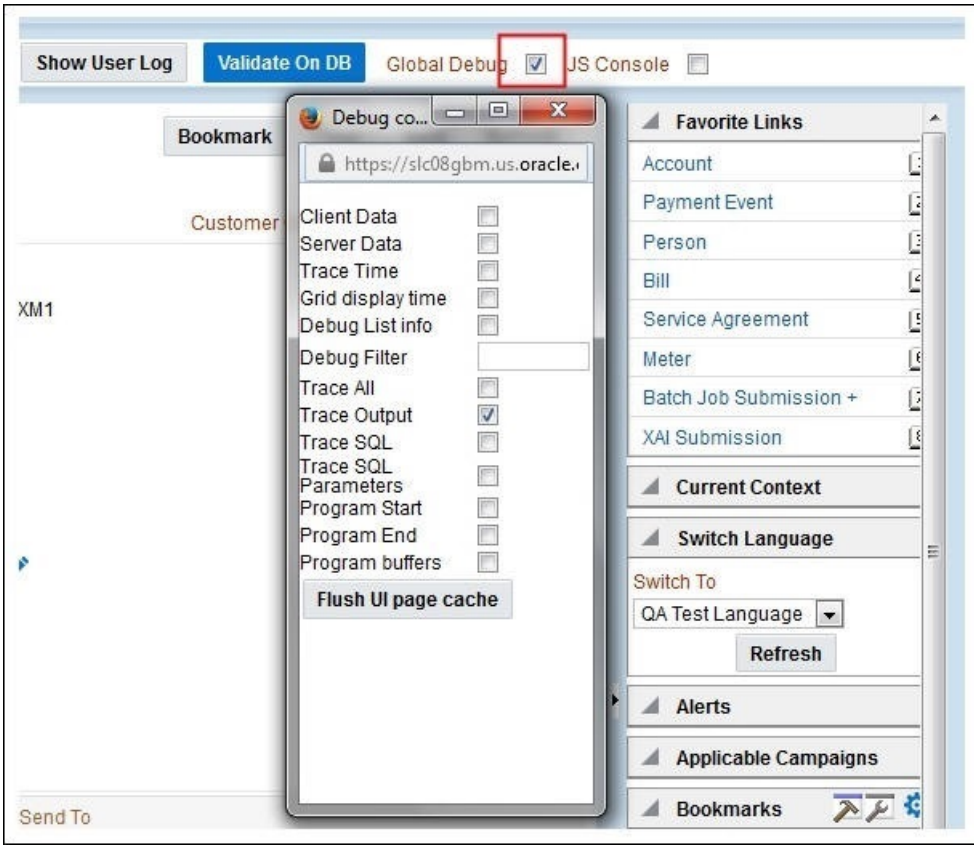

3. Perform the required action and click **Save**.

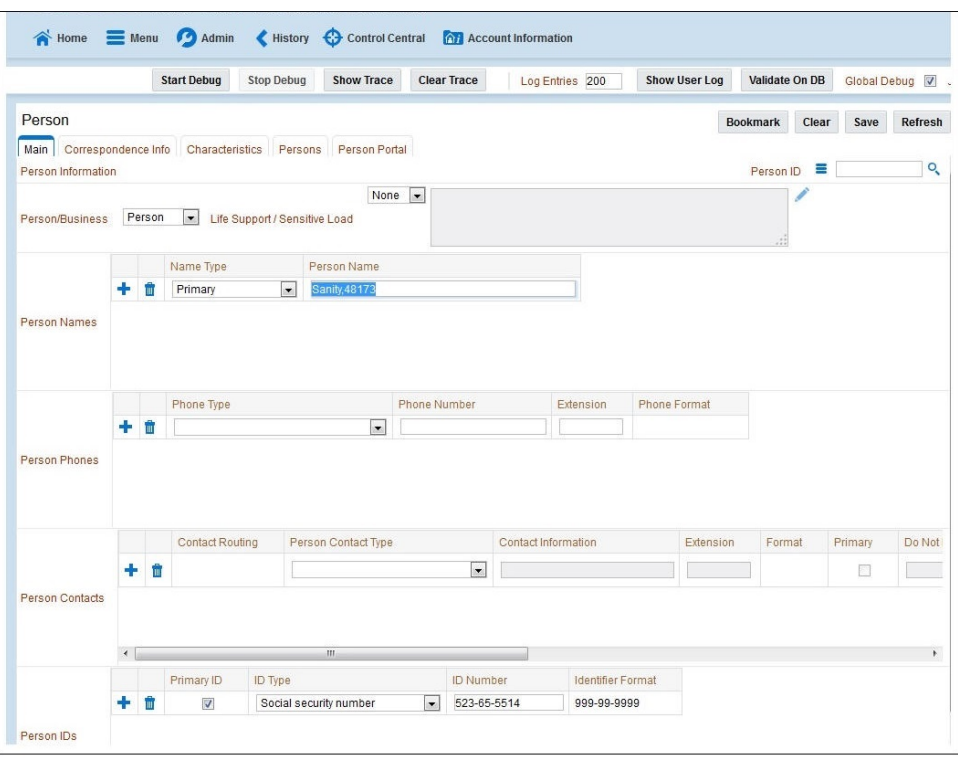

For example: The figure below shows adding a person (person name, person phone, person contacts, Person IDs, etc)

The schema window showing the populated values is displayed.

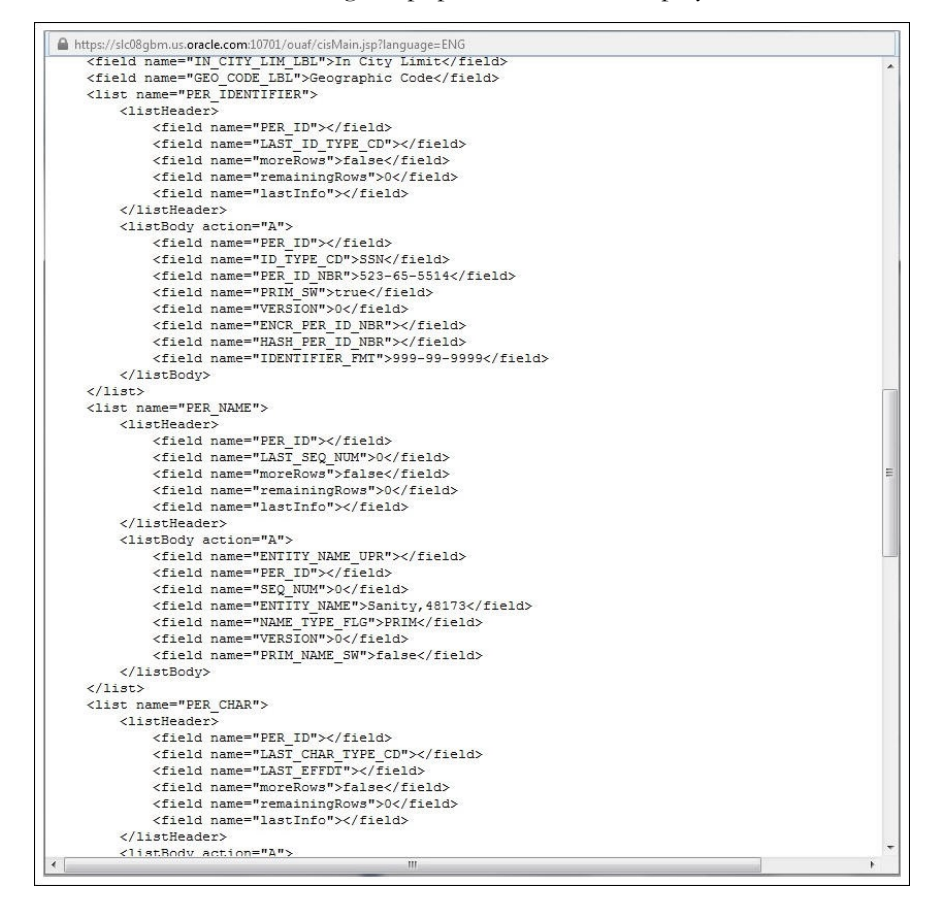

4. Navigate to the Business Object or Business Service look up window for the requisite field.

For example: In the figure below, ENTITY\_NAME is named as entityName.

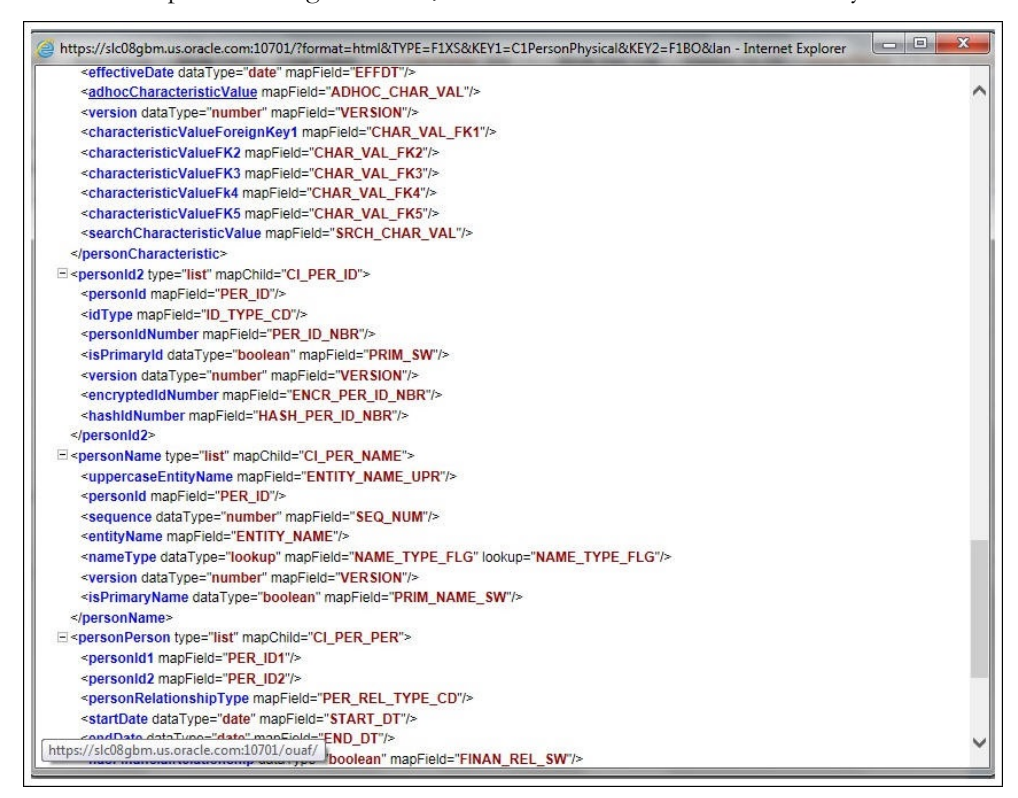

5. In the flow, search for the requisite field and enter the component test data.

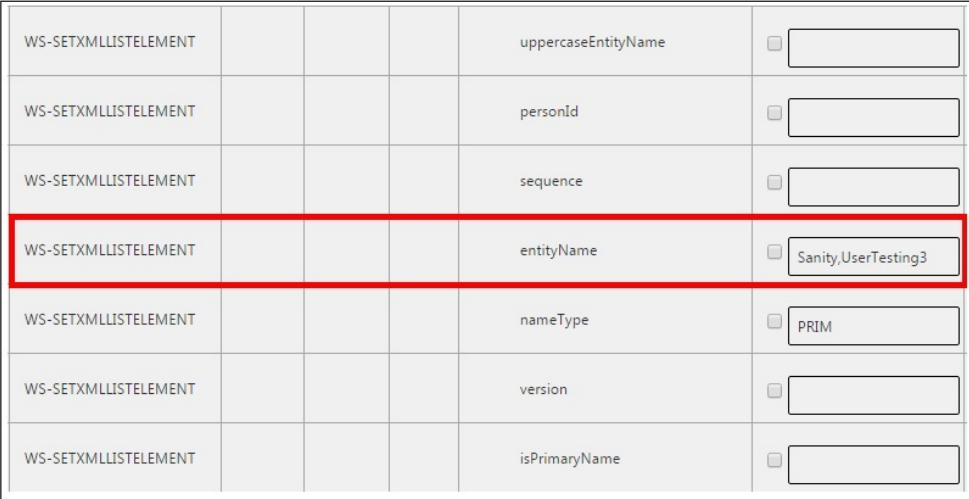

6. Click **Save** to save the test data.

## <span id="page-65-0"></span>**IE Development Tool Bar**

The IE Development tool bar, available in IE11, enables users to inspect the page and its field mapping. It is on a 1:1 basis, meaning one inspect = one field.

To enter test data in the requisite fields using the IE Development tool bar:

- 1. Login to the application using Internet Explorer 11.
- 2. Navigate to the page where the requisite field needs to be updated with data.

For example: The figure below shows the Account page where the **Characteristic Value** field on the **Characteristics** tab needs to be updated.

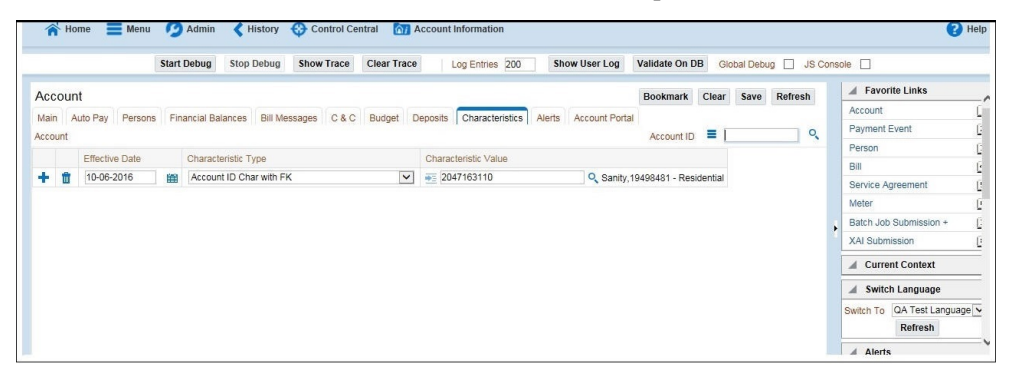

3. Press **F12**. The browser displays the F12 developer tools that help in building and debugging web pages.

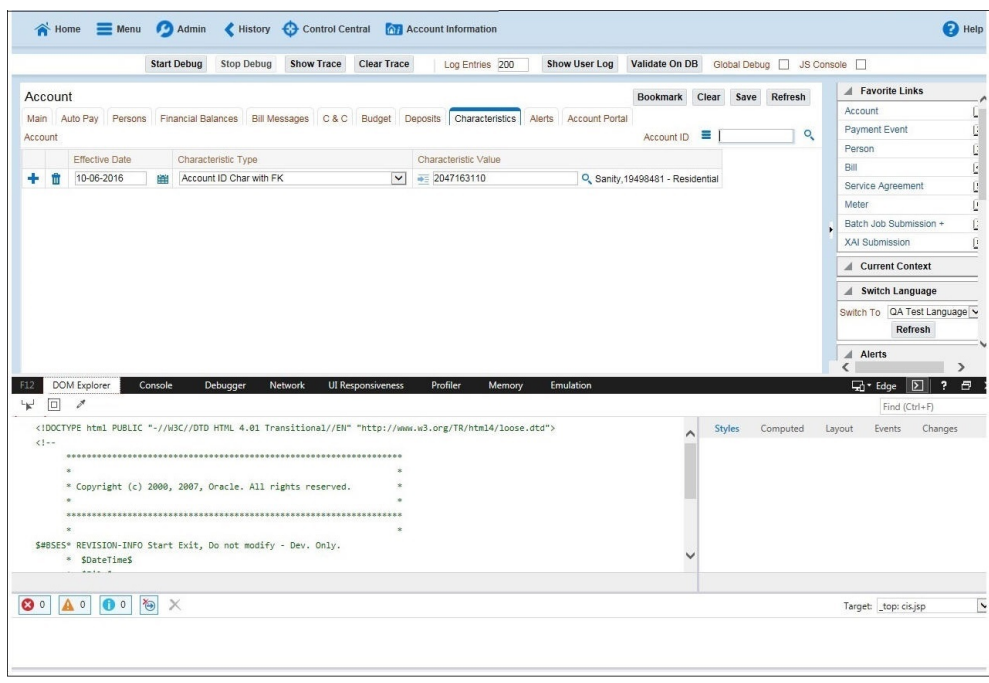

4. On the F12 tools menu, click the **DOM Explorer** tab, and then click the **Select element** icon.

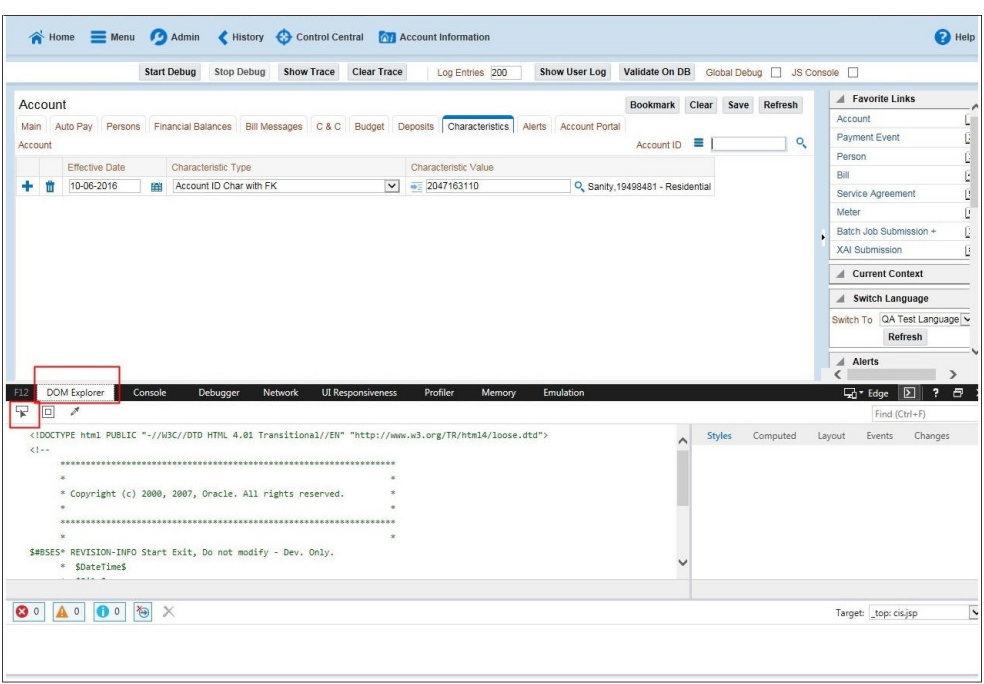

5. On the application page, click the field for which you need to enter the data. The DOM Explorer shows the HTML for the selected field.

For example: Click the **Characteristic Value** field on the **Account** page. The DOM Explorer shows the **ID** of that field.

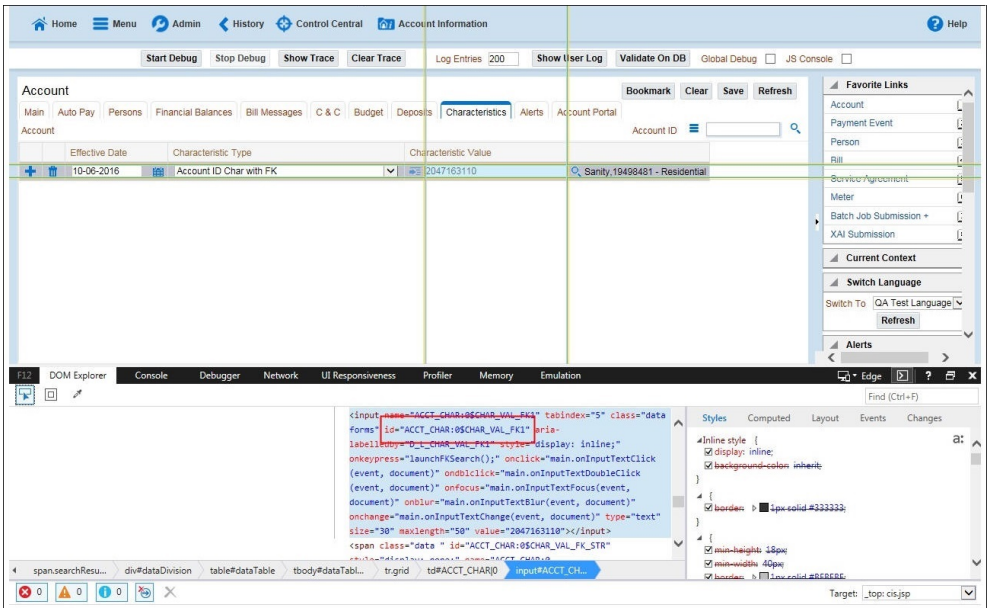

6. On the object lookup window, search the requisite field.

For example: Search for CHAR\_VAL\_FK1.

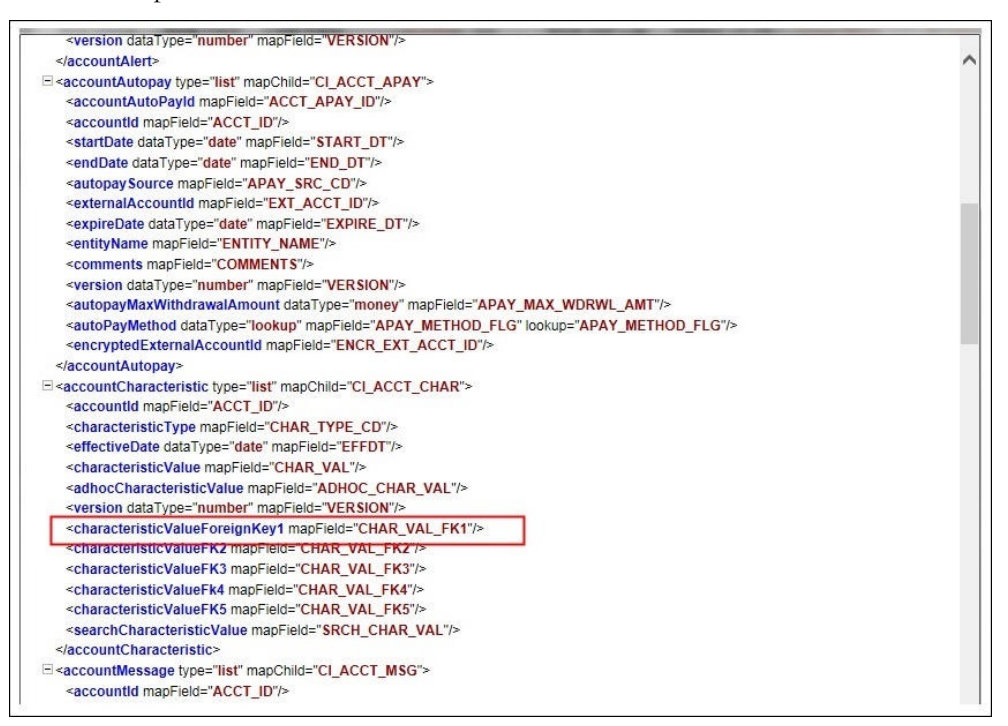

7. In the flow, add the necessary data into the field.

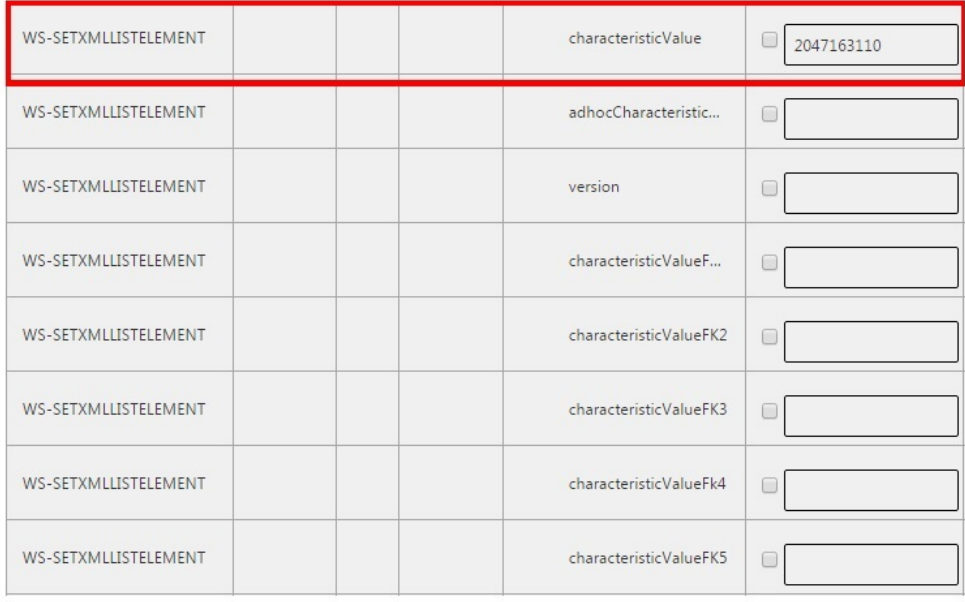

8. Click **Save** to save the data.

## <span id="page-68-0"></span>**SOAP UI**

This method is an alternative to the other methods mentioned above if the user is familiar with SOAP UI.

To identify the requisite fields using SOAP UI, follow these steps:

- 1. Login to the application.
- 2. Navigate to the page where the test data has to added. Add the data in the respective fields.

For example: The figure below shows the **Case** page where **Characteristics Type** and **Characteristic Value** are added in the **Characteristics** section.

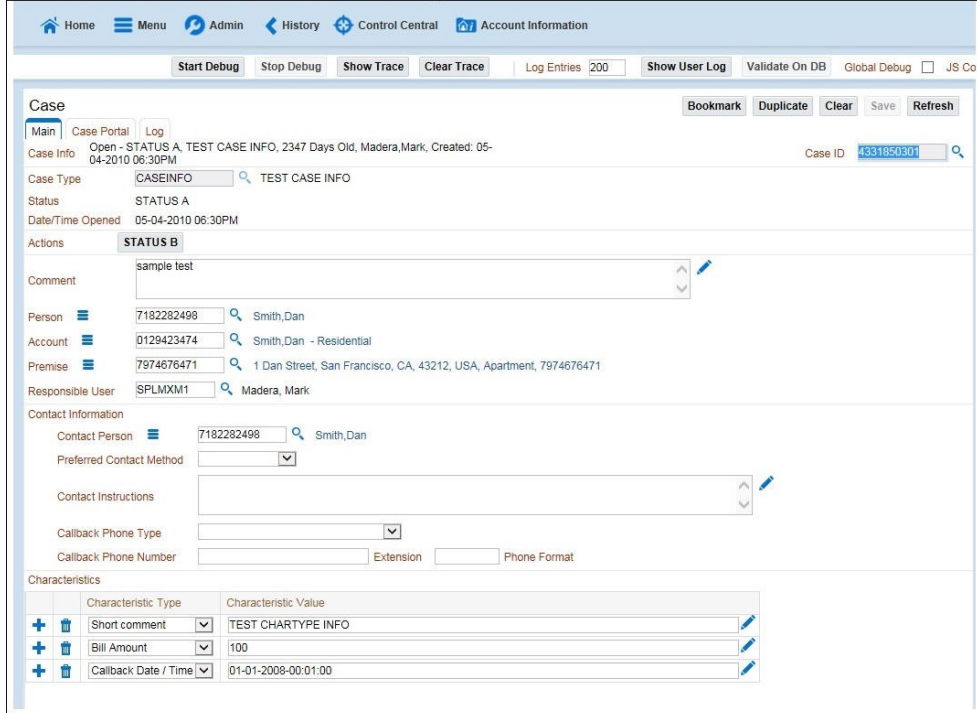

3. On the SOAP UI, perform a Read using the data that has been added on the **Case** page (in step 2). The result is displayed in the right pane.

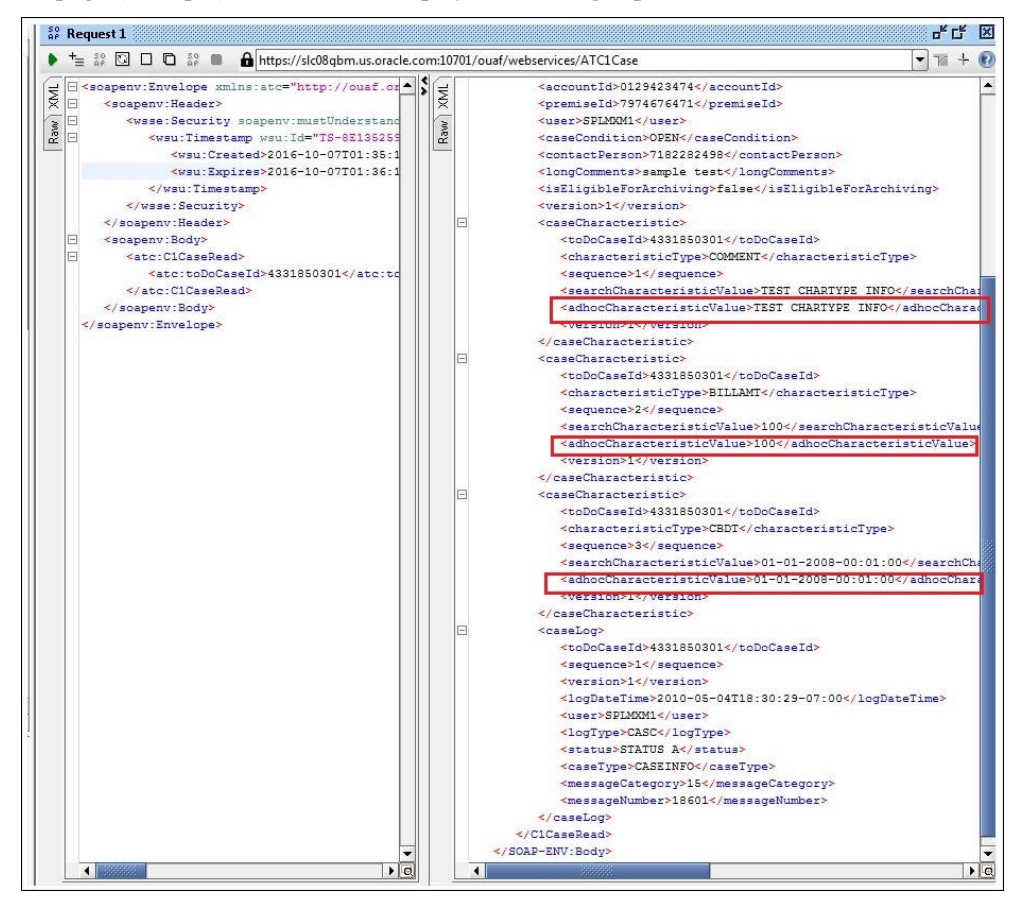

4. Copy the values and paste them in the respective fields on the flow.

For example: COMMENT and TEST CHARTYPE INFO are the values for characteristicType and adhocCharacteristicValue fields.

**Note**: Not all fields populated on the SOAP response needs to be populated on the flow. (For example: version, info, other type of description, etc).

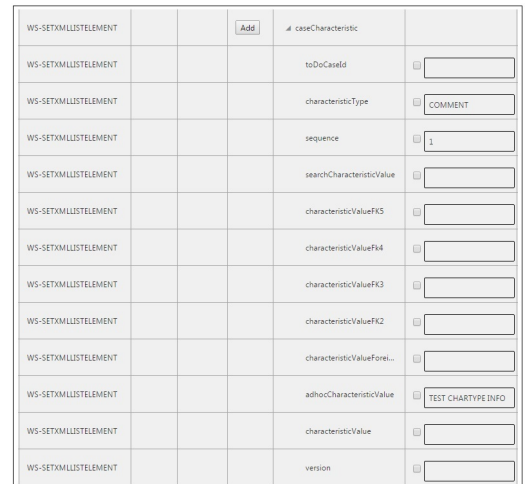

5. Click **Save** to save the data.